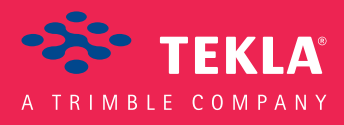

### Tekla Structures System Guide

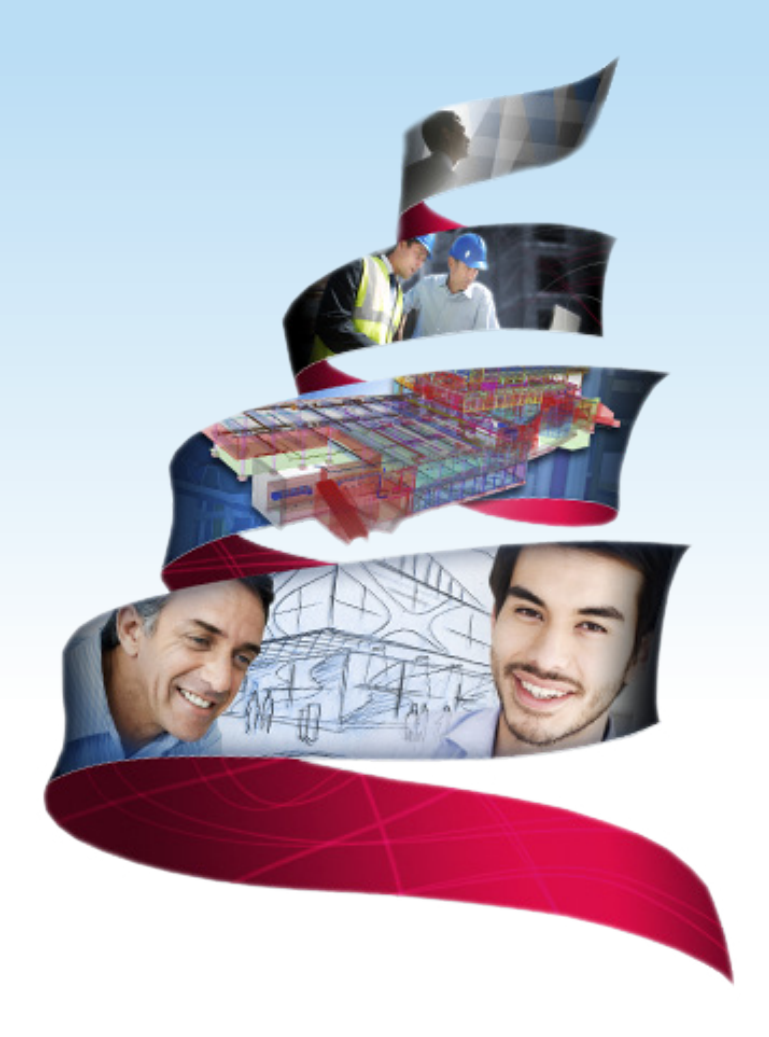

Product version 21.0 March 2015

©2015 Tekla Corporation

### Contents

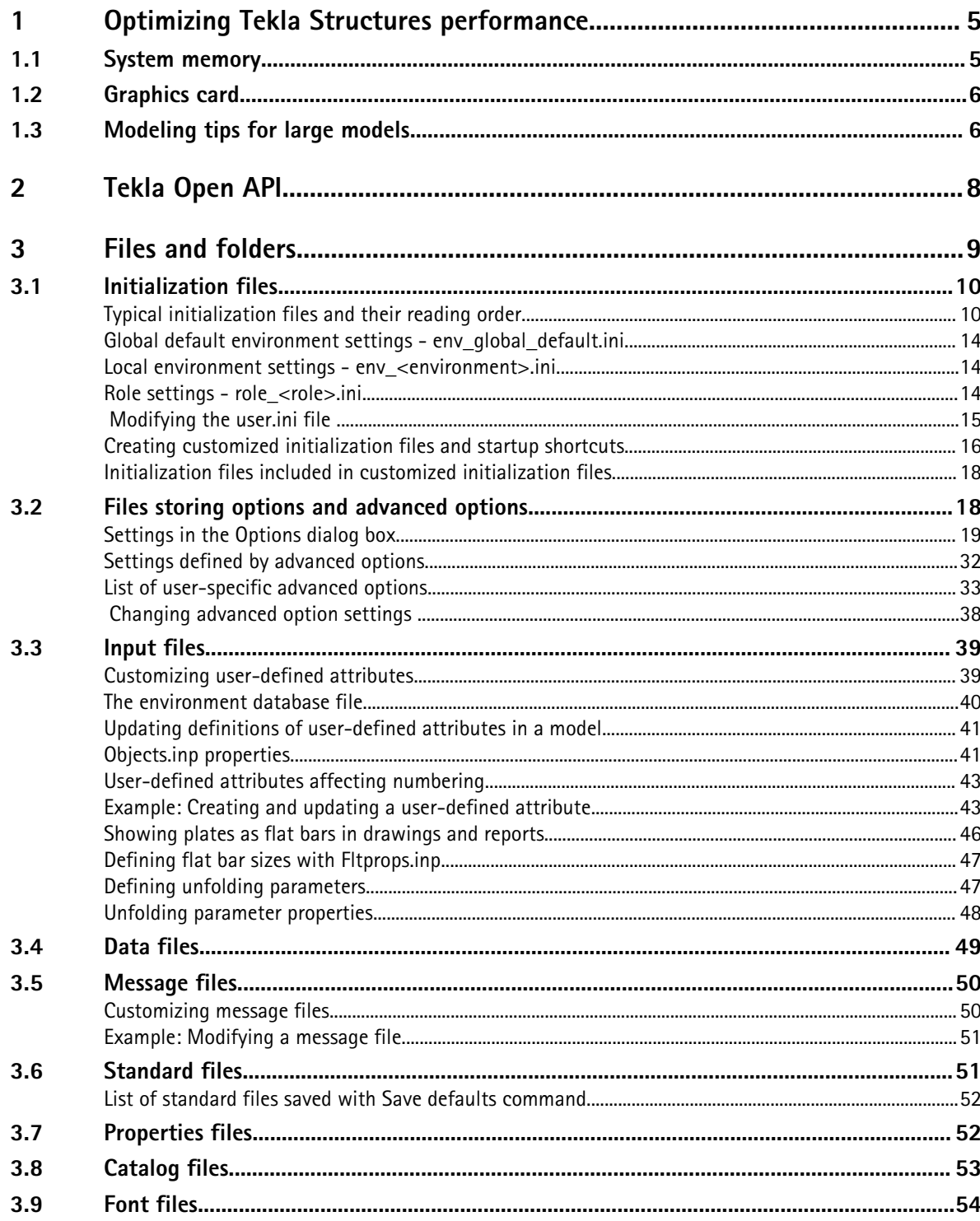

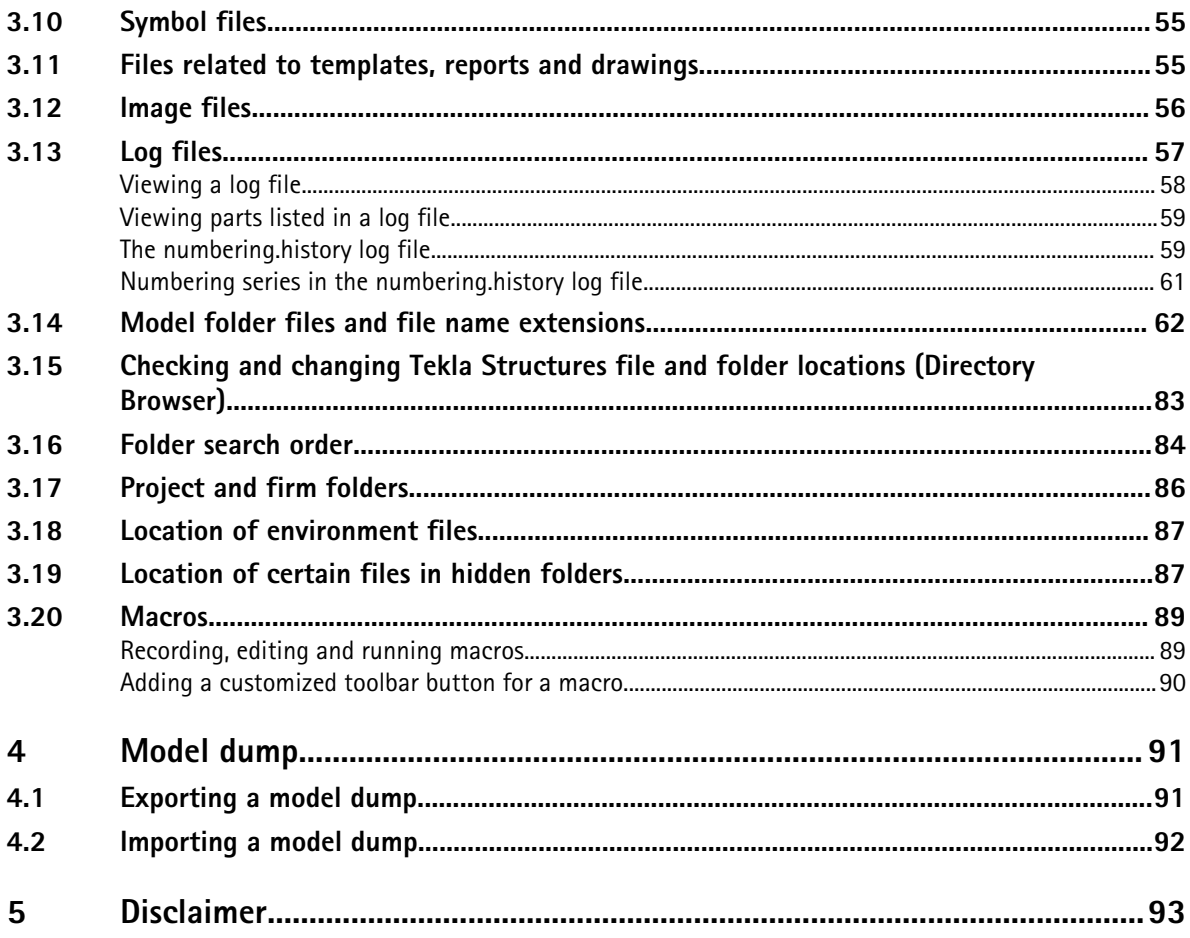

## <span id="page-4-0"></span>**1** Optimizing Tekla Structures performance

To optimize Tekla Structures performance, you should consider the following items especially when you are handling large and complex models:

- your hardware setup
- **Speed and Accuracy** settings in the **Advanced Options** dialog box.
- modeling practices.

For more detailed information on hardware setup, see hardware recommendations in Tekla User Assistance Support Articles: [Hardware recommendations](https://teklastructures.support.tekla.com/en/support-articles/tekla-structures-210-hardware-recommendations)

See also the **Hardware and operating system** topics on the [Tekla Discussion Forum](https://forum.tekla.com/).

See also System memory on page 5

Graphics card on page 5

[Modeling tips for large models on page 6](#page-5-0)

#### **1.1 System memory**

Large models consume more memory. As a 64-bit system is able to utilize more memory than a 32-bit system, 64-bit Tekla Structures on a 64-bit operating system is recommended.

See also Optimizing Tekla Structures performance on page 5

#### <span id="page-5-0"></span>**1.2 Graphics card**

Rendering in Tekla Structures uses OpenGL technology, so graphics cards with good hardware support for OpenGL give the best performance. Up-to-date display drivers are very important so you should regularly check that you have the latest driver installed.

If you suspect that your graphics card is causing problems with displaying objects, set the XS\_USE\_SOFTWARE\_RENDERING advanced option to TRUE. This may solve the display problems but may reduce performance.

You can test your graphics card performance with Steelmark, an application developed by Tekla. Steelmark tests how fast your computer handles graphical information typically used in Tekla Structures. You can download Steelmark on the Tekla Extranet.

See also XS\_USE\_SOFTWARE\_RENDERING

[Optimizing Tekla Structures performance on page 5](#page-4-0) [Tekla Structures graphics hardware test](HTTPS://EXTRANET.TEKLA.COM/BC/TEKLA-STRUCTURES-EN/PRODUCT/TEST-HARDWARE-PERFORMANCE/PAGES/DEFAULT.ASPX)

#### **1.3 Modeling tips for large models**

Consider the following modeling tips when you handle large models:

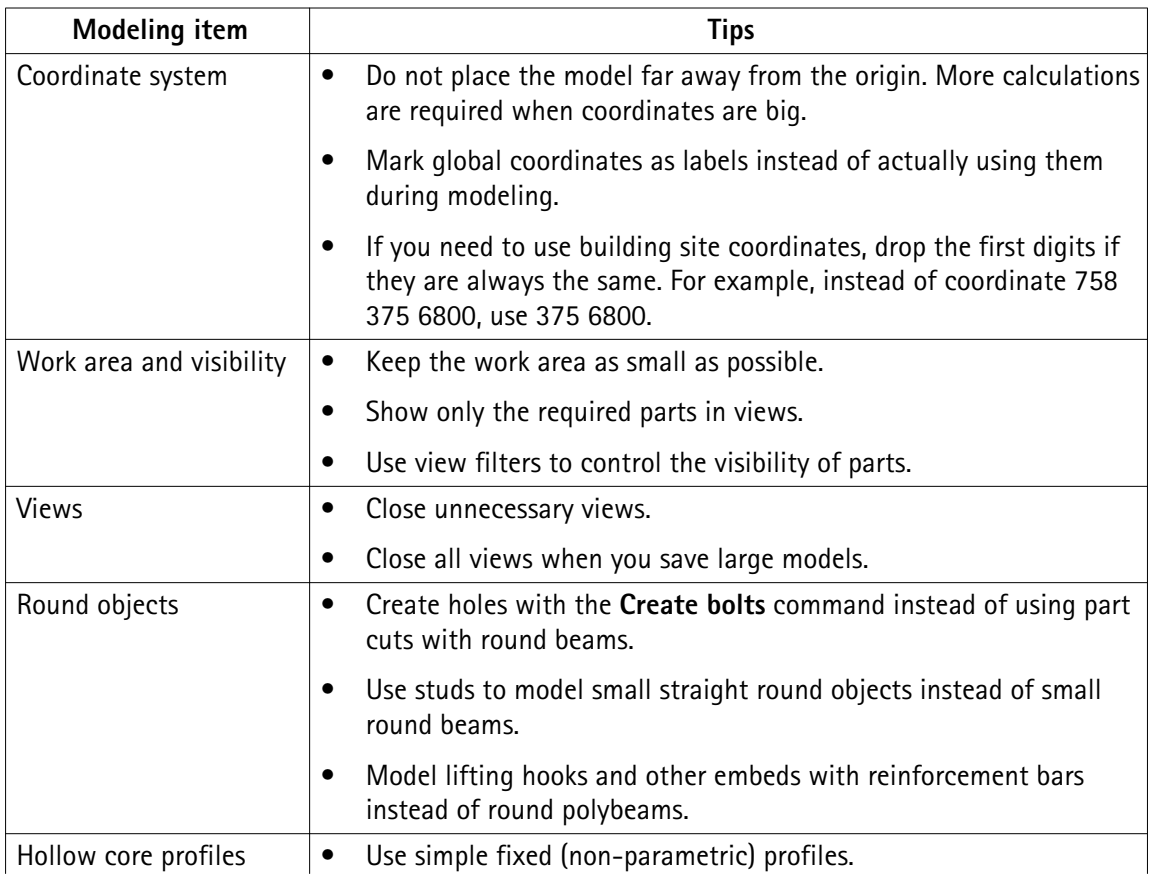

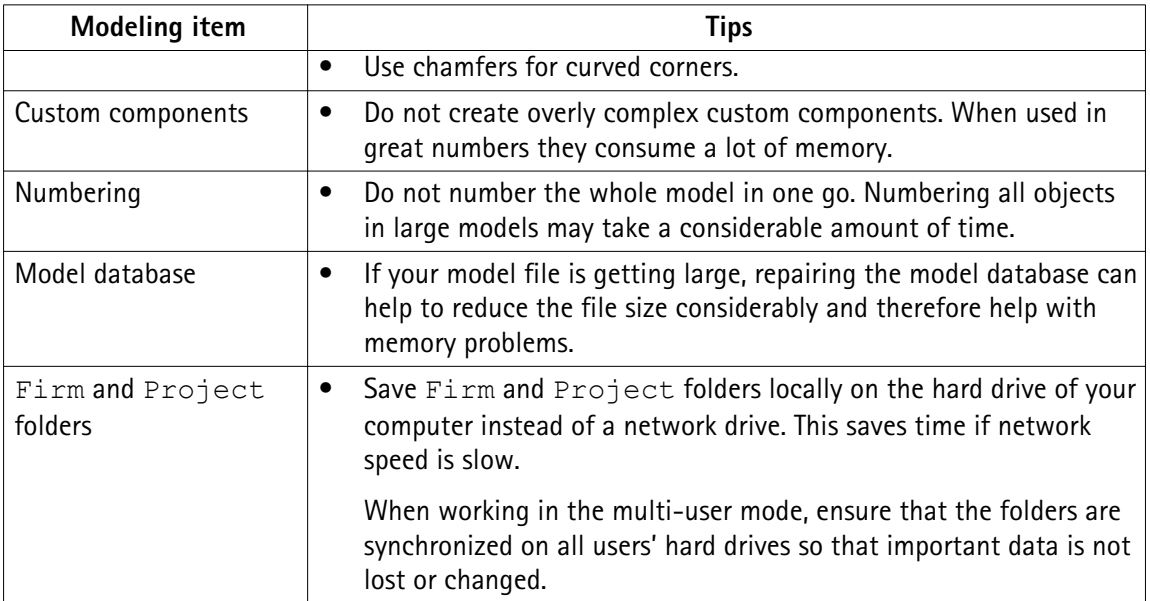

**See also**

# <span id="page-7-0"></span>**2** Tekla Open API

Tekla Open API is a specialized Application Programming Interface (API) developed by Tekla that enables you to develop applications and additional functionality on the Tekla modeling platform and integrate it into your own environment. Tekla Open API is implemented using Microsoft .NET technology.

Applications that are developed with Tekla Open API to work in conjunction with Tekla Structures are called *extensions*.

With Tekla Open API you can:

• Record and run user interface actions

By recording and running user interface actions you can automate routine tasks, such as creating daily reports.

• Create automation tools

You can create automation tools for frequently needed objects. With automation tools you can, for example, create basic structures or add typical details to drawings.

• Integrate Tekla Structures to other software

You can utilize the Tekla Open API and .NET in transferring information between Tekla Structures and other software, such as Analysis & Design software.

• Create new functionality

With Tekla Open API, you can create tools that add new functionality to Tekla Structures.

For more information on Tekla Open API and extensions, see:

- TeklaOpenAPI Reference.chm help in the .. \ProgramData\Tekla Structures\<version>\help\enu folder
- .NET startup package in [Tekla Downloads](http://downloads.tekla.com/) product download service.
- Extensions in [Tekla Warehouse.](https://warehouse.tekla.com/)
- Extensions in Tekla User Assistance.

# <span id="page-8-0"></span>**3** Files and folders

This section explains where Tekla Structures stores information. It describes the file types Tekla Structures contains, where they are located, and how they should be used.

Tekla Structures contains a large amount of files that affect the way the software works. It is important to know which file controls which functionality, and also which files we do not recommend that you touch.

The initialization file reading order is also very important. You need to know the order in which the files are read when you open Tekla Structures, so that you do not do unnecessary modifications in the files.

#### **See also** [Initialization files on page 10](#page-9-0)

[Input files on page 38](#page-37-0)

[Files storing options and advanced options on page 18](#page-17-0)

[Data files on page 49](#page-48-0)

[Message files on page 50](#page-49-0)

[Standard files on page 51](#page-50-0)

[Properties files on page 52](#page-51-0)

[Catalog files on page 53](#page-52-0)

[Font files on page 54](#page-53-0)

[Symbol files on page 55](#page-54-0)

[Files related to templates, reports and drawings on page 55](#page-54-0)

[Image files on page 56](#page-55-0)

[Log files on page 57](#page-56-0)

[Model folder files and file name extensions on page 62](#page-61-0)

[Checking and changing Tekla Structures file and folder locations \(Directory Browser\) on page](#page-81-0) [82](#page-81-0)

[Folder search order on page 84](#page-83-0)

[Project and firm folders on page 86](#page-85-0)

<span id="page-9-0"></span>[Location of environment files on page 87](#page-86-0) [Location of certain files in hidden folders on page 87](#page-86-0) [Macros on page 88](#page-87-0)

#### **3.1 Initialization files**

Initialization files are used for defining Tekla Structures start-up parameters and default settings. They contain *advanced options* that are used for configuring Tekla Structures for different standards, and for your or your company's style of working.

Tekla Structures automatically creates the necessary initialization files during installation.The number of initialization files it creates depends on how many country-specific environments you choose to install.

See also Advanced Options Reference Guide

#### **Typical initialization files and their reading order**

Below is a list of all the typical initialization files that are read when Tekla Structures is started. The numbers indicate their reading order at startup. If there are conflicting settings, the ones read later override the ones read earlier.

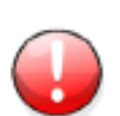

Changing an advanced option value in . ini files located outside the model folder does not affect the existing models. You can only update advanced options in the **Advanced Options** dialog box or in the options.ini file located in model folder; not from an options.ini file located in folders defined for the advanced options XS\_FIRM or XS\_PROJECT. The .ini files are read also when you open an existing model, but only new advanced options that do not exist in options model.db or options drawings.db are inserted, for example, such options that are not yet in the **Advanced Options** dialog box but have been added in the software.

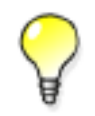

To check the files that have been read and their reading order, go to **Tools** --> **Display Log File** --> **Session History** .

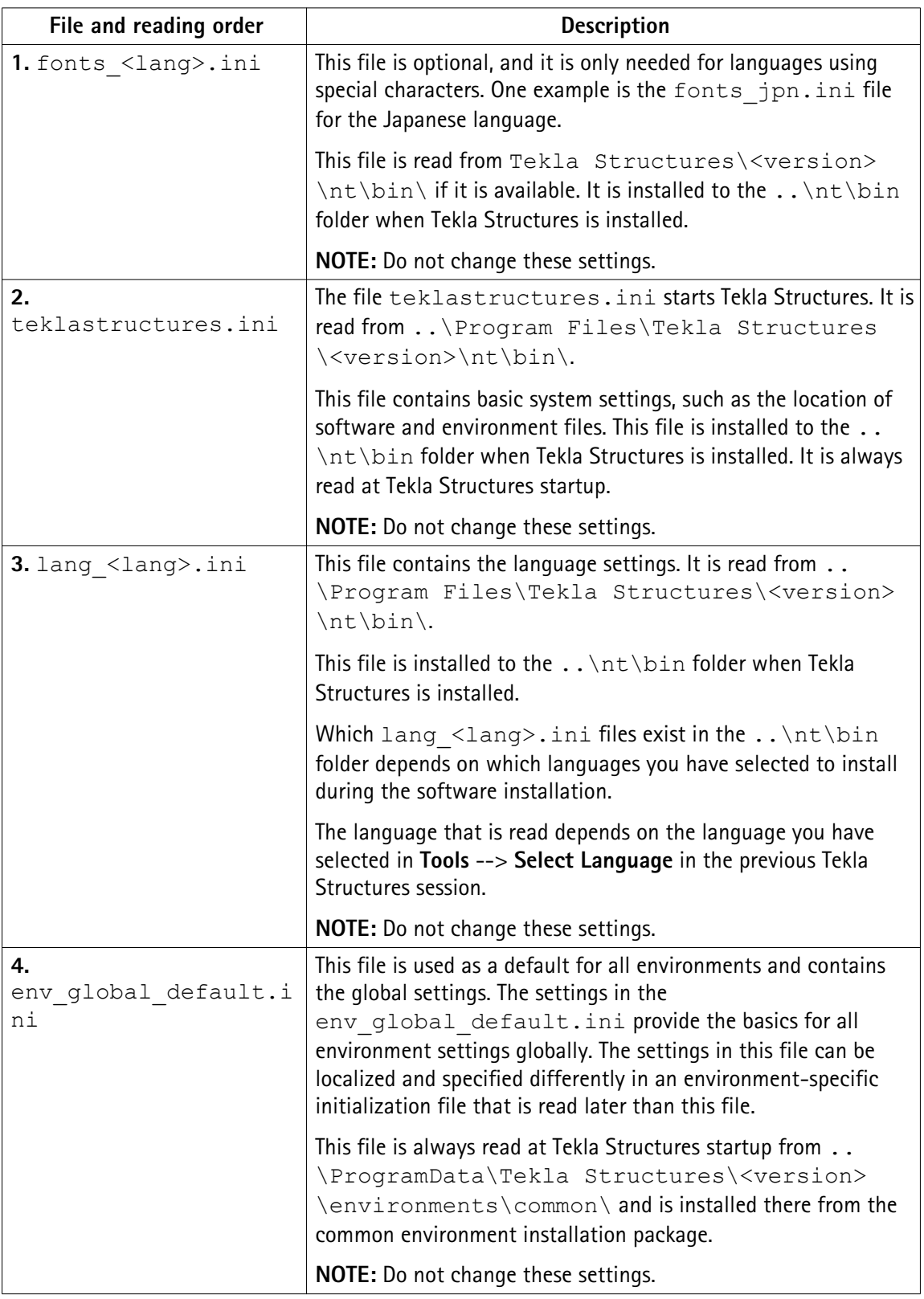

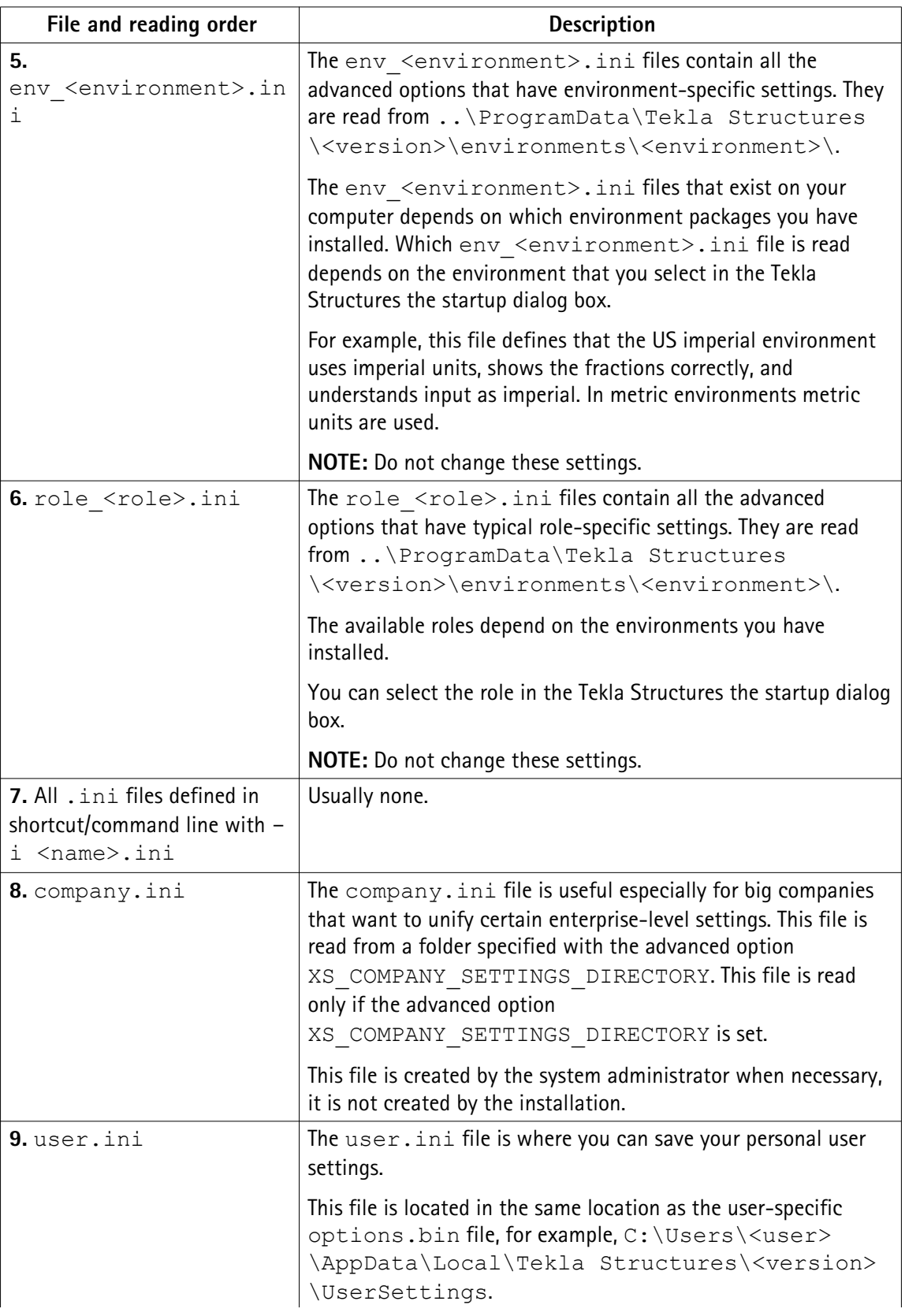

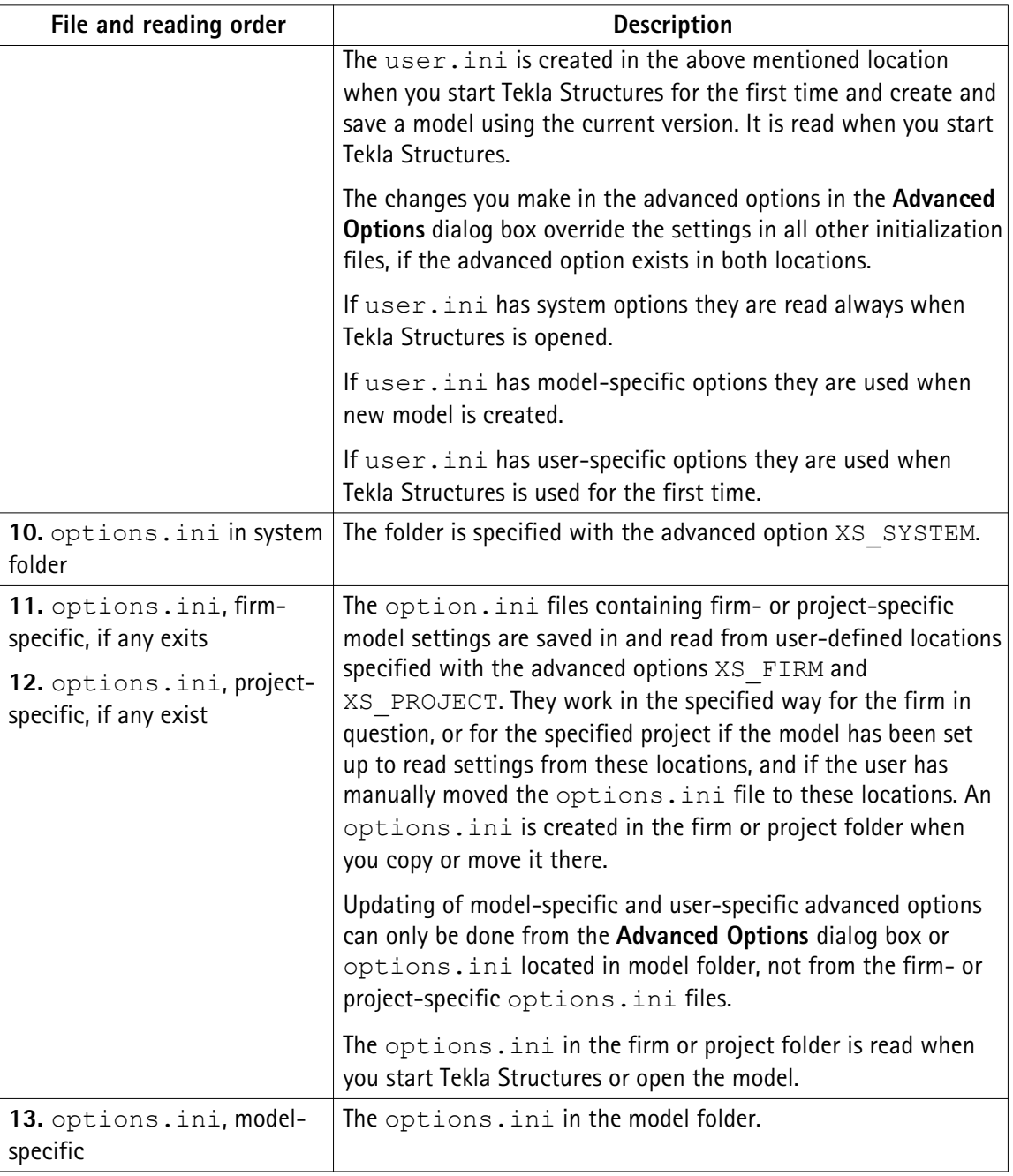

#### [Settings defined by advanced options on page 32](#page-31-0) **See also**

[Creating customized initialization files and startup shortcuts on page 16](#page-15-0)

#### <span id="page-13-0"></span>**Global default environment settings - env\_global\_default.ini**

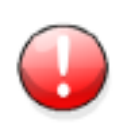

Do not modify the env qlobal default.ini file. If you need to modify some environment settings, copy the needed advanced options from this file to your user.ini file and modify the settings there, or modify the settings in the **Advanced Options** dialog box.

This file defines the global defaults for advanced options. Please see the environment settings file env <environment name>.ini and the role settings file role <role name>.ini files for advanced options that are set according to your local standards. The local files override the advanced options set in env\_global\_default.ini.

If the advanced option in the file is preceded by "rem", the software defaults are used and shown as the value. The outdated advanced options are listed at the end of the file.

See also [Typical initialization files and their reading order on page 10](#page-9-0)

#### **Local environment settings - env\_<environment>.ini**

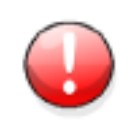

Do not modify the env <environment>.ini file. If you need to modify some settings, copy the needed advanced options from this file to your user.ini file and modify the settings there, or modify the settings in the **Advanced Options** dialog box.

This file contains advanced options that are set according to local standards and are different from the global defaults. The Global default environment settings file env\_global\_defaults.ini contains a complete listing of advanced options. The local files override the advanced options set in env\_global\_default.ini .

[Typical initialization files and their reading order on page 10](#page-9-0) **See also**

#### **Role settings - role\_<role>.ini**

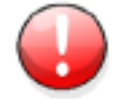

Do not modify the role <role>.ini file. If you need to modify some settings, copy the needed advanced options from this file to your user.ini file and modify the settings there, or modify the settings in the **Advanced Options** dialog box.

<span id="page-14-0"></span>This file contains advanced options that are set according to typical role requirements in your local area. These settings are different from your environment settings in env <environment>.ini. The global default environment settings file env qlobal defaults.ini contains a complete listing of advanced options. The advanced option settings in role <role>.ini override the ones in env <environment>.ini

[Typical initialization files and their reading order on page 10](#page-9-0) **See also**

#### **Modifying the user.ini file**

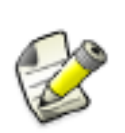

We recommend that you add in the user. ini file only system-specific advanced options. You can also add model-specific advanced options, but these settings only affect new models that you create. Putting user-specific advanced options in user.ini may not work as desired as options.bin is loaded after user.ini and may override the value.

To add an advanced option in the user.ini file:

- 1. Right-click the user.ini file in Windows Explorer and click **Open with...**. Select a standard text editor from the list of available programs.
- 2. On a new line, enter set, then a space, then the name of the advanced option followed by an equal sign, and then the value in a single line.

Tekla Structures only reads lines in the initialization file that start with set.

- 3. Save user.ini.
- 4. Restart Tekla Structures for the changes to take effect.

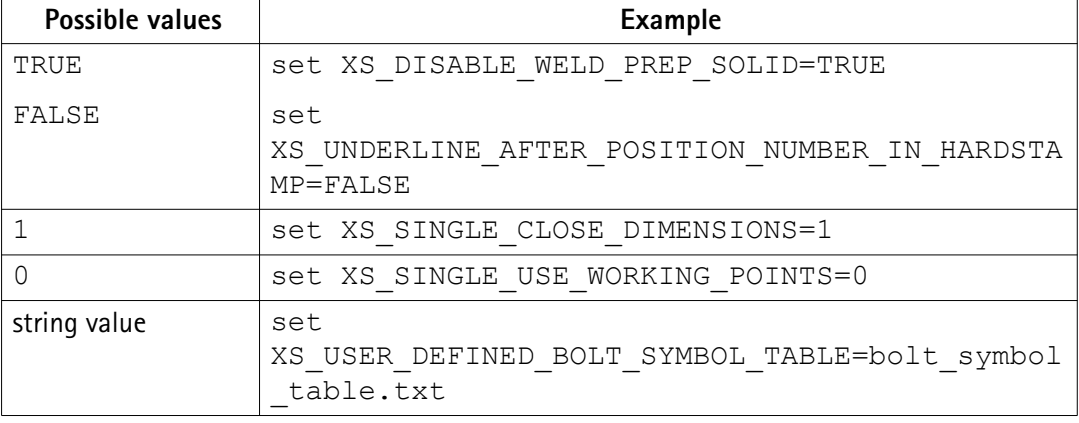

<span id="page-15-0"></span>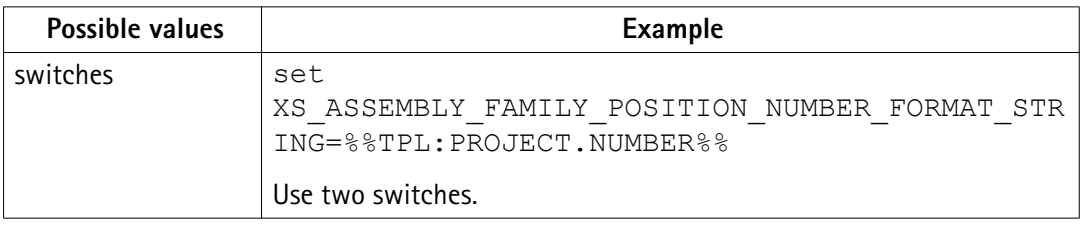

When you are moving to a new version of Tekla Structures, you can use the Migration Wizard to automatically copy your user. ini file to the new version.

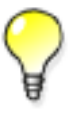

The Migration Wizard appears once you start Tekla Structures for the first time after installation. For more information on the Migration Wizard, see the Tekla Structures installation guide.

#### See also [Location of certain files in hidden folders on page 87](#page-86-0)

[Typical initialization files and their reading order on page 10](#page-9-0)

#### **Creating customized initialization files and startup shortcuts**

You can use shortcuts for starting teklastructures.exe with initializations that you have customized, for example, for certain customers or projects. The Tekla Structures installation automatically creates shortcuts for the selected environments.

We recommend that only administrators create the customizations and the necessary shortcuts. Otherwise, your settings may differ from the settings defined for your firm, or for the particular project you are working for.

To create a customized initialization file and a project-specific shortcut:

- 1. Open the user.ini file using any standard text editor.
- 2. Save the file with a new name, for example, customer. ini or project. ini.
- 3. Modify the file by adding the required settings.
- 4. Save the modified initialization file.
- 5. Open the Windows **Start** menu, select **All Programs** --> **Tekla Structures <version>** and right-click **Tekla Structures <version>**.
- 6. Select **Copy** from the pop-up menu.
- 7. Paste the shortcut to your desktop.
- 8. Select the shortcut and right-click.
- 9. Select **Properties...** from the pop-up menu.

10. Modify the **Target** of the shortcut by adding the required project initialization information to it.

First enter the path to the current teklastructures.exe, then the desired parameters. In the following example, the name of the customized initialization file is project1.ini.

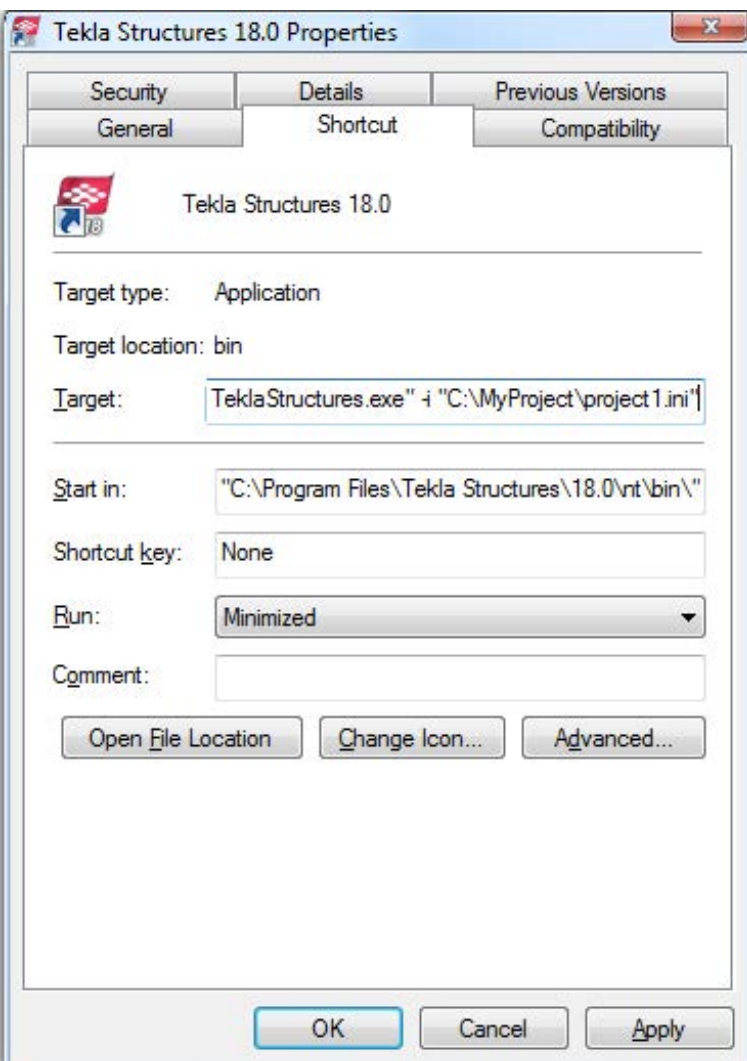

You can use the following parameters in shortcuts:

- $-i$  <initialization file>: The initialization file to be read during startup after the <role>.ini file, for example, -i \\MyServer\MyProject \Project1.ini. You can repeat this parameter as many times as you need, and this way enter as many initialization files you need.
- $\leq$  model to be opened>: Full path to the model to be opened automatically, for example, "C:\TeklaStructuresModels\New model 1".

<span id="page-17-0"></span>The settings in user.ini and option.ini files override the settings defined in the shortcuts using the parameter  $-i$   $\leq$  initialization file>

The maximum length of a shortcut is 256 characters. If you have problems with the length, you can call all other necessary initialization files from your customized initialization file instead of adding them to the shortcut.

See also Initialization files included in customized initialization files on page 18

[Typical initialization files and their reading order on page 10](#page-9-0)

#### **Initialization files included in customized initialization files**

Initialization files can include or call other initialization files. You can use this functionality to create shortcuts for different purposes, for example, to have customized setup files depending on the client you are working for in a project such as fabricators.

Below is an example of a customized project initialization file that calls other initialization files.

MyProject.ini

```
// The project is based on the default US imperial settings
call c:\ProgramData\Tekla Structures\19.0\environments\usimp\env usimp.ini
// ..but our company policy requires these changes
call c:\CompanySettings\OurPolicy.ini
// ..and the fabricator requires something
call c:\Fabricators\Fabricator1.ini
// ..and then we let users to make some changes (bg color etc.)
call c:\Users\user %USERNAME%.ini
```
The project shortcut for MyProject:

```
C:\Program
Files\Tekla Structures\19.0\nt\bin\TeklaStructures.exe -i \\MyServer
\MyProject\MyProject.ini \\MyServer\MyProject\MyModel\MyModel.db1
```
See also [Creating customized initialization files and startup shortcuts on page 16](#page-15-0)

#### **3.2 Files storing options and advanced options**

When a new model is created, Tekla Structures reads model-specific option and advanced option values from the standard.opt file, and from the .ini files in a certain reading order, and creates the databases options\_model.db and options\_drawings.db, and the options.ini file under the model folder.

When you change a model-specific option or advanced option and press **OK** or **Apply** in the **Options** or **Advanced Options** dialog box, the settings are taken into use (otherwise you will <span id="page-18-0"></span>get a warning message). The updated model-specific option or advanced option settings are saved in options model.db and options drawings.db under model folder when the model is saved. In addition, there are also some special model-specific advanced options that can be updated from the options.ini file located in the model folder, for example, new advanced options that are not yet in the **Advanced Options** dialog box.

When you change a user-specific option or advanced option, and press **OK** or **Apply** in the **Options** or **Advanced Options** dialog box, the settings are saved in options.bin in .. \Users\<user>\AppData\Local\Tekla Structures\<version> \UserSettings.

You can change model-specific advanced options only in the **Advanced Options** dialog box or in the options.ini file that is located in model folder.

You can change user-specific advanced options only in the **Advanced Options** dialog box.

You can change model- and\_user-specific options only in the **Options** dialog box manually or by loading standard.opt file values in the dialog box.

You can save your own settings in the **Options** dialog by using the **Save** button. Then the standard.opt file is saved in the *\attributes* folder under the model folder.

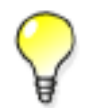

You can create a complete list of advanced options in a text file by clicking **Write to file** in the **Advanced Options** dialog box. The list shows the name of the advanced option, current value and type.

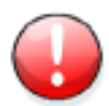

Changing an advanced option value in . ini files located outside the model folder does not affect the existing models. You can only update advanced options in the **Advanced Options** dialog box or in the options.ini file located in model folder; not from an options.ini file located in folders defined for the advanced options XS\_FIRM or XS\_PROJECT. The .ini files are read also when you open an existing model, but only new advanced options that do not exist in options model.db or options drawings.db are inserted, for example, such options that are not yet in the **Advanced Options** dialog box but have been added in the software.

#### See also Settings in the Options dialog box on page 19

[Settings defined by advanced options on page 32](#page-31-0)

#### **Settings in the Options dialog box**

The **Options** dialog box (**Tools** > **Options** > **Options...**) contains the current values for a number of Tekla Structures settings.

Check the settings before you start modeling and change them, if necessary.

The model-specific settings in this dialog box are saved in the options model.db and options\_drawings.db databases in the model folder, and the user-specific settings in options.bin in your local <user> folder.

You can also save your own settings by using the **Save** button. Then the standard.opt file is saved in the \attributes folder under model folder. You may want to copy this file to your firm folder. When you create a model, the standard.opt is read from the firm folder.

The options in the **Options** dialog box are described below.

Clash check page Settings on this page are model-specific.

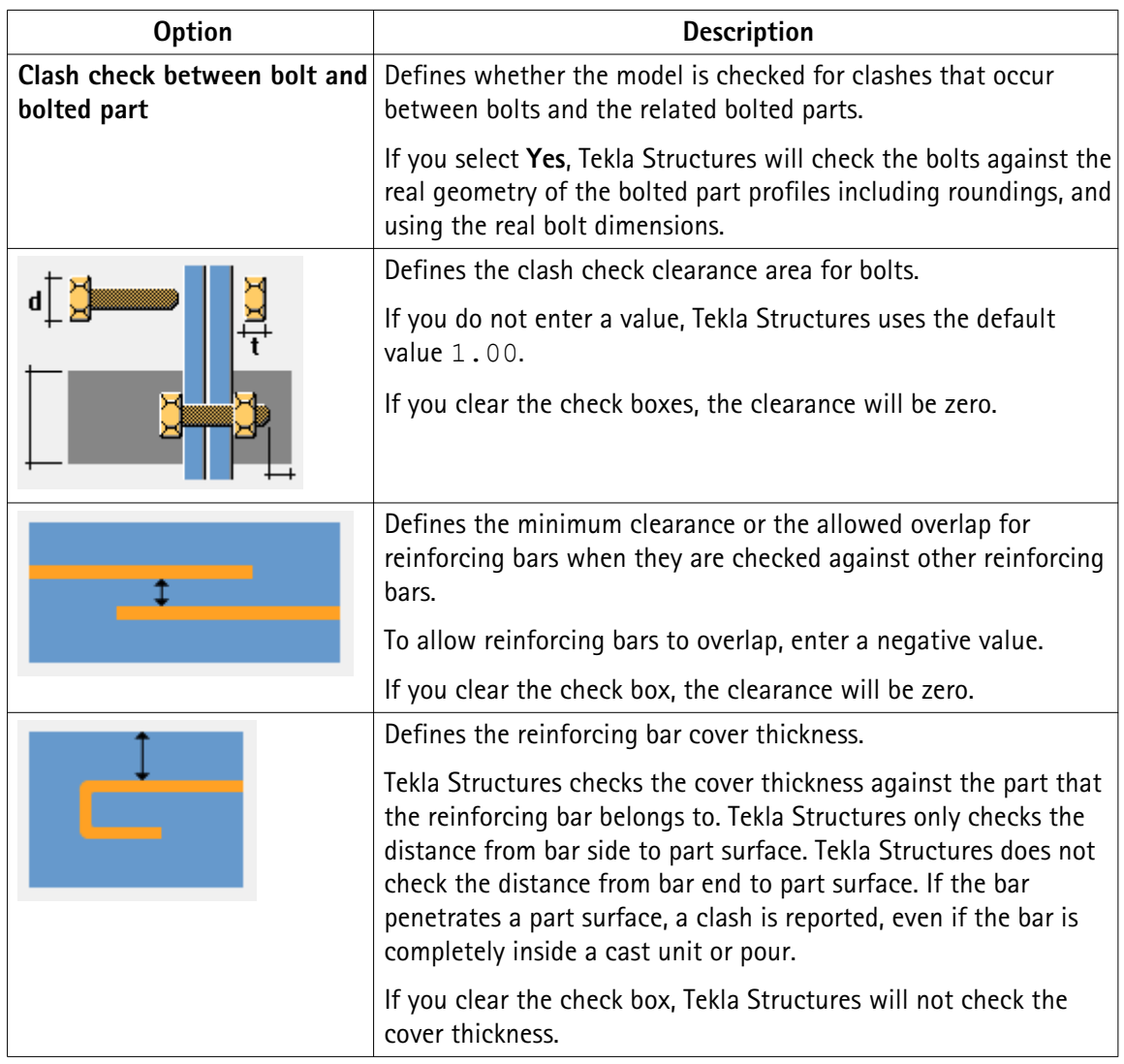

**Components** Tekla Structures uses the information on the **Components** tab when it creates parts using page components.

> Component properties defined in component dialog boxes override these settings. Tekla Structures only uses these settings if the corresponding boxes in the component dialog boxes are empty.

If you change settings here, Tekla Structures only applies the new settings to components you subsequently create. Components you created prior to changing the preferences are not affected.

Settings on this page are model-specific.

Settings on this page are model-specific.

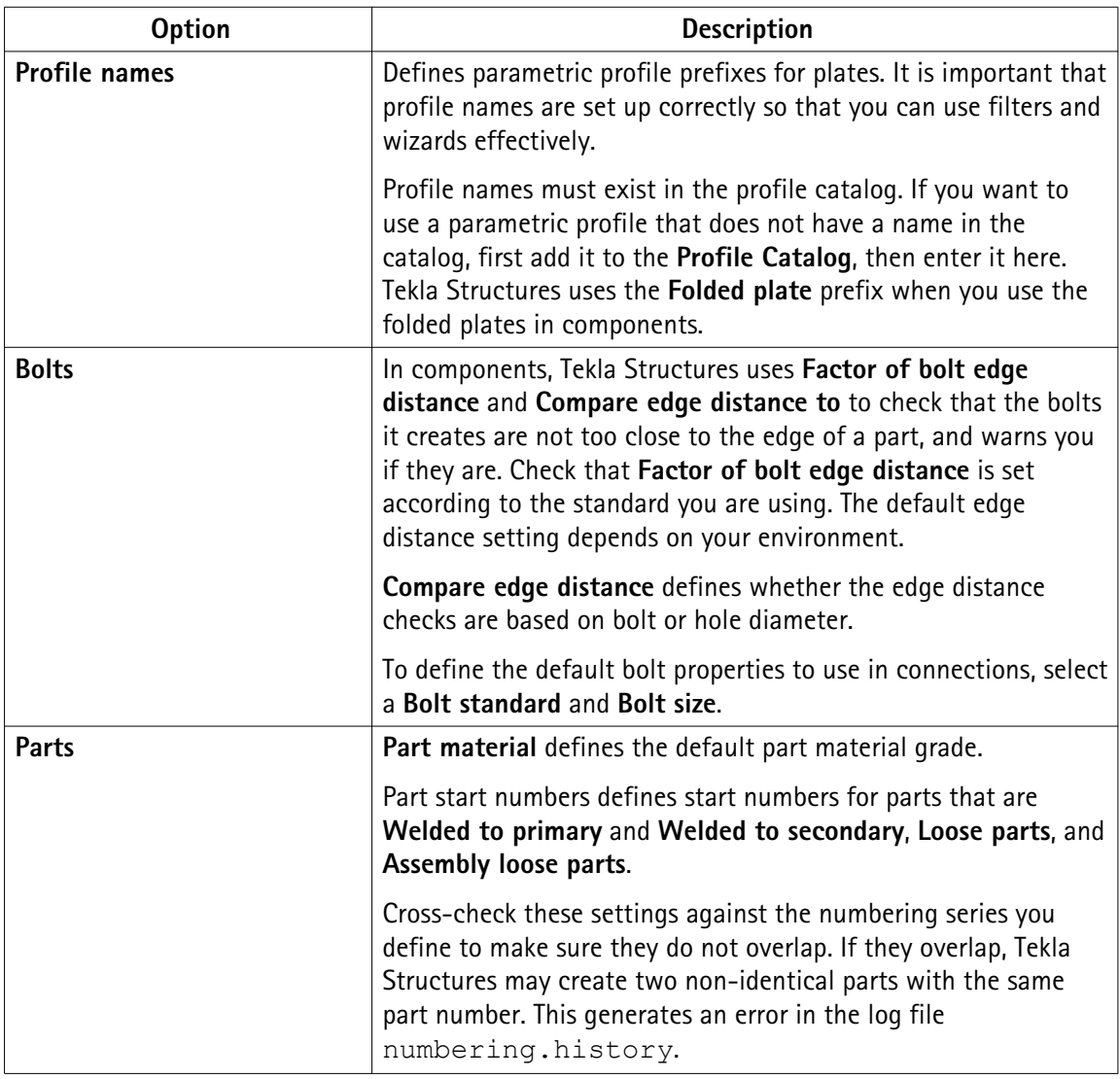

**Drawing dimensions page**

**Option Description Exaggeration** This setting defines the default values for **Exaggeration limit** and **Exaggeration scaling**. When you enable the exaggeration of the dimensions, a drawing dimension that is narrower than the defined limit is expanded. **Exaggeration limit** defines the default value for this limit. **Exaggeration scaling** defines whether you are using **Paper** or **Model** as the exaggeration scaling method:

| <b>Option</b>              | <b>Description</b>                                                                                                    |
|----------------------------|----------------------------------------------------------------------------------------------------|
|                            | If you select Paper, the exaggeration limit is multiplied by<br>$\bullet$<br>the view scale.                                                                                              |
|                            | If you select <b>Model</b> , and the scale is 1:10, all the dimensions<br>$\bullet$<br>smaller than 10 mm are exaggerated regardless of the<br>drawing scale.                             |
| <b>Absolute dimensions</b> | Show zero in absolute dimensions --> Yes shows zero at the<br>zero points in absolute dimensions.                                                                                         |
|                            | Draw absolute dimension values parallel to dimension line --<br>> Yes shows dimensions parallel to dimension lines in absolute<br>dimensions.                                             |
| Dimensions in tags         | Units, Format and Precision define the default unit, format and<br>precision used in dimension tags.                                                                                      |
|                            | Show dimension in middle tag of automatic dimension<br>defines whether you want to create dual dimension tags in<br>assembly, single-part, cast unit, or general arrangement<br>drawings. |
|                            | When Tekla Structures creates the drawing, it adds the lower<br>dimension tag in the selected unit, format and precision.                                                                 |
| Add mark to reinforcement  | Dimension Marks settings and Tagged Dimension Mark<br>settings define the predefined property files used for dimension<br>marks and tagged dimension marks files.                         |
| <b>Dimension line</b>      | Dimension line extension length for line arrow defines the<br>length of the line extension for dimensions that have line<br>arrows.                                                       |
|                            | Line extensions are not applied to dimensions that have different<br>arrows from line arrows, and certain knock-off dimension types.                                                      |

**Drawing objects** Settings on this page are model-specific.

#### **page**

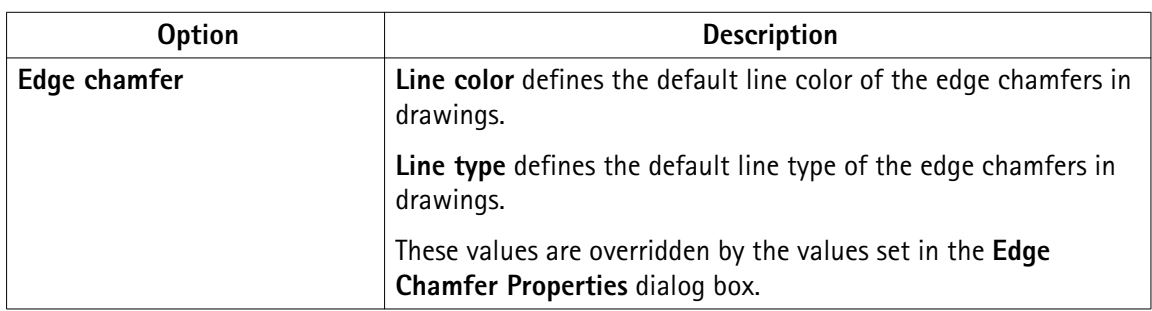

General page On this page, Autosave settings are user-specific. All other settings are model-specific.

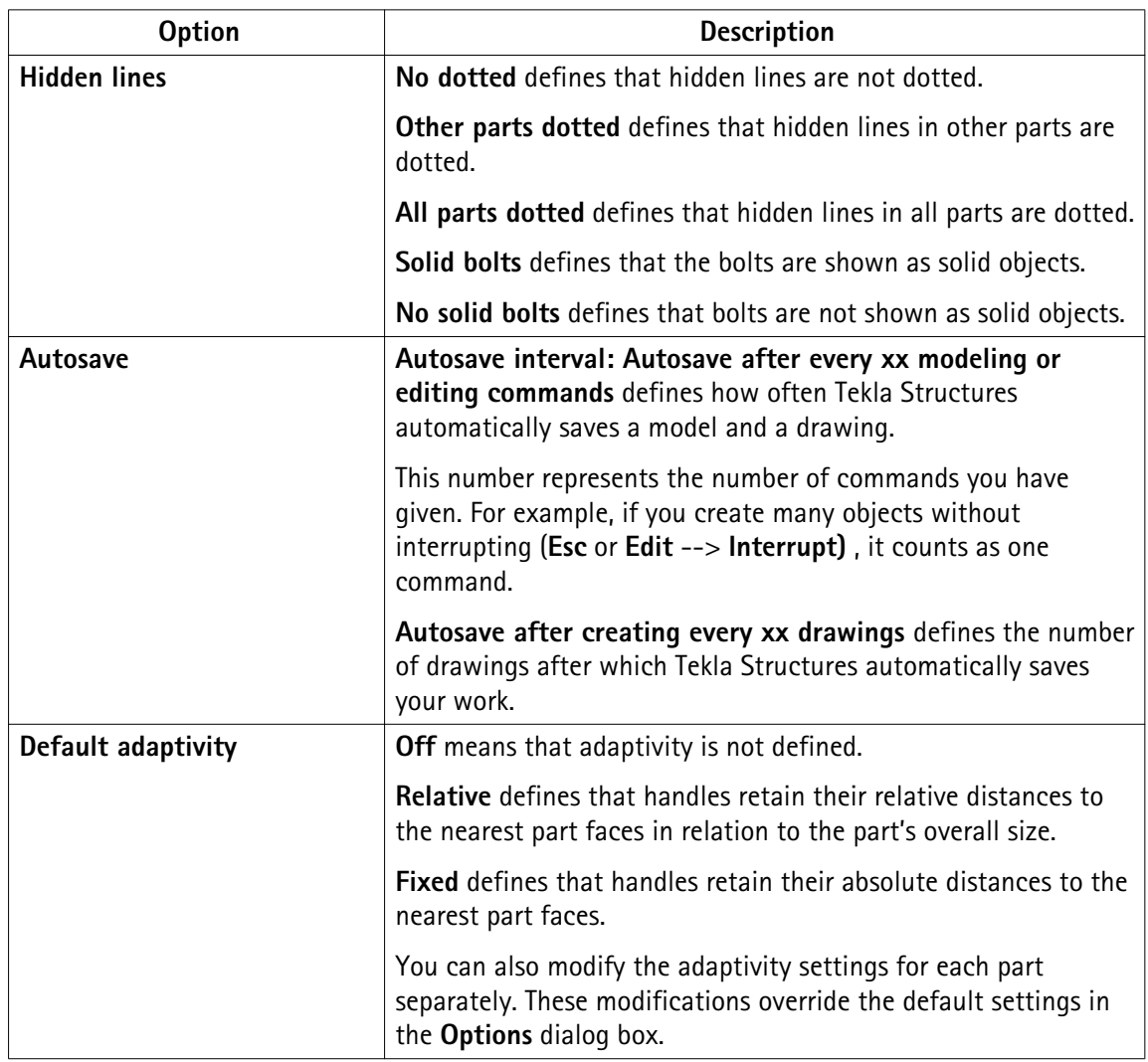

Load modeling Use the settings on the tabs of this page to define the building code and safety factors Tekla page Structures uses in load combination.

Settings on this page are model-specific.

Mouse settings Settings on this page are user-specific.

#### **page**

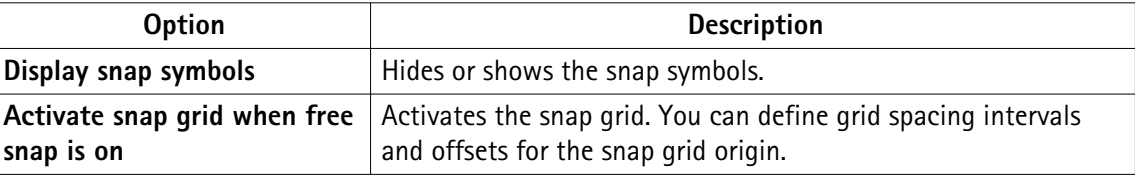

Numbering page Settings on this page are model-specific.

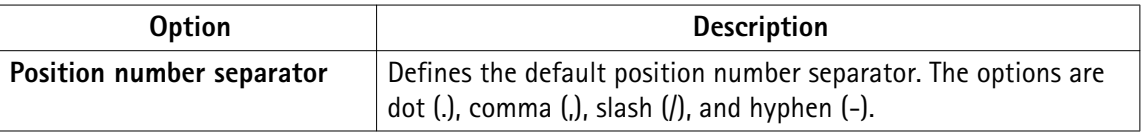

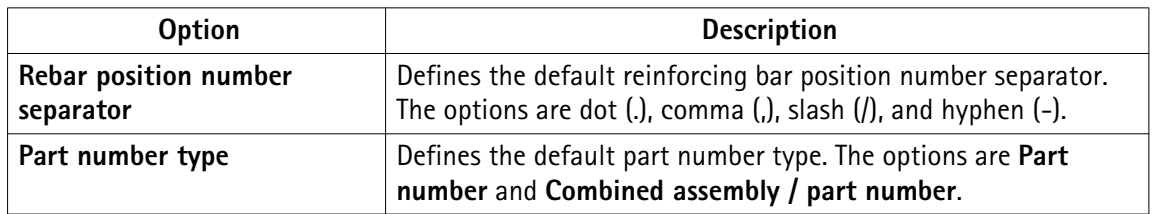

**Orientation** Settings on this page are model-specific.

#### **marks page**

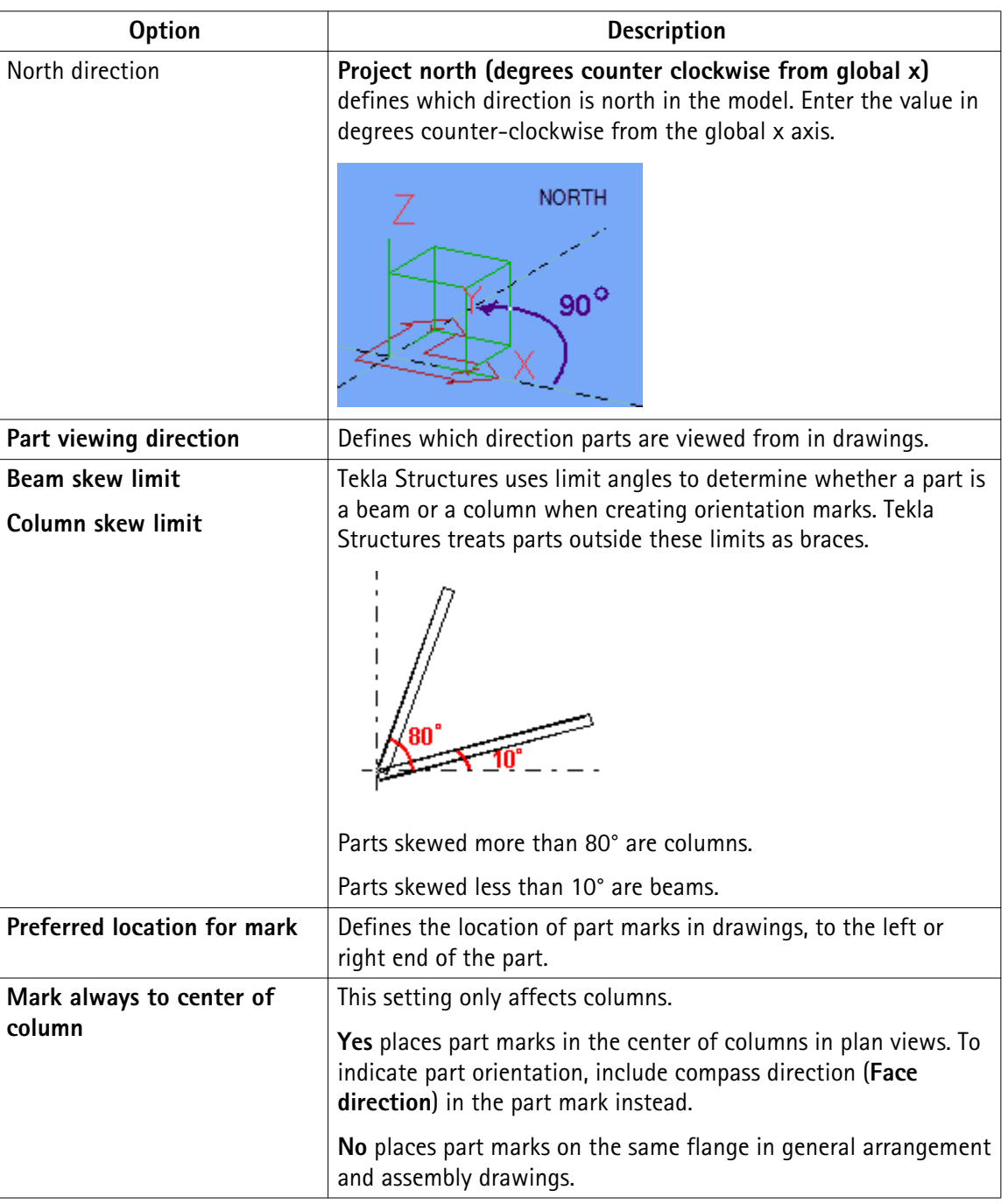

Units and decimals given on the **Modeling** and **Catalogs** tabs affect input. The units and **Units and** decimals page decimals given on the Analysis results tab affect the output data.

> The settings on the **Modeling** tab affect the data that is used when you are modeling, for example copying, moving, creating grids, creating points, etc. Settings on the **Catalogs** tab affect the data stored in the profile and material catalogs.

> Settings on the **Units and decimals** page do not have any effect on drawings or reports, or on the **Inquire** and **Measure** tools.

The number to the left of each option indicates the number of decimals.

The number of decimals affects the input and storage accuracy. Always use a sufficient number of decimals.

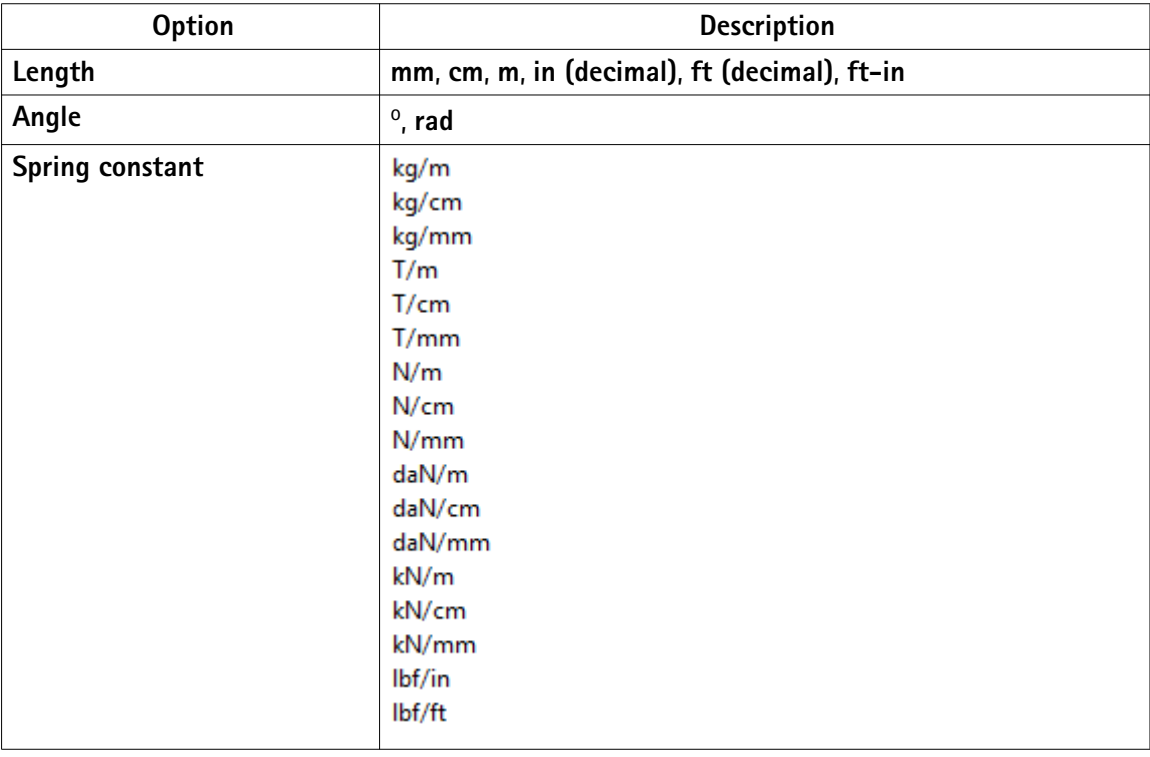

Settings on this page are model-specific.

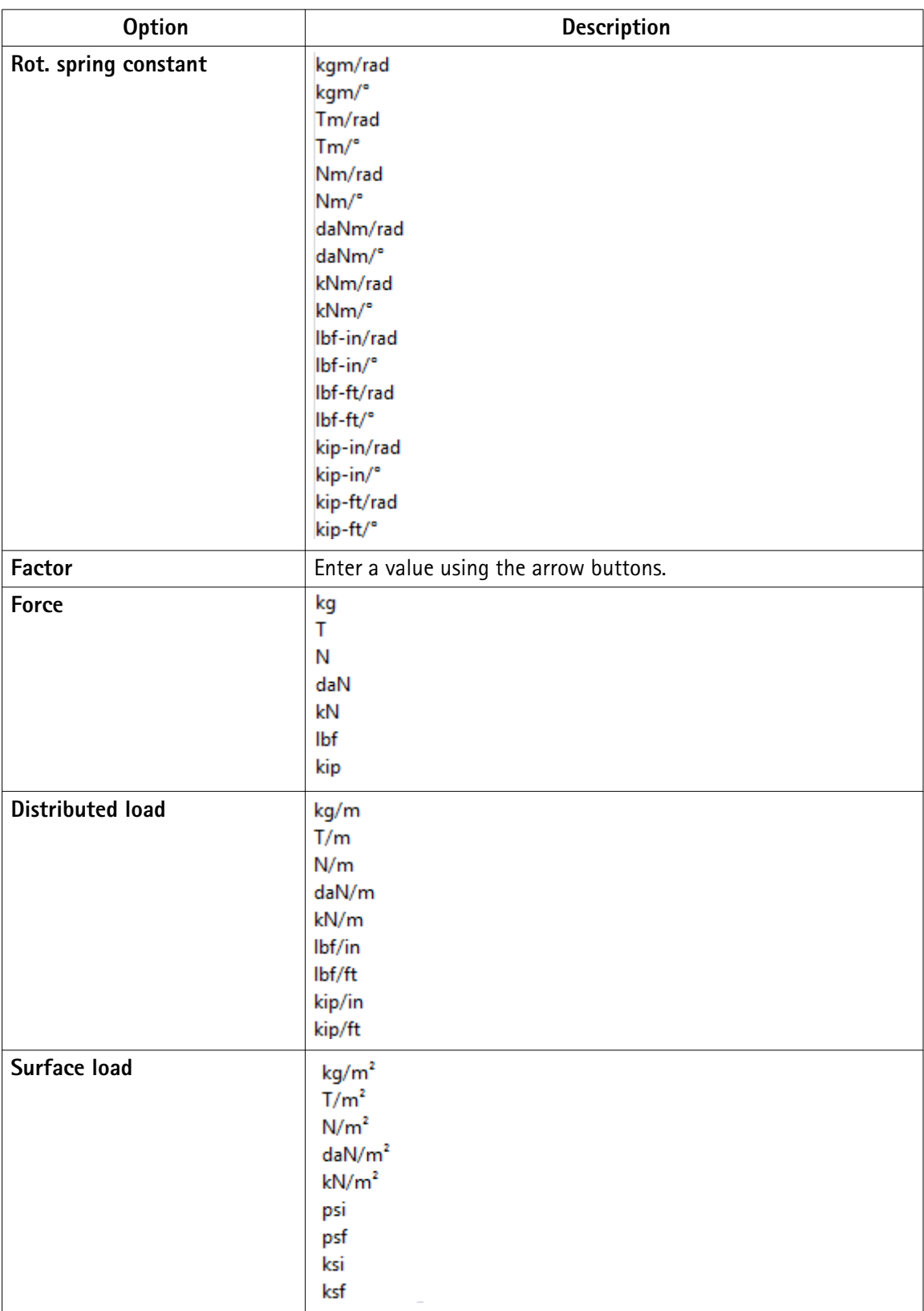

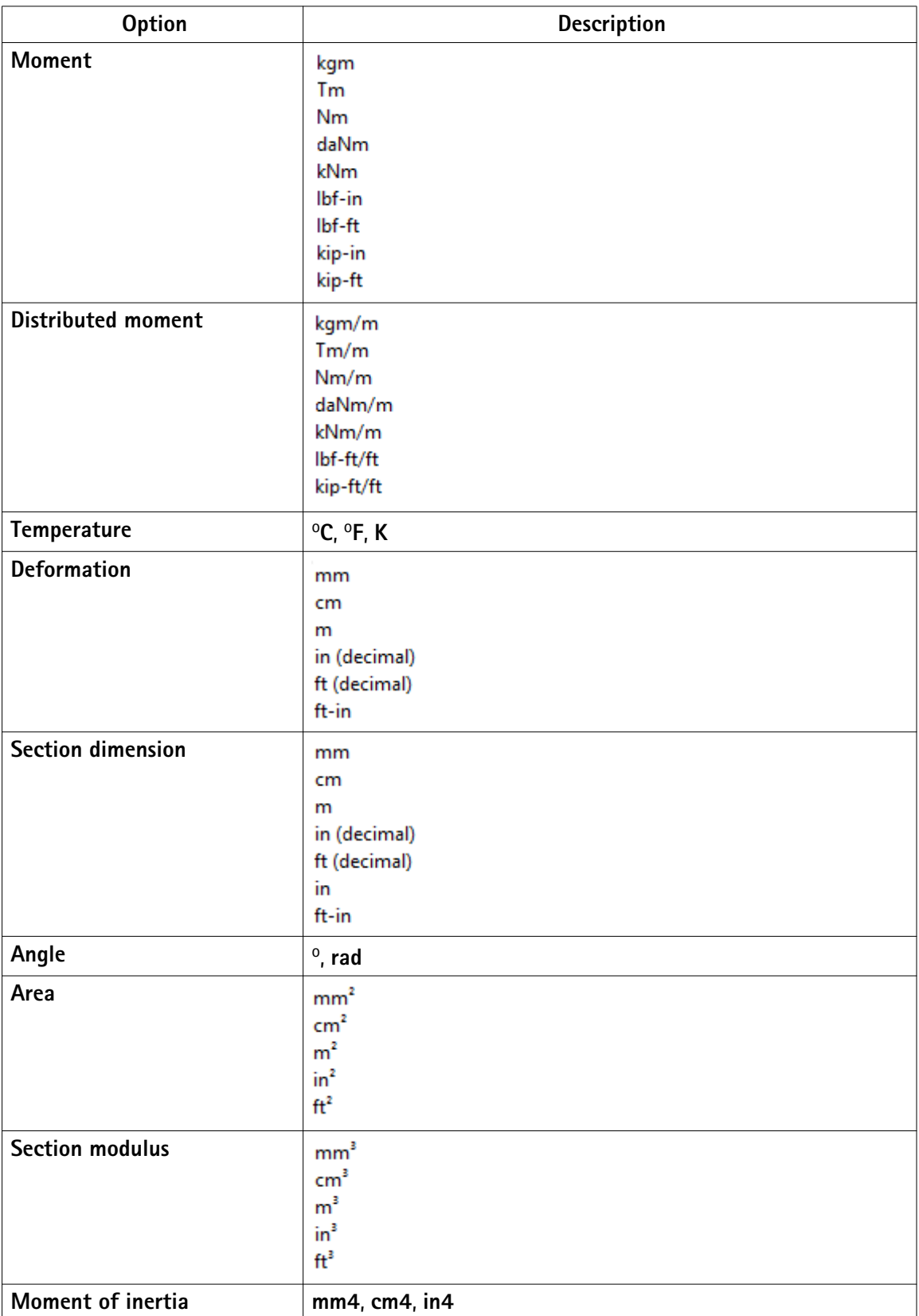

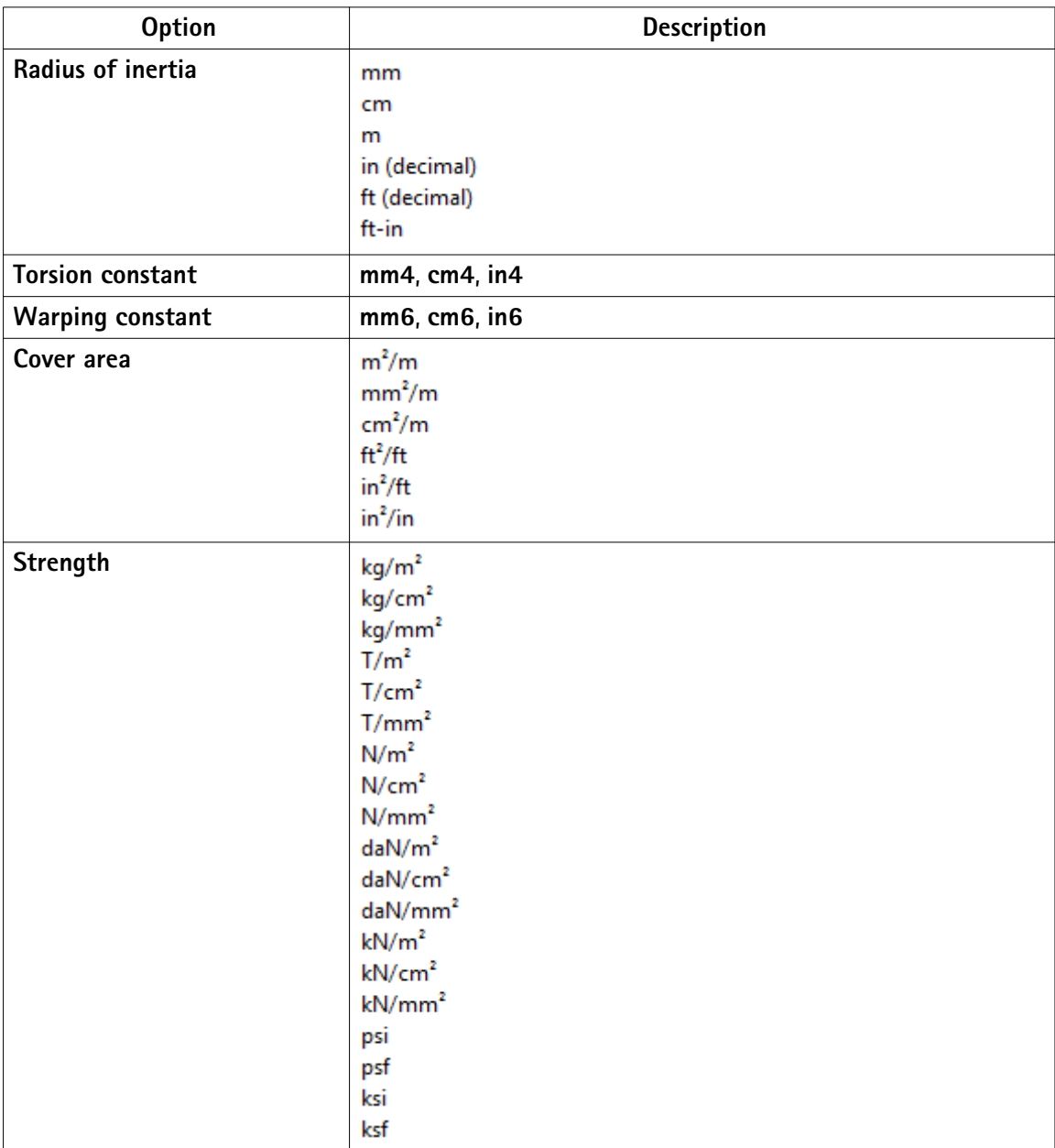

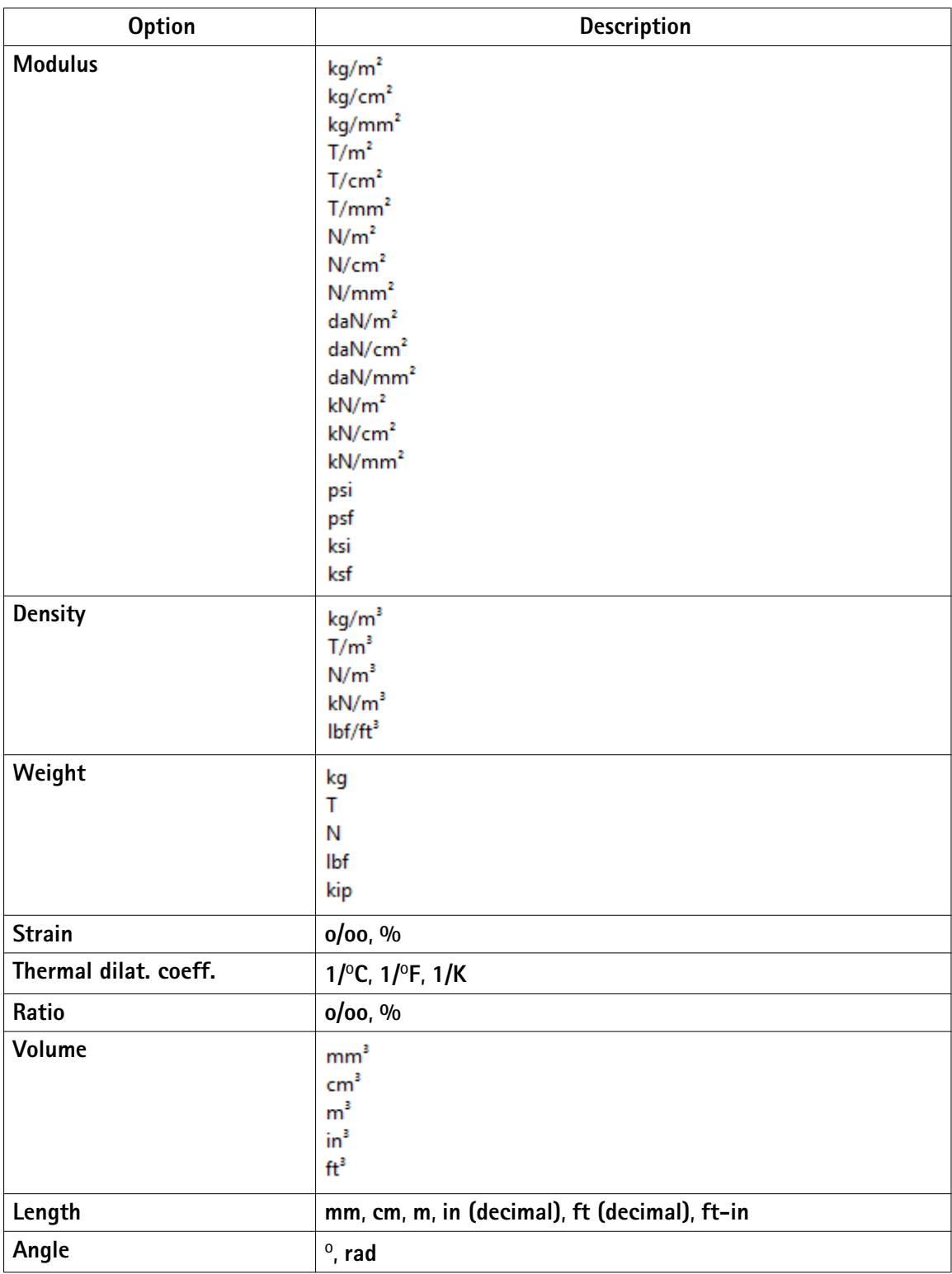

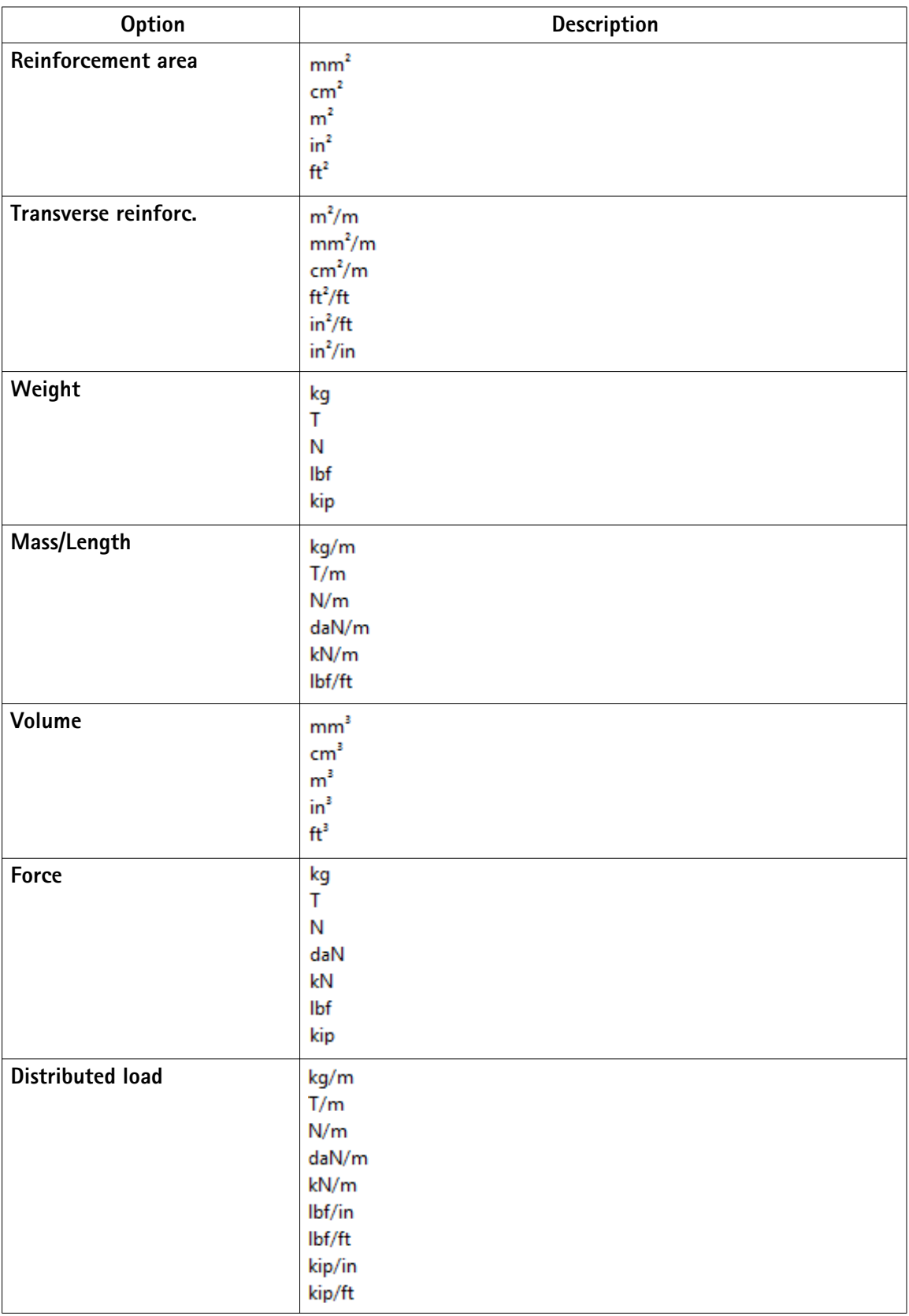

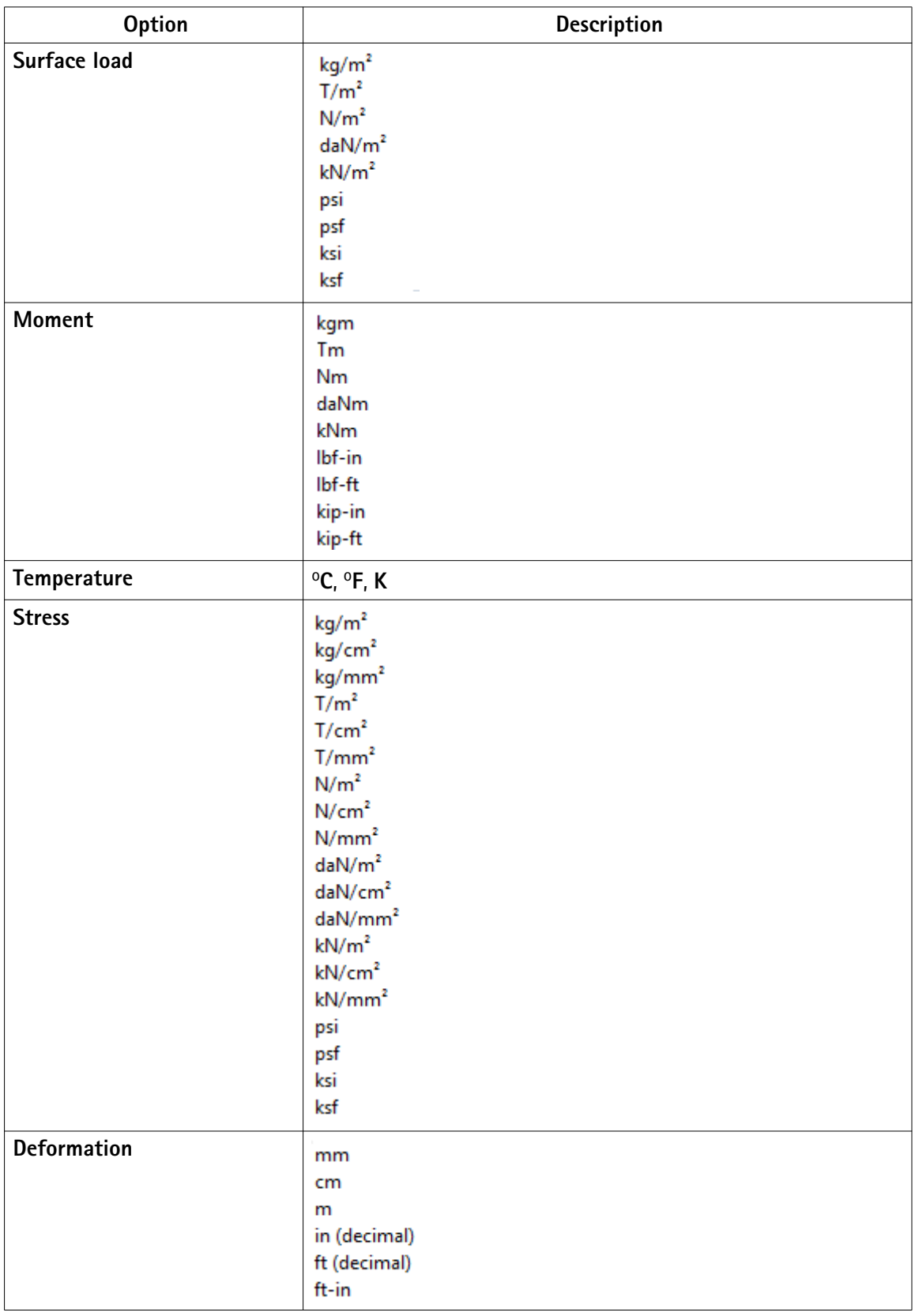

**See also** Detecting clashes

<span id="page-31-0"></span>Creating exaggerated dimensions Automatic drawing-level dimensioning Adding dual dimensions manually Adding predefined reinforcement dimensions Edge chamfers in drawings Saving a model Autosaving in multi-user mode Modifying the shape of a reinforcement using adaptivity Other snap switches Defining a snap grid Load combination properties Displaying orientation marks (north marks) Displaying compass direction Mark location Setting viewing direction for columns in assembly drawings Setting viewing direction for beams and bracings in assembly drawings... [Files storing options and advanced options on page 18](#page-17-0)

#### **Settings defined by advanced options**

#### **Advanced options can be user-, model-, system or role-specific:**

- **User-specific advanced options** are saved in your local options.bin file, which is by default located in C:\Users\<user>\AppData\Local\Tekla Structures \<version>\UserSettings, and work in the specified way in all models that you have. The folder can be changed using the advanced option XS\_USER\_SETTINGS\_DIRECTORY. In the **Advanced Options** dialog box, the type is **USER**. Some user-specific advanced options require restarting of Tekla Structures after changing the value.
- **Model-specific advanced options** work in the specified way only in the current model. They are saved to options model.db and options drawings.db under model folder. In the **Advanced Options** dialog box, the type is **MODEL** or **DRAWING**. Some special model-specific options that are not visible in the **Advanced Options** dialog box can be changed from options.ini file under the model folder.
- **System-specific advanced options** are general to all sessions of Tekla Structures, and work in the specified way for all users and in all models. In the **Advanced Options** dialog box, the type is **SYSTEM**. A system-specific advanced option can be stored to options.ini under model folder by clicking **SYSTEM** next to the option and changing it to **MODEL(SYSTEM)**. Note that the changed value only works for the current

<span id="page-32-0"></span>model. A **MODEL(SYSTEM)** advanced option can be changed back to **SYSTEM** by changing it to **SYSTEM**, and in this case it will be removed from the options.ini file under model folder. Some system-specific advanced options require restarting of Tekla Structures after changing the value.

The system-specific advanced options are read from environment . ini files:

- **Global system settings** are read from common env\_global\_default.ini in ..\ProgramData\Tekla Structures\<version>\environments \common\. These settings are used in all environments.
- **Environment-specific system settings** are read from env <environment>.ini in your environment folder. They override any settings that are defined on a global level in env global default.ini.
- **Role-specific system settings** are read from role <role>.ini in environment folder. They override any settings that are defined on a global and environment level in env\_qlobal\_default.ini and env\_<environment>.ini.
- **Company level system-specific system settings** override all other system-specific advanced options. You can save them in the firm or project folders by setting the folders for the advanced options XS FIRM and XS PROJECT.
- **SYSTEM(ROLE)** options are typically role specific. The settings are read from .ini files and are not saved to the databases. When changed or if the type is changed, the option will become model specific and be saved to the databases. **MODEL/DRAWING(ROLE)** options are **SYSTEM(ROLE)** options whose type and/or setting has been changed. The change would be used when you want the **SYSTEM(ROLE)** option to be saved with the model to options model.db and options drawings.db under model folder. These settings can be set back to **SYSTEM(ROLE)**, which will then take into use the default value.

#### See also XS\_FIRM

XS\_PROJECT

[Typical initialization files and their reading order on page 10](#page-9-0)

#### **List of user-specific advanced options**

Tekla Structures saves the settings for the user-specific advanced options in the options.bin file, located in the folder ..\Users\<user>\AppData\Local \Tekla Structures\<version>\UserSettings (Windows 7 and Windows Vista), or in the folder  $\ldots$  Documents and Settings\<user>\Application Data\Tekla Structures\<version>\UserSettings (Windows XP). Below is a list of user-specific options:

RPC\_WAIT\_TIME TEXT X SIZE TEXT\_Y\_SIZE

XS\_ALWAYS\_CONFIRM\_SAVE\_WHEN\_CLOSING\_DRAWING

XS\_ALWAYS\_CONFIRM\_SAVE\_WHEN\_EXIT

XS AUTOMATIC NEW MODEL NAME

XS\_AUTOMATIC\_USER\_FEEDBACK\_SENDING\_INTERVAL

XS\_AUTOSAVE\_DIRECTORY

XS\_BACKGROUND\_COLOR1

XS\_BACKGROUND\_COLOR2

XS\_BACKGROUND\_COLOR3

XS\_BACKGROUND\_COLOR4

XS\_BASICVIEW\_HEIGHT

XS\_BASICVIEW\_POSITION\_X

XS\_BASICVIEW\_POSITION\_Y

XS\_BASICVIEW\_WIDTH

XS\_BLACK\_DRAWING\_BACKGROUND

XS\_CHAMFER\_DISPLAY\_LENGTH\_FACTOR

XS\_CHANGE\_DRAGGED\_DIMENSIONS\_TO\_FIXED

XS\_CHANGE\_DRAGGED\_MARKS\_TO\_FIXED

XS\_CHANGE\_DRAGGED\_NOTES\_TO\_FIXED

XS\_CHANGE\_DRAGGED\_TEXTS\_TO\_FIXED

XS\_CHANGE\_DRAGGED\_VIEWS\_TO\_FIXED

XS\_CHECK\_BOLT\_EDGE\_DISTANCE\_ALWAYS

XS\_CIS\_DEP1\_EXPRESS\_FILE

XS\_CLONING\_TEMPLATE\_DIRECTORY

XS\_COMPONENT\_CATALOG\_COLLECTION\_NAME\_LENGTH

XS\_COMPONENT\_CATALOG\_THUMBNAIL\_SIZE

XS\_CREATE\_ALSO\_BIG\_HTML\_REPORT\_PICTURES

XS\_CREATE\_DRAWING\_PREVIEW\_AUTOMATICALLY

XS\_DEFAULT\_FONT

XS\_DEFAULT\_FONT\_SIZE

XS\_DEFAULT\_FONT\_SIZE\_GRID

XS\_DISABLE\_ANALYSIS\_AND\_DESIGN

XS\_DISABLE\_CIS2

XS\_DISABLE\_CLASSIFIER\_FOR\_MODIFIED\_PARTS

XS\_DISABLE\_MASTER\_DRAWING\_CATALOG

XS\_DISABLE\_PARTIAL\_REFRESH

XS\_DISABLE\_REBAR\_MODELING

XS\_DISABLE\_TEMPLATE\_DOUBLE\_CLICK

XS\_DISPLAY\_DIMENSIONS\_WHEN\_CREATING\_OBJECTS XS\_DISPLAY\_DIMENSIONS\_WHEN\_SELECTING\_OBJECTS XS\_DO\_NOT\_CREATE\_ASSEMBLY\_DRAWINGS\_FOR\_CONCRETE\_PARTS XS\_DO\_NOT\_CREATE\_ASSEMBLY\_DRAWINGS\_FOR\_LOOSE\_PARTS XS\_DO\_NOT\_CREATE\_BOLT\_MARKS\_IN\_ALL\_INCLUDED\_SINGLE\_VIEWS XS\_DO\_NOT\_CREATE\_PART\_MARKS\_IN\_ALL\_INCLUDED\_SINGLE\_VIEWS XS\_DO\_NOT\_DISPLAY\_CHAMFERS XS\_DONT\_SHOW\_POLYBEAM\_MID\_EDGES XS\_DRAW\_CUT\_FACES\_WITH\_RED\_COLOR XS\_DRAWING\_ALLOW\_SNAPPING\_TO\_DISTANT\_POINTS XS\_DRAWING\_CHECK\_PARTS\_IN\_UPDATE XS\_DRAWING\_SHEET\_HEIGHT XS\_DRAWING\_SHEET\_POSITION\_X XS\_DRAWING\_SHEET\_POSITION\_Y XS\_DRAWING\_SHEET\_WIDTH XS\_DRAWING\_UDAS\_MODIFY\_ALL\_DRAWING\_TYPES XS\_DRAWING\_VIEW\_DIRECTION\_MARK\_SYMBOL\_BACK XS\_DRAWING\_VIEW\_DIRECTION\_MARK\_SYMBOL\_BOTTOM XS\_DRAWING\_VIEW\_DIRECTION\_MARK\_SYMBOL\_FRONT XS\_DRAWING\_VIEW\_DIRECTION\_MARK\_SYMBOL\_TOP XS\_DSTV\_DO\_NOT\_UNFOLD\_POLYBEAM\_PLATES XS\_DUPLICATE\_CHECK\_LIMIT\_FOR\_COPY\_AND\_MOVE XS\_ENABLE\_AUTODRAWINGS\_IN\_MENU XS\_ENABLE\_DOUBLE\_BUFFERING\_IN\_DRAWINGS XS\_ENABLE\_POUR\_MANAGEMENT XS\_ENABLE\_SOLID\_ERROR\_DIALOG XS\_EXPORT\_CODEPAGE XS\_EXPORT\_LINE\_TYPE\_DEFINITION\_FILE XS\_EXPORT\_TO\_MODELSPACE\_AND\_PAPERSPACE XS\_FAILED\_SOLID\_COLOR XS\_GRID\_COLOR XS\_GRID\_COLOR\_FOR\_WORK\_PLANE XS\_GRID\_DIMENSION\_OVERALL\_LENGTH XS HANDLE SCALE XS\_HARD\_STAMP\_BY\_ORIENTATION\_MARK XS\_HIDDEN\_USE\_BOLT\_PLANES XS\_HIDE\_OTHER\_PARTS\_IN\_ASSEMBLY\_AND\_CAST\_UNIT\_VIEWS

XS\_HIDE\_WORKAREA

XS\_HIGHLIGHT\_ASSOCIATIVE\_DIMENSION\_CHANGES

XS\_HIGHLIGHT\_MARK\_CONTENT\_CHANGES

XS\_HTML\_REPORT\_LEAVE\_INTERMEDIATE\_FILES

XS\_IMPERIAL\_DATE

XS\_IMPERIAL\_INPUT

XS\_IMPERIAL\_TIME

XS\_IMPORT\_MODEL\_LOG

XS\_INTELLIGENT\_MESSAGES\_ALLOWED

XS\_KEEP\_AUTOSAVE\_FILES\_ON\_EXIT\_WHEN\_NOT\_SAVING

XS\_KEYIN\_ABSOLUTE\_PREFIX

XS\_KEYIN\_DEFAULT\_MODE

XS\_KEYIN\_RELATIVE\_PREFIX

XS\_MACRO\_LOG

XS\_MDIBASICVIEWPARENT

XS\_MDIVIEWPARENT

XS\_MDIZOOMPARENT

XS\_MIS\_SEQUENCE

XS\_MODEL\_TEMPLATE\_DIRECTORY

XS\_NO\_AUTO\_DISPLAY\_VIEWS

XS\_NO\_CHAMFERS\_IN\_EXACT\_MODE

XS\_OBJECT\_SELECTION\_CONFIRMATION

XS\_OPEN\_DRAWINGS\_MAXIMIZED

XS\_PILOTING\_EXTENSIONS

XS\_PIXEL\_TOLERANCE

XS\_PLOT\_UNPLOT\_BUFFER\_SIZE

XS\_POP\_MARK\_EDGE\_DISTANCE

XS\_PRINT\_REPORT\_FONT

XS\_PROFILE\_ANALYSIS\_CHECK\_ALL

XS\_PROFILE\_ANALYSIS\_VALUE\_DIFF\_LIMIT

XS\_PROFILE\_DISPLAY\_INCH\_MARK\_AFTER\_FRACTIONS\_IN\_REPORTS

XS\_RECREATE\_UNMODIFIED\_DRAWINGS

XS\_REDRAW\_VIEWS\_AFTER\_SELECTED\_NUMBERING

XS\_REFERENCE\_CACHE

XS\_REFERENCE\_USE\_RENDERED\_CLIPPING

XS\_RENDERED\_CURSOR\_LINE\_WIDTH

XS\_RENDERED\_FIELD\_OF\_VIEW
- XS\_RENDERED\_FOG\_END\_VALUE
- XS\_RENDERED\_FOG\_START\_VALUE
- XS\_RUN\_AT\_STARTUP
- XS\_SDNF\_IMPORT\_MIRROR\_SWAP\_OFFSETS
- XS\_SHOW\_PROGRESS\_BAR\_FOR\_PROJECT\_STATUS\_VISUALIZATION
- XS\_SHOW\_REVISION\_MARK\_ON\_DRAWING\_LIST
- XS\_SHOW\_TEMPLATE\_LOG\_MESSAGES
- XS\_SMRT\_SEPARATE\_MEMORY\_POOL\_FOR\_SOLIDS
- XS\_SMRT\_SOLID\_POOL\_PAGE\_SIZE
- XS\_SNAPSHOT\_DIRECTORY
- XS\_SOLID\_BUFFER\_SIZE
- XS\_THUMBNAIL\_FONT
- XS\_USE\_COLOR\_DRAWINGS
- XS\_USE\_DRAWING\_NAME\_AS\_PLOT\_TITLE
- XS\_USE\_MULTI\_NUMBERING\_WHEN\_COPYING\_DRAWING\_VIEWS
- XS\_USE\_OBJECT\_LOCK\_PROTO
- XS\_USE\_SMOOTH\_LINES
- XS\_USE\_SOFTWARE\_RENDERING
- XS\_VIEW\_DIM\_LINE\_COLOR
- XS\_VIEW\_DIM\_TEXT\_COLOR
- XS\_VIEW\_FAST\_BOLT\_COLOR
- XS\_VIEW\_HEIGHT
- XS\_VIEW\_PART\_LABEL\_COLOR
- XS\_VIEW\_POSITION\_X
- XS\_VIEW\_POSITION\_Y
- XS\_VIEW\_WIDTH
- XS\_VISUALIZE\_VIEW\_NEIGHBOUR\_PART\_EXTENSION
- XS\_VISUALIZE\_VIEW\_IN\_ANOTHER\_VIEWS
- XS\_VISUALIZE\_VIEW\_IN\_FATHER\_VIEW\_ONLY
- XS\_ZOOM\_STEP\_RATIO
- XS\_ZOOM\_STEP\_RATIO\_IN\_MOUSEWHEEL\_MODE
- XS\_ZOOM\_STEP\_RATIO\_IN\_SCROLL\_MODE
- See also [Settings defined by advanced options on page 32](#page-31-0)

Changing advanced option settings on page 37

### **Changing advanced option settings**

Use advanced options to configure Tekla Structures to suit the way you work, or to comply with specific project requirements or industry standards.

Change the advanced options only in the **Advanced Options** dialog box. The settings in the **Advanced Options** dialog override the settings in any other initialization file.

To change an advanced option setting:

- 1. Click **Tools** --> **Options** --> **Advanced Options...** to open the **Advanced Options** dialog box.
- 2. Browse the categories to find the advanced option you want to set.

You can also enter a search term in the **Search** box. To search the search term in all categories, select **In all categories**. You can also use wildcards. For example, to find all advanced options that have the words anchor and filter and that have any characters between these two words, enter anchor\*filter.

- 3. Set the advanced option to the desired value by entering the value or by selecting from the list.
	- You can change the type of the role-specific advanced options from **SYSTEM (ROLE)** to **MODEL (ROLE)** or **DRAWING(ROLE)** and vice versa from the list next to the option type. When you change the option type to **SYSTEM(ROLE)**, the value automatically changes to the default value. When you enter a value for a **SYSTEM (ROLE)** option, it changes to **MODEL (ROLE)** or **DRAWING(ROLE)**.
	- You can change the type of system-specific advanced options from **SYSTEM** to **MODEL(SYSTEM)**, in which case the value is saved in the options.ini file in the model folder. If you reset the advanced option back to **SYSTEM**, it will be removed from the options.ini file.
	- You can use switches with some advanced options, for example, to define the contents of marks: %TPL:PROJECT.NUMBER%.
	- If you need to enter a folder path, enter a backslash at the end of the folder path.
- 4. Click **Apply** or **OK**.

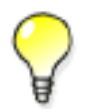

To create a complete list of advanced options in a text file, click **Write to file**. The list shows the name of the advanced option together with its current value and type.

**See also** [Settings defined by advanced options on page 32](#page-31-0)

# <span id="page-38-0"></span>**3.3 Input files**

Tekla Structures uses input files to manage dialog boxes and for defining how components work. All input files have the extension inp.

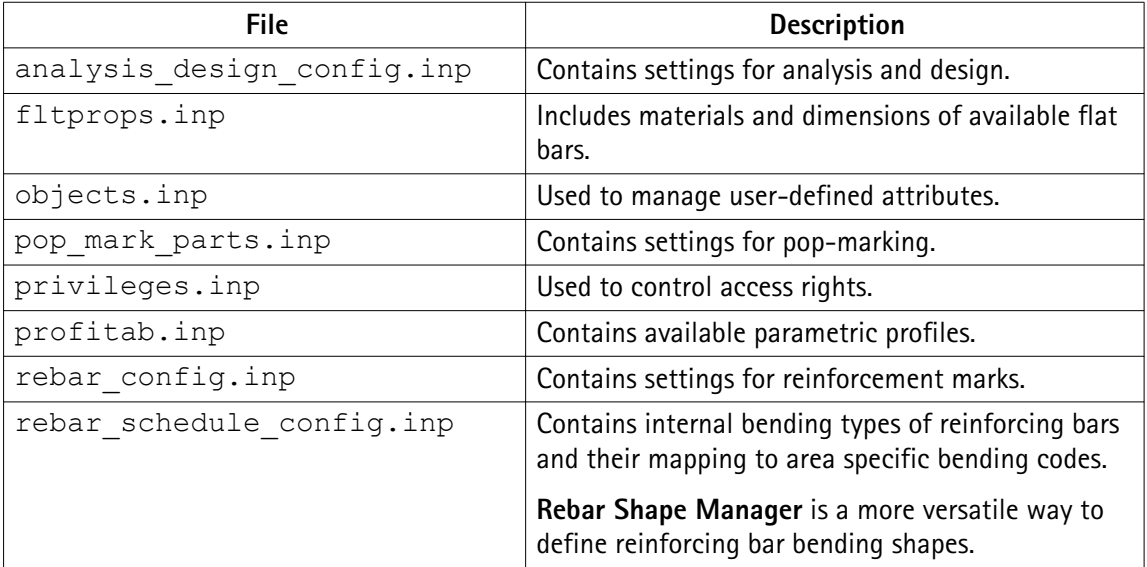

Input files that you can use for example for customizing Tekla Structures are listed below.

See also Analysis model properties

Reinforcement settings for drawings

Reinforcement in templates

# **Customizing user-defined attributes**

Many dialog boxes contain user-defined attributes for various objects, including beams, columns, bolts and drawings. Tekla Structures displays these fields when you click the **User-Defined Attributes...** button. You can use the values of user-defined attributes in reports and drawings.

The definitions of a user-defined attribute are unique, which means that a user-defined attribute cannot have different definitions for different object types, such as beams and columns.

To define new user-defined attributes, create your own objects.inp file in the model, project or firm folder.

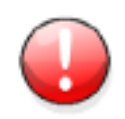

Do not copy the objects.inp file in the ..\environments\common\inp\ folder. Copying the file creates unnecessary duplicates and later objects. inp updates made by Tekla can be lost.

<span id="page-39-0"></span>Tekla Structures reads the objects.inp files in the following order:

- 1. model folder
- 2. project folder
- 3. firm folder
- 4. system folder
- 5. inp folder

The files are merged so that if there are user-defined attributes in any of the files, they are displayed in the user interface. Tekla Structures merges the files in a way that eliminates duplicate attributes.

If Tekla Structures encounters the same attribute name in different objects.inp files, the attribute from the first read objects.inp file will be used.

See also Updating definitions of user-defined attributes in a model on page 40

The environment database file on page 40

[Objects.inp properties on page 41](#page-40-0)

[User-defined attributes affecting numbering on page 43](#page-42-0)

[Example: Creating and updating a user-defined attribute on page 43](#page-42-0)

### **The environment database file**

To guarantee consistent model behavior when a model is used with different roles, the environment database file (environment.db) contains the definitions of the userdefined attributes used in the model.

When you create a new model, Tekla Structures merges the definitions from your objects.inp files to the environment.db file. Later, when you add **new** userdefined attributes in the objects.inp file, the definitions are saved in environment.db as you open the model.

You can modify your user-defined attributes in an objects. inp file but the **changed** definitions do not come into effect automatically. If there are conflicts, the definitions in environment.db win. You need to run the **Diagnose & Change Attribute Definitions** command to see the conflicts between environment.db and objects.inp, and select the attribute definitions that you want to update.

See also [Customizing user-defined attributes on page 39](#page-38-0) Updating definitions of user-defined attributes in a model on page 40 [Example: Creating and updating a user-defined attribute on page 43](#page-42-0)

## <span id="page-40-0"></span>**Updating definitions of user-defined attributes in a model**

When you have changed definitions of a user-defined attribute by modifying the objects.inp file, you need to update the definitions in the model.

To update the definitions of user-defined attributes after you have modified the objects.inp file:

- 1. Open the model.
- 2. Click **Tools** --> **Diagnose & Repair Model** --> **Diagnose & Change Attribute Definitions** .

The **Diagnose & Change Attribute Definitions** dialog box opens.

- 3. Select an attribute from the list on left side to see the comparison of current definitions and objects.inp definitions.
- 4. Select the definitions you want to update in the **Object classes with Objects.inp differences compared to current settings** list.
- 5. Click **Change current settings to selected Objects.inp settings**.

See also [Customizing user-defined attributes on page 39](#page-38-0)

[The environment database file on page 40](#page-39-0)

Objects.inp properties on page 41

[Example: Creating and updating a user-defined attribute on page 43](#page-42-0)

# **Objects.inp properties**

The example below shows the main properties of objects.inp.

```
attribute("MY INFO 1", "My Info 1", string, "%3", no, none, "0.0", "0.0")
\left\{ \right.value("", 0)
```
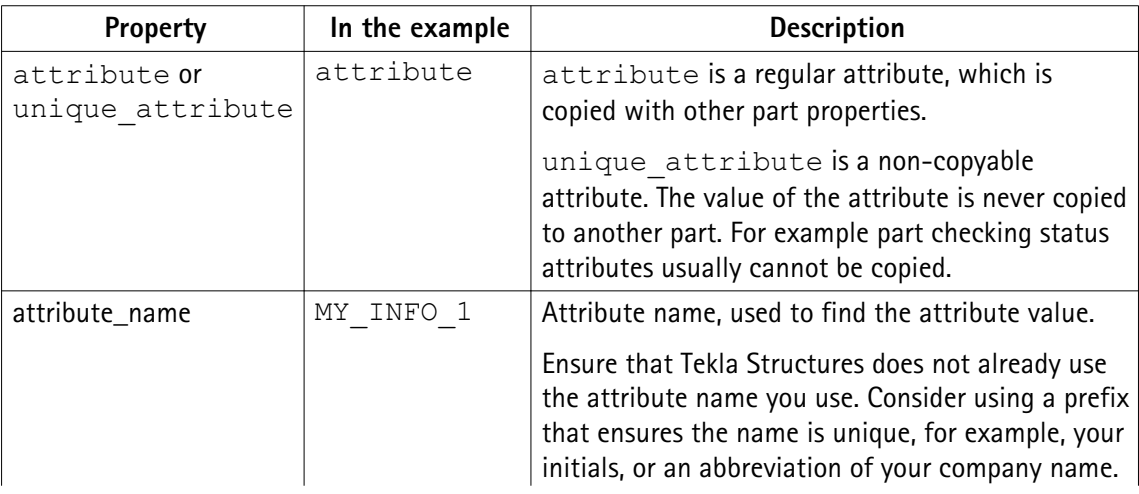

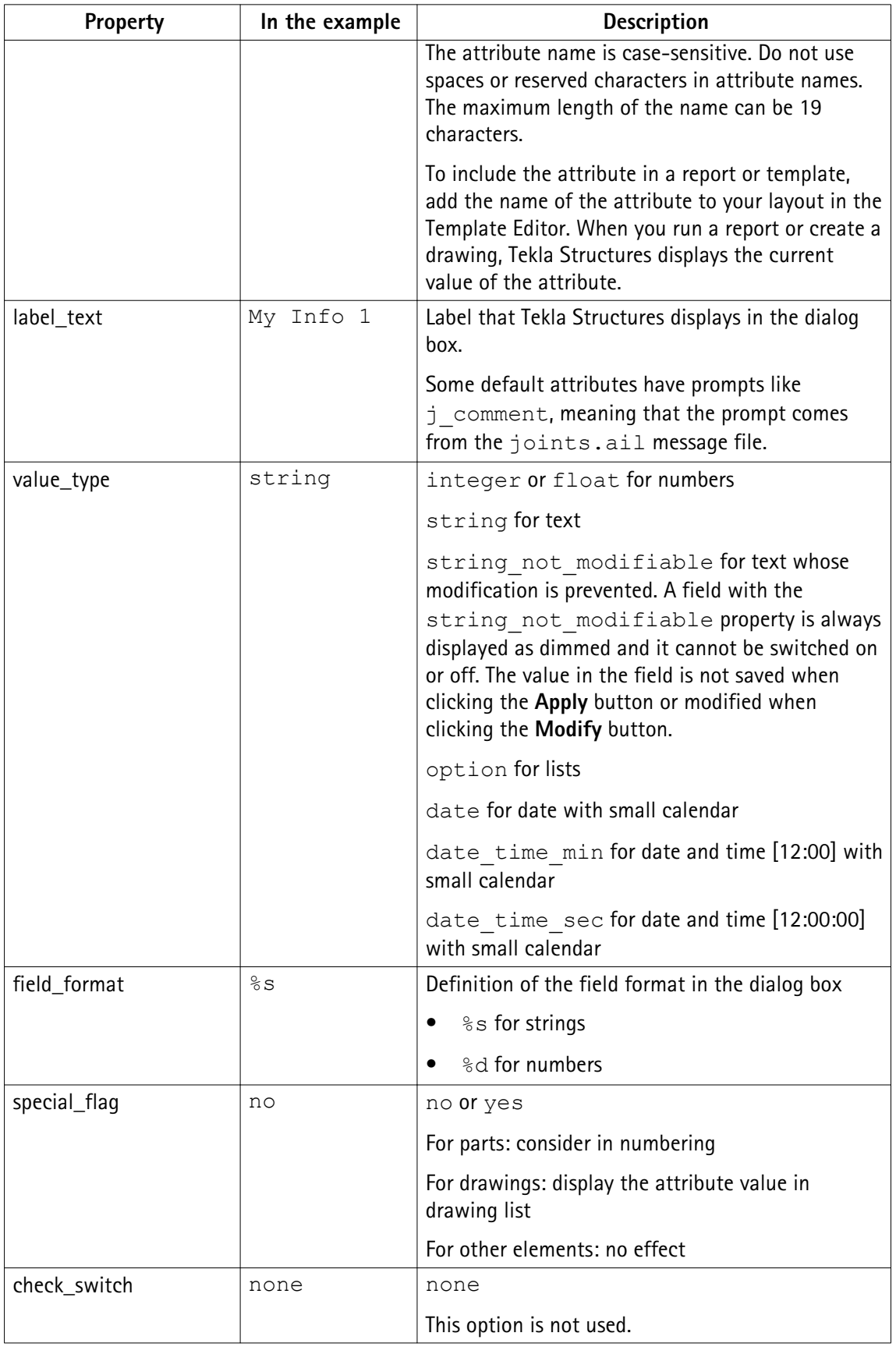

<span id="page-42-0"></span>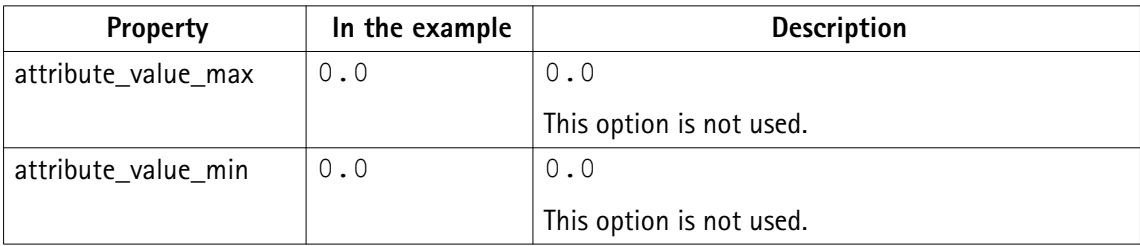

See also User-defined attributes affecting numbering on page 43

### **User-defined attributes affecting numbering**

You can set whether the user-defined attribute affects numbering or not.

If you want Tekla Structures to consider the user-defined attribute when numbering, set the special tag option to yes in the Part attributes section of objects.inp. Tekla Structures assigns different numbers to parts that are otherwise identical but have different user-defined attributes.

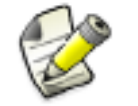

Only user-defined attributes of parts affect numbering. User-defined attributes of other objects, such as phases, projects and drawings do not affect numbering.

If you want Tekla Structures to ignore the user-defined attribute when numbering, set the special tag option to no in objects.inp.

#### See also [Objects.inp properties on page 41](#page-40-0)

### **Example: Creating and updating a user-defined attribute**

This example shows how to create your own user-defined attribute and update the model to use the changed attribute definition.

To create and update a user-defined attribute:

#### **Creating a new user-defined attribute**

1. Create a new model and save it.

The user-defined attributes in the model are merged from objects. inp files and Tekla Structures saves the attribute definitions in the environment.db file in the model folder.

- 2. Close the model.
- 3. Create an input file called objects. inp in the model folder by using a standard text editor.
- 4. Enter the following information in objects.inp.

```
/****************************/
/* Part attributes */****************************/
part(0, "part")
Ŧ
    /* User defined tab page: */tab page ("My UDA tab")
    Ŧ.
        /* User defined attribute: */
        attribute ("My UDA", "My UDA", string, "%s", no, none, "0,0", "0,0")
        \overline{A}value("", 0)\rightarrow\overline{\mathbf{1}}tab page ("My UDA tab", "My UDA tab", 19)
    modify(1)þ
/***************************/
/* Column attributes
                            \star/*****************************/
column (0, "j column")
J.
    /* Reference to the user defined tab page that is defined above in *//* the part() section: */tab page ("My UDA tab", "My UDA tab", 19)
    modify(1)٦
```
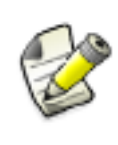

If you want to create a user-defined attribute that also affects numbering, set the special flag property of the attribute to yes (it is no in the example below). Also, just like in the example above, the definition of the tab page must be in the part section, and the column (beam, etc.) section must have only a reference to it.

5. Save objects.inp.

#### 1. Open the model. **Testing the user-**

# **defined attribute**

- 2. Create a steel column.
- 3. Double-click the steel column to open its properties dialog box.
- 4. Click **User-defined attributes**.
- 5. Go to **My UDA tab**.

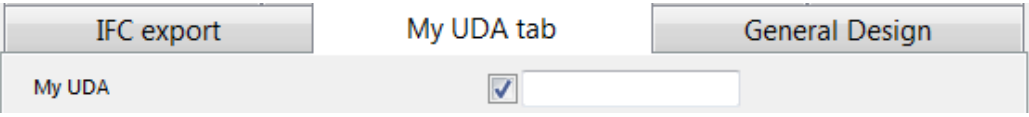

6. Enter a value in the **My UDA** box.

Files and folders 44 Input files

- 7. Click **Modify**.
- 8. Copy the steel column.
- 9. Check the **My UDA** box of the new steel column. The attribute value was also copied.

2. Enter unique before the user-defined attribute.

- 10. Close the model.
- 1. Open the objects.inp file in the model folder by using a standard text editor.
- **Modifying the user-defined attribute**

```
/*******************************/
/* User-defined attributes */<br>/******************************
part(0,"Part")
{<br>/* Common tab pages for part attributes */<br>tab_page("My UDA tab")<br>}
  unique_attribute("My UDA", "My UDA", string, "%s", no, none, "0,0", "0,0")
         value("", 0)
  3
 þ
tab_page("My UDA tab","My UDA tab",19)<br>modify(1)
/* Column attributes */<br>/****************************/
column(0,"j_column")
tab_page("My UDA tab","My UDA tab",19)
modify(1)٦
```
This makes the user-defined attribute unique, meaning that the value of the user-defined attribute will not be copied to another part.

- 3. Save objects.inp.
- 1. Open the model. **Testing the**
- 2. Enter a value in the **My UDA** box for a steel column and click **Modify**. **unique userdefined attribute**
	- 3. Copy the steel column.
	- 4. Check the **My UDA** box of the new column.
	- 5. The value was copied, so the user-defined attribute in the model is not unique. There is a conflict between the environment.db and objects.inp definitions.
	- 1. Click **Tools** --> **Diagnose & Repair Model** --> **Diagnose & Change Attribute Updating the Definitions** . The **Diagnose & Change Attribute Definitions** dialog box opens. **definitions of user-defined attributes**
		- 2. Select **My UDA** in the **Attribute** area on the left.

You can see that **My UDA** is not unique in the current setting, but it is set to unique in objects.inp.

<span id="page-45-0"></span>Object classes with Objects.inp differences compared to current settings

**Current settings** Object class names Objects.inp settings  $unique = yes$  $unique = no$ part column

- 3. Select the definition in the area on the right.
- 4. Click **Change current settings to selected Objects.inp settings**.

Now the definition of the user-defined attribute is updated in the model.

If you now copy a steel column that has a value for **My UDA**, the value is not copied to the new column.

[Updating definitions of user-defined attributes in a model on page 40](#page-39-0) **See also**

> [Customizing user-defined attributes on page 39](#page-38-0) [Objects.inp properties on page 41](#page-40-0) [User-defined attributes affecting numbering on page 43](#page-42-0)

### **Showing plates as flat bars in drawings and reports**

Tekla Structures can show plates as the equivalent flat bars for manufacturing. Tekla Structures displays the plates as flat bars in reports and drawings.

To show plates as flat bars:

- 1. Set the advanced option XS\_USE\_FLAT\_DESIGNATION to TRUE.
- 2. Indicate the prefix you want to use for flat bars using the advanced option XS\_FLAT\_PREFIX.

For example, XS\_FLAT\_PREFIX=FLAT.

- 3. Set other platework-related advanced options as required.
- 4. Define materials, thickness, and width of available flat bars in the Fltprops.inp file.

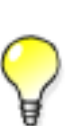

- To prevent Tekla Structures from displaying the profile in metric units in the US Imperial version, add the flat bar prefix to the profitab. inp file as a parametric profile.
- See also page **Platework** in the **Advanced Options** dialog box for information about advanced options related to platework.

See also Defining flat bar sizes with Fltprops.inp on page 46

# <span id="page-46-0"></span>**Defining flat bar sizes with Fltprops.inp**

Use the ..\environments\your environment\profil\Fltprops.inp file to define flat bar thickness, width and material.

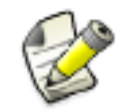

Copy the Fltprops.inp file to a model, project or firm folder and then modify the file in the new location as required.

The first row in the file contains flat bar material definitions (enclosed in quotes " ") followed by plate thicknesses. If you do not define a material, you can use all materials for all flat bars. The following rows define the widths of available flat bars.

The units are millimeters.

Example Fltprops.inp contains the following data:

```
5, 6, "S235", 8, 10, "S275J0", 10, 15
40,45
50,55
60,65
70,75
100,110
200,220
```
With the above data, Tekla Structures displays the following plates as flat bars:

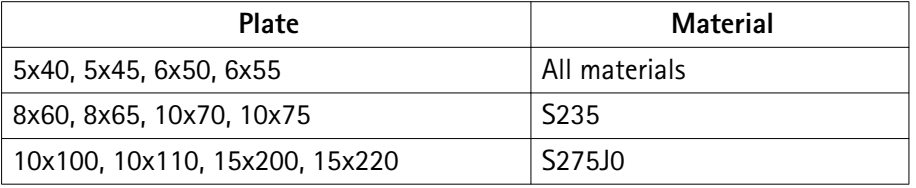

The flat bars get the prefix that is set in the XS\_FLAT\_PREFIX advanced option.

### See also [Showing plates as flat bars in drawings and reports on page 46](#page-45-0)

### **Defining unfolding parameters**

The unfolding parameters define the location of the neutral axis when a profile is unfolded. The neutral axis is a line which runs along the length of a profile where stress and strain are equal to zero. Tekla Structures uses these parameters to create NC files and to display unfolded profiles in single-part drawings.

To define unfolding parameters, modify the unfold\_corner\_ratios.inp file located in the system folder using a standard text editor. You can copy the

unfold corner ratios.inp file to a model, project or firm folder and then modify the file in the new location as required. Tekla Structures searches for this file in the default search order.

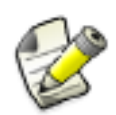

The settings in unfold corner ratios.inp have no effect if the advanced option XS\_USE\_OLD\_POLYBEAM\_LENGTH\_CALCULATION is set.

See also [Folder search order on page 84](#page-83-0) Unfolding parameter properties on page 48

## **Unfolding parameter properties**

See below for an example of unfolding parameters in unfold corner ratios.inp and the descriptions of the parameters.

```
1 HE300A S235JR 0 180 2 0 1000 .7
```
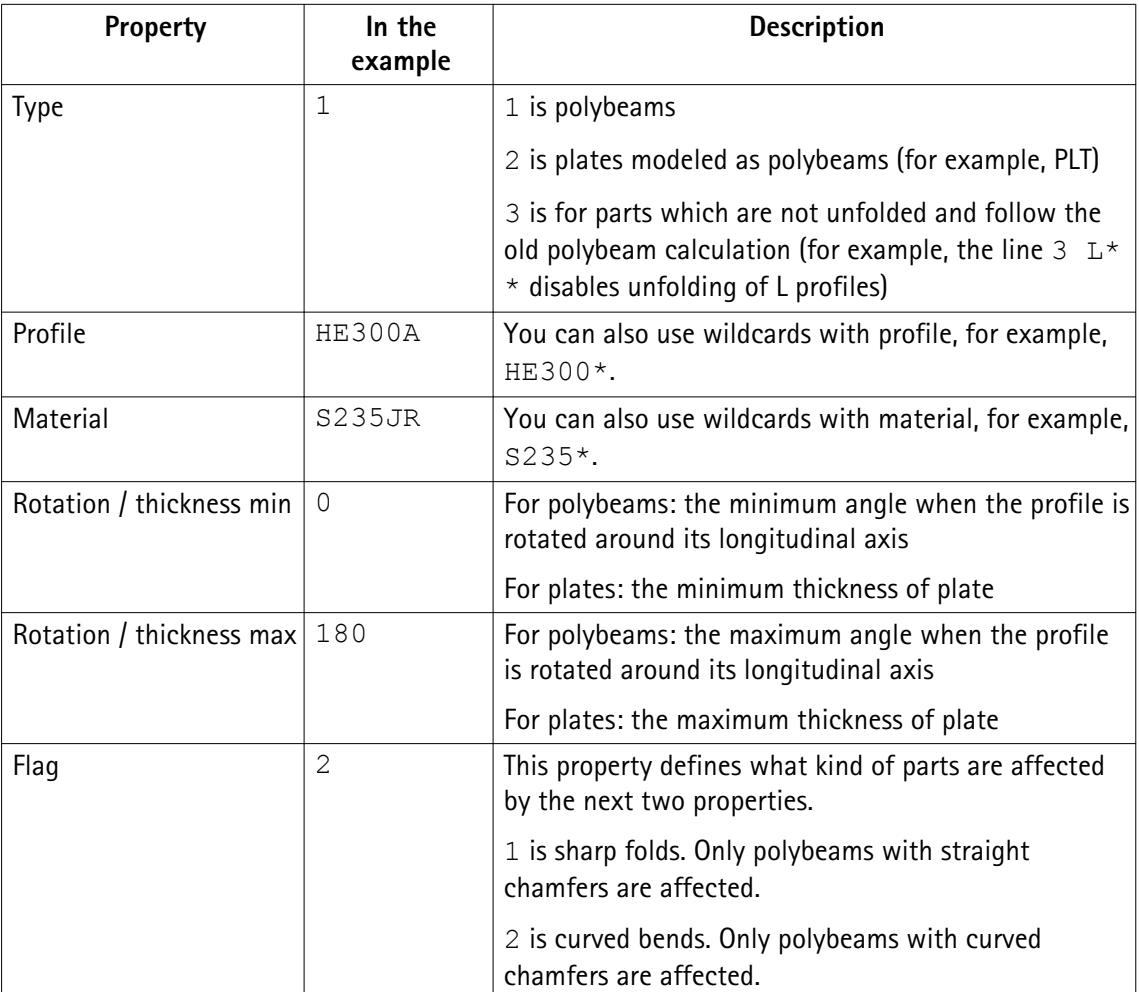

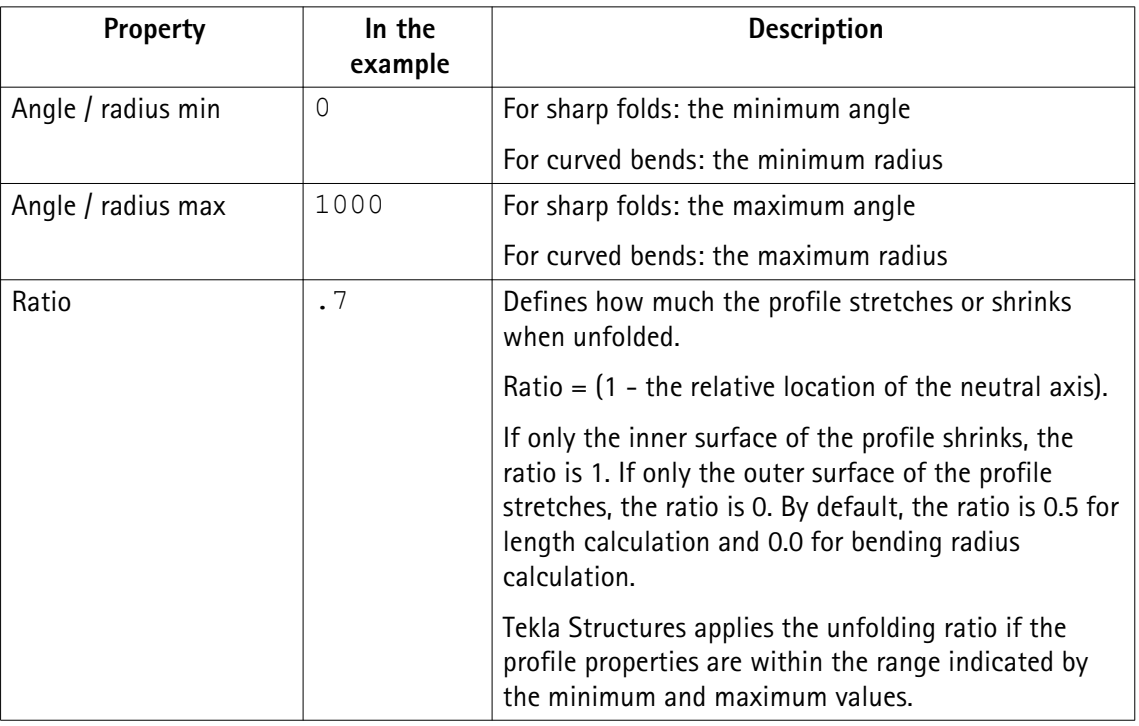

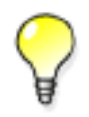

To define the rotation angle, set the work plane by the first three points of the polybeam. Set the rotation angle in the **Rotation** box in the **Beam Properties** dialog box.

#### See also [Defining unfolding parameters on page 47](#page-46-0)

# **3.4 Data files**

Data files contain information used by certain components, for example.

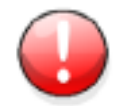

These files affect the operation of components. Do not modify the files listed here unless you are an administrator.

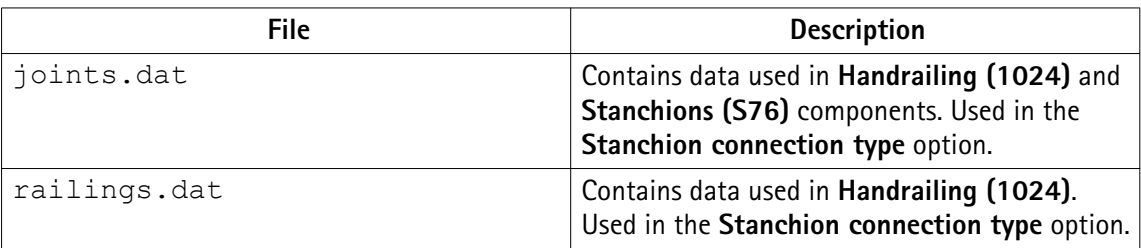

<span id="page-49-0"></span>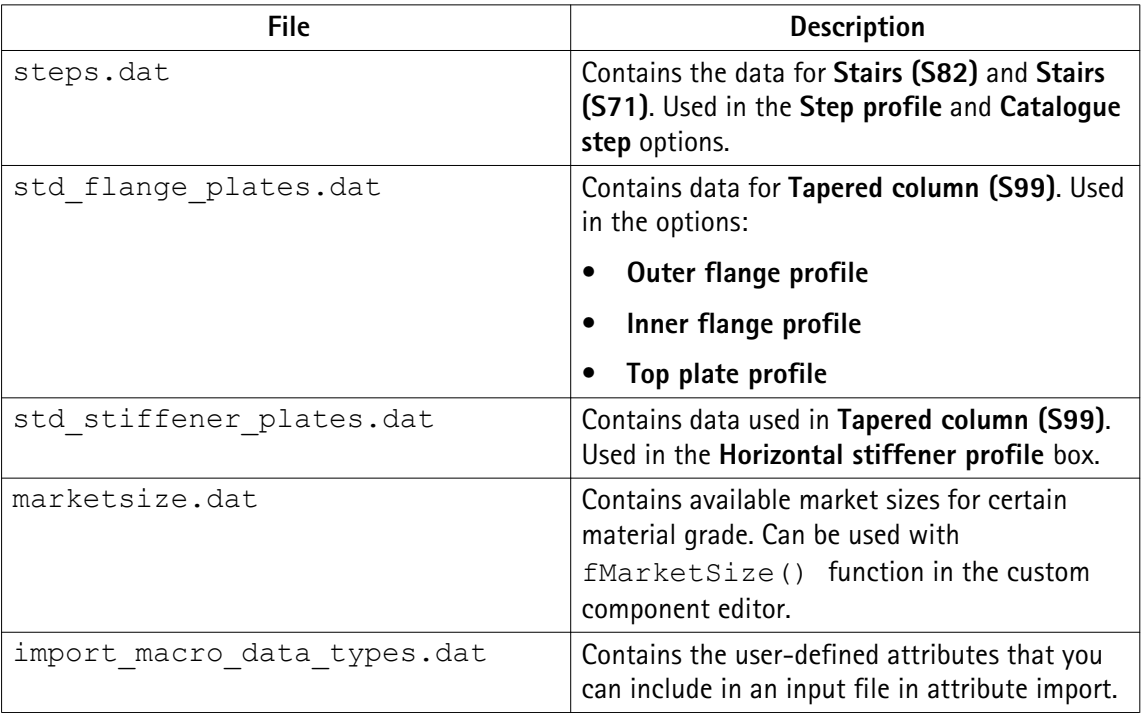

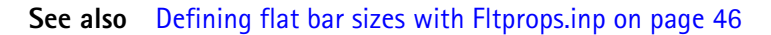

# **3.5 Message files**

Tekla Structures uses the information in the message files to display messages in the user interface. Message files include, for example, texts used in dialog boxes.

Message files are located in the folder . . \Tekla Structures\<version> \messages (message files with the .ail extension) and in the folder ..\Tekla Structures\<version>\messages\DotAppsStrings (message files with the .xml extension). The files include texts in languages in which the Tekla Structures user interface is available.

See also Customizing message files on page 50 [Example: Modifying a message file on page 51](#page-50-0)

### **Customizing message files**

You can customize the messages that Tekla Structures displays in the user interface.

To customize messages:

1. Do one of the following:

- <span id="page-50-0"></span>• To modify an .ail message file, go to the ..\Tekla Structures \<version>\messages folder.
- To modify an .xml message file, go to the ..\Tekla Structures \<version>\messages\DotAppsStrings folder.
- 2. Open the message file you want to customize using a standard text editor.
- 3. Modify the message as required.
- 4. Save the message file.

See also Example: Modifying a message file on page 51

### **Example: Modifying a message file**

In this example, you will modify a message that Tekla Structures uses for near side plates in drawings. You want Tekla Structures to display ( $NS$ ) instead of ( $N/S$ ).

To modify the message:

- 1. Go to the ..\Tekla Structures\<version>\messages folder.
- 2. Open by number.ail using a standard text editor.

The by number.ail file contains both prompts and default texts that Tekla Structures uses in drawings.

3. Browse to the following section:

```
string by number msg no 675 {
...
entry = ("enu", " (N/S)");};
```
- 4. Change  $(N/S)$  to  $(NS)$  in the entry row.
- 5. Save and close the file.

See also [Message files on page 50](#page-49-0)

### **3.6 Standard files**

Standard files are property files that Tekla Structures uses by default.

These properties are displayed in the dialog boxes of different objects such as beams, columns or plates, when you select the **standard** option in the list next to the **Load** button, and click the **Load** button.

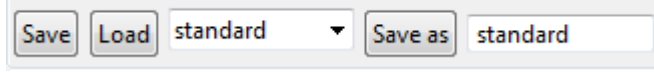

Standard files are stored in the ..\TeklaStructuresModels\<model\_name> \attributes folder. They are named standard.\* where the symbol \* is the file name extension. For example, standard.clm file is used for column properties.

To save a set of standard files in the model folder, click **Tools** --> **Defaults** --> **Save Defaults**.

See also [Settings in the Options dialog box on page 19](#page-18-0)

### **List of standard files saved with Save defaults command**

Tekla Structures saves a set of standard files in the attributes folder in the current model folder when you click **Tools** --> **Defaults** --> **Save Defaults.**

You can copy these standard files to the project or firm folders for future use, to set up Tekla Structures to suit the way you work.

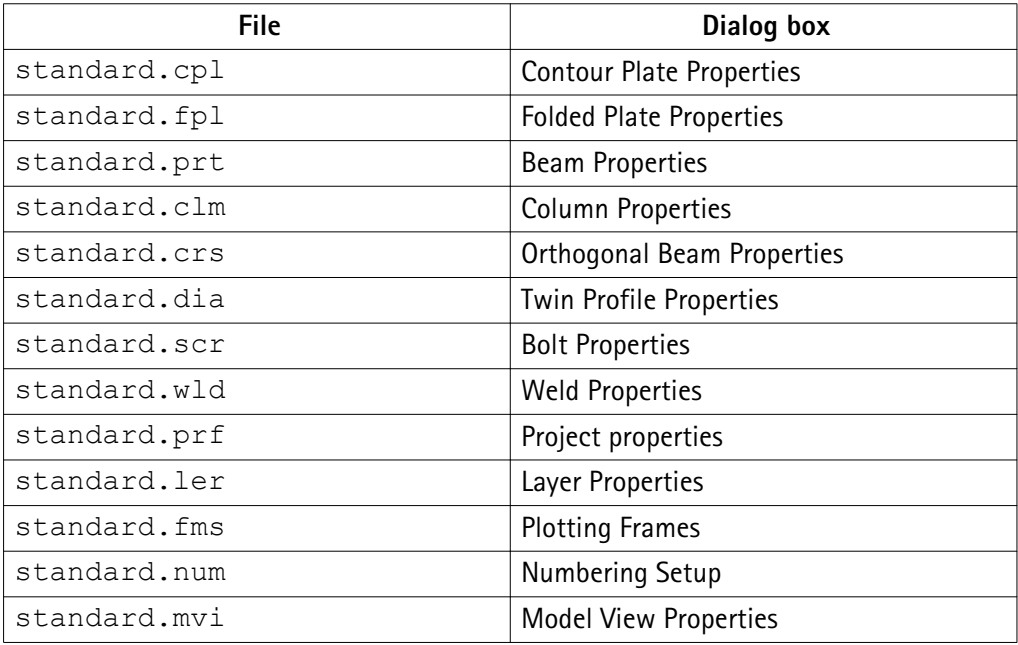

See also [Project and firm folders on page 86](#page-85-0)

# **3.7 Properties files**

Tekla Structures stores a number of files, all of which contain object properties, in the current model folder. Tekla Structures creates these properties files when you click **Save** or **Save as** in dialog boxes.

Example You change the standard column properties to create a new type of column you call custom1. When you click **Save as**, Tekla Structures creates the file custom1.clm in the current model folder.

**See also**

# **3.8 Catalog files**

Tekla Structures uses ASCII and binary files to manage profile, material, reinforcing bar, bolt and bolt assembly catalogs.

Each environment has its own folder, where the files related to different catalogs are stored. For example, . . \environments\uk\profil\ contains the files for managing catalog files used in the United Kingdom.

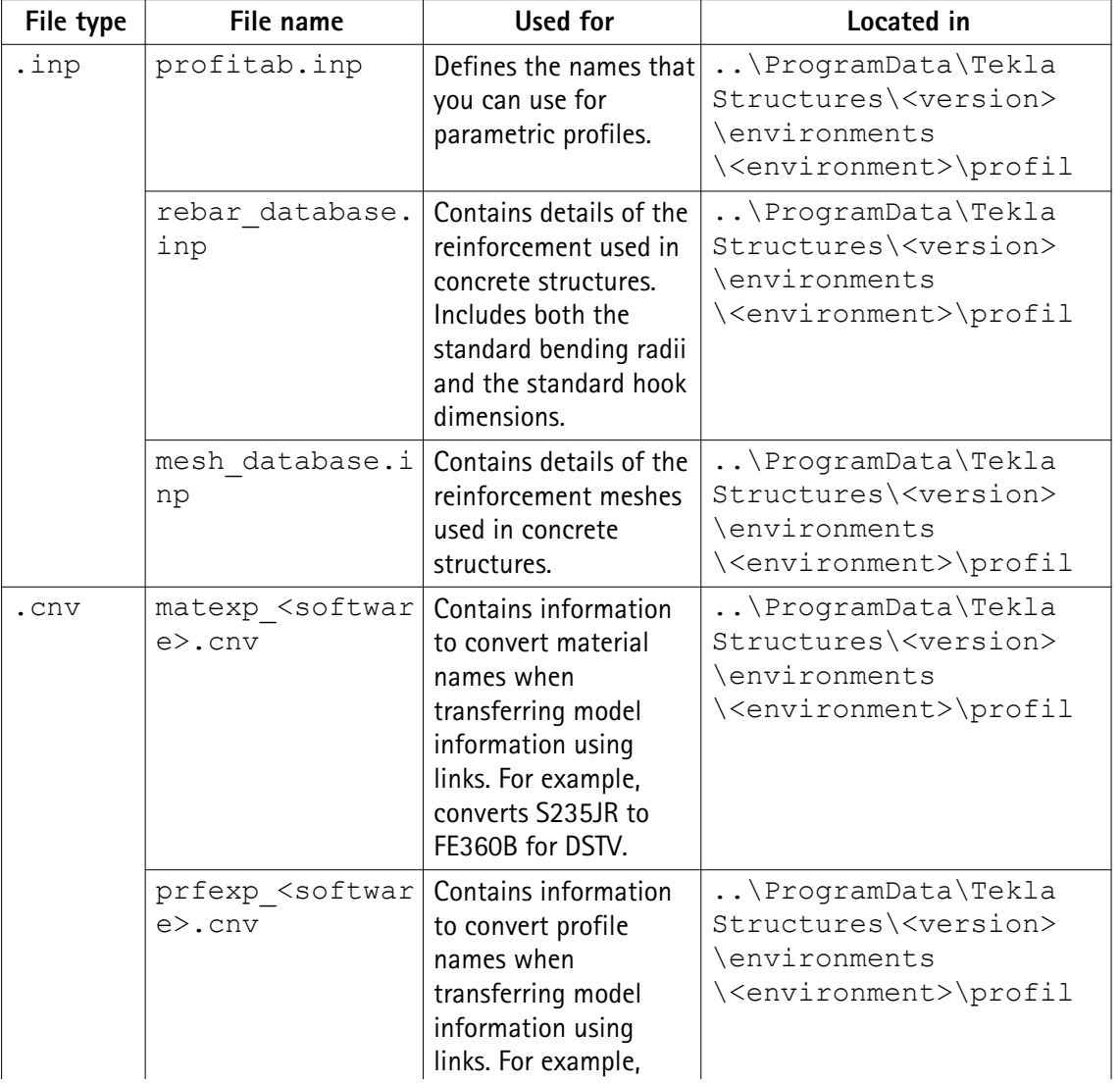

The following table lists files and file types related to catalogs.

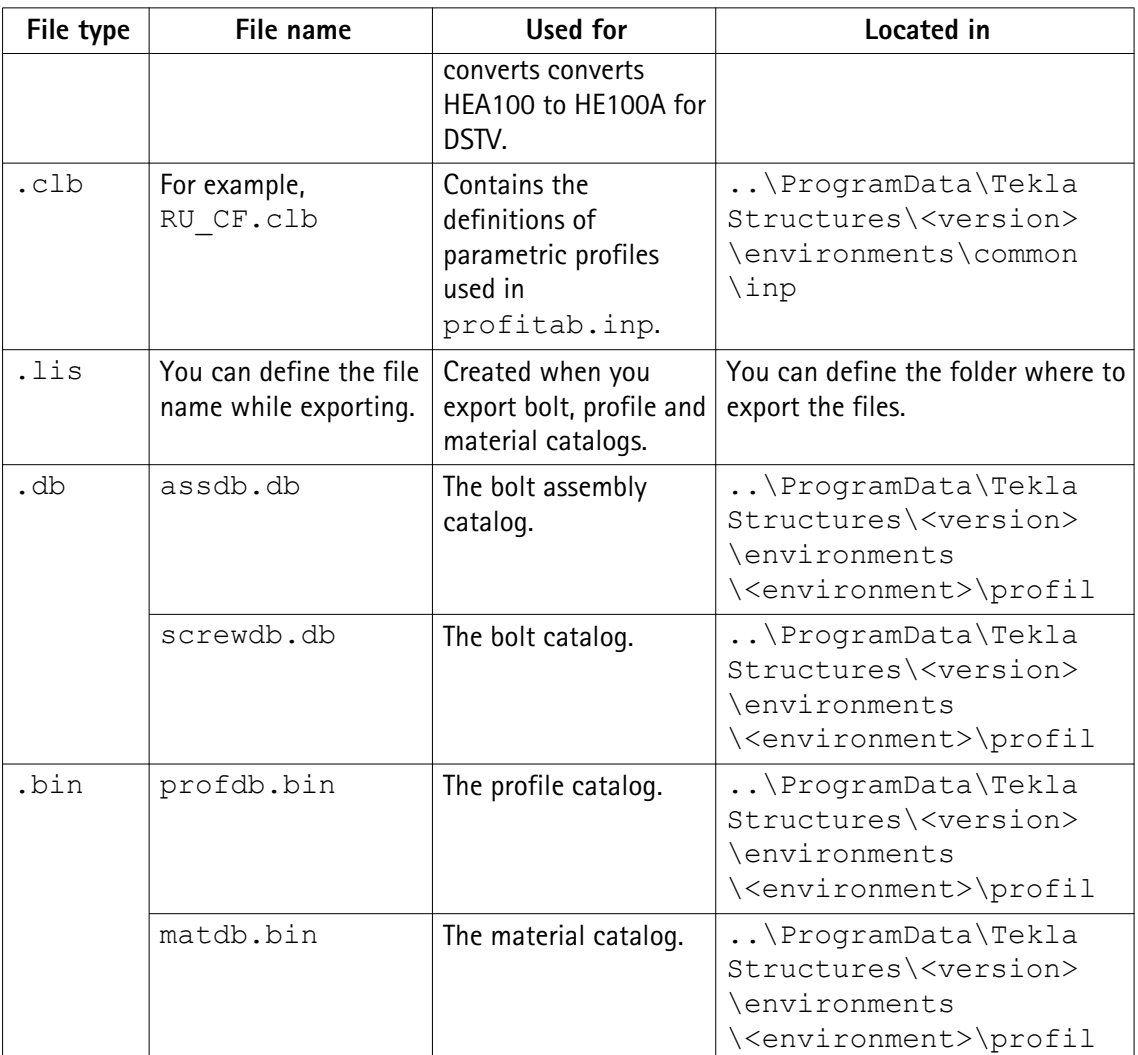

### **See also**

# **3.9 Font files**

You can define the location of font files with the advanced option DXK\_FONTPATH in the teklastructures.ini or your environment initialization file. For example, you can use fonts available in the folder .. \ProgramData\Tekla Structures\<version> \environments\common\fonts. This folder includes the following fonts:

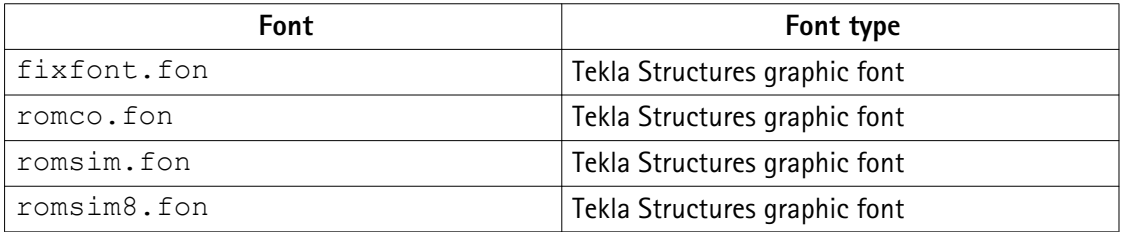

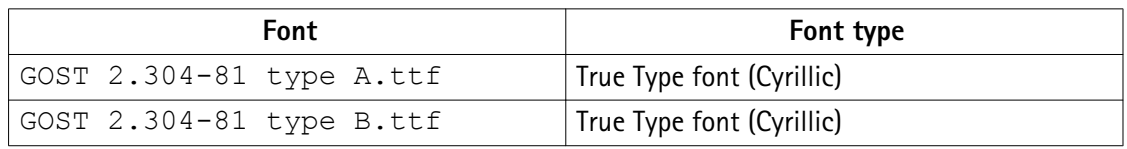

Fonts are converted using font conversion files available in the same folder:

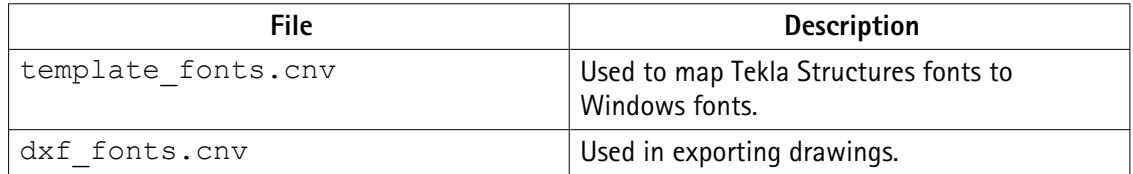

#### **See also**

[Initialization files on page 10](#page-9-0)

# **3.10 Symbol files**

Symbols are used for example in various places in drawings, for example, as separate objects, and in marks.

You can create symbols with Symbol Editor. In this case, the file name extension is . sym. You can also use symbols of . dwg format.

Tekla Structures symbol files are by default located in the folder . . \environments \common\symbols.

**See also**

# **3.11 Files related to templates, reports and drawings**

Tekla Structures has several files that relate to templates, reports, drawings and printing.

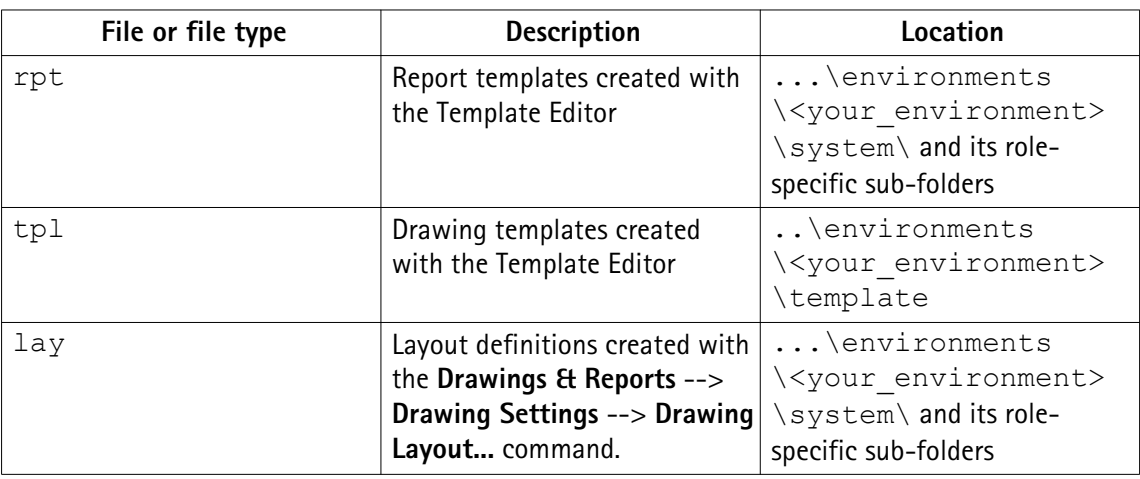

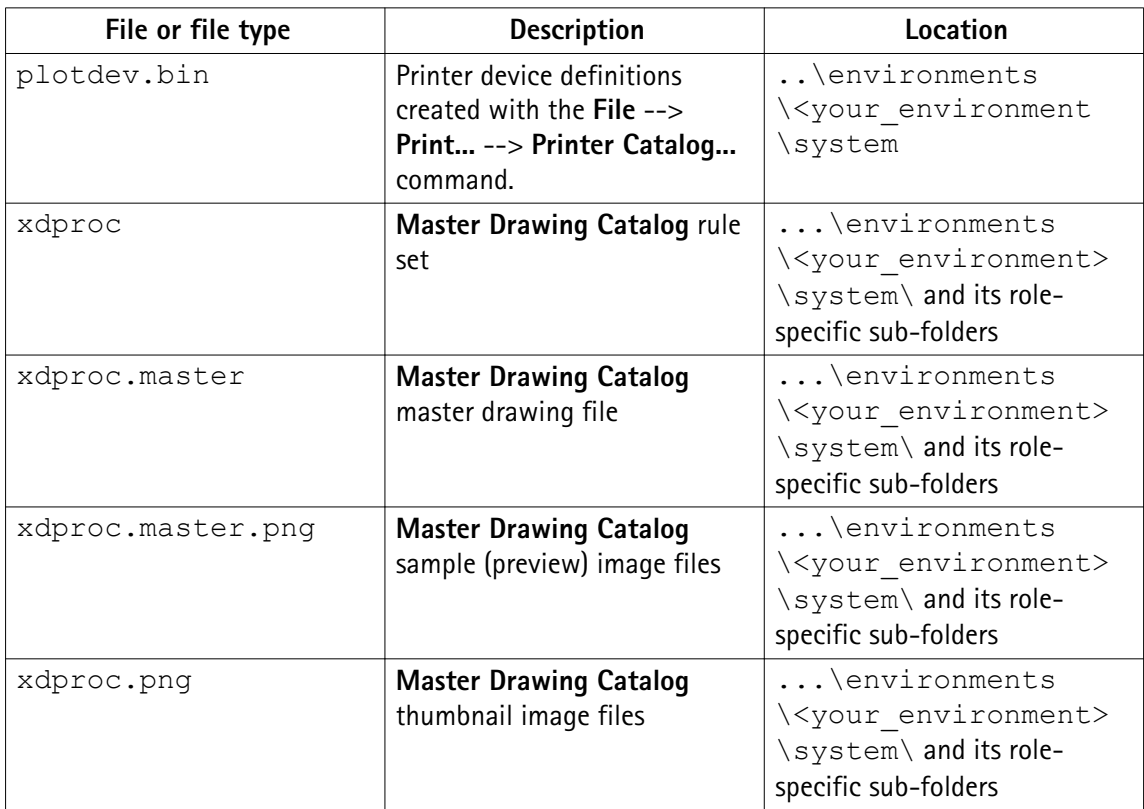

**See also**

# **3.12 Image files**

Tekla Structures uses image files in several places:

- In templates in drawings
- In drawing snapshots
- In component dialog boxes and thumbnails
- In drawing line types
- In the surface treatment dialog box
- In the **Master Drawing Catalog** for thumbnails and sample images
- In profile properties dialog boxes

The following image file formats are supported in Tekla Structures:

- In templates: bmp, gif, grd, jpg, ppm, pgm, rle, tiff and xkrl
- In drawing snapshots, and int thumbnail and sample images for the **Master Drawing Catalog**: png
- Other situations: bmp

<span id="page-56-0"></span>See also Adding images in a template

Creating and viewing drawing snapshots

Adding sample and thumbnail images to master drawings

Defining customized line types

# **3.13 Log files**

Tekla Structures writes information to log files when you, for example, number a model or save a model.

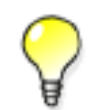

All log files are located in the current model folder.

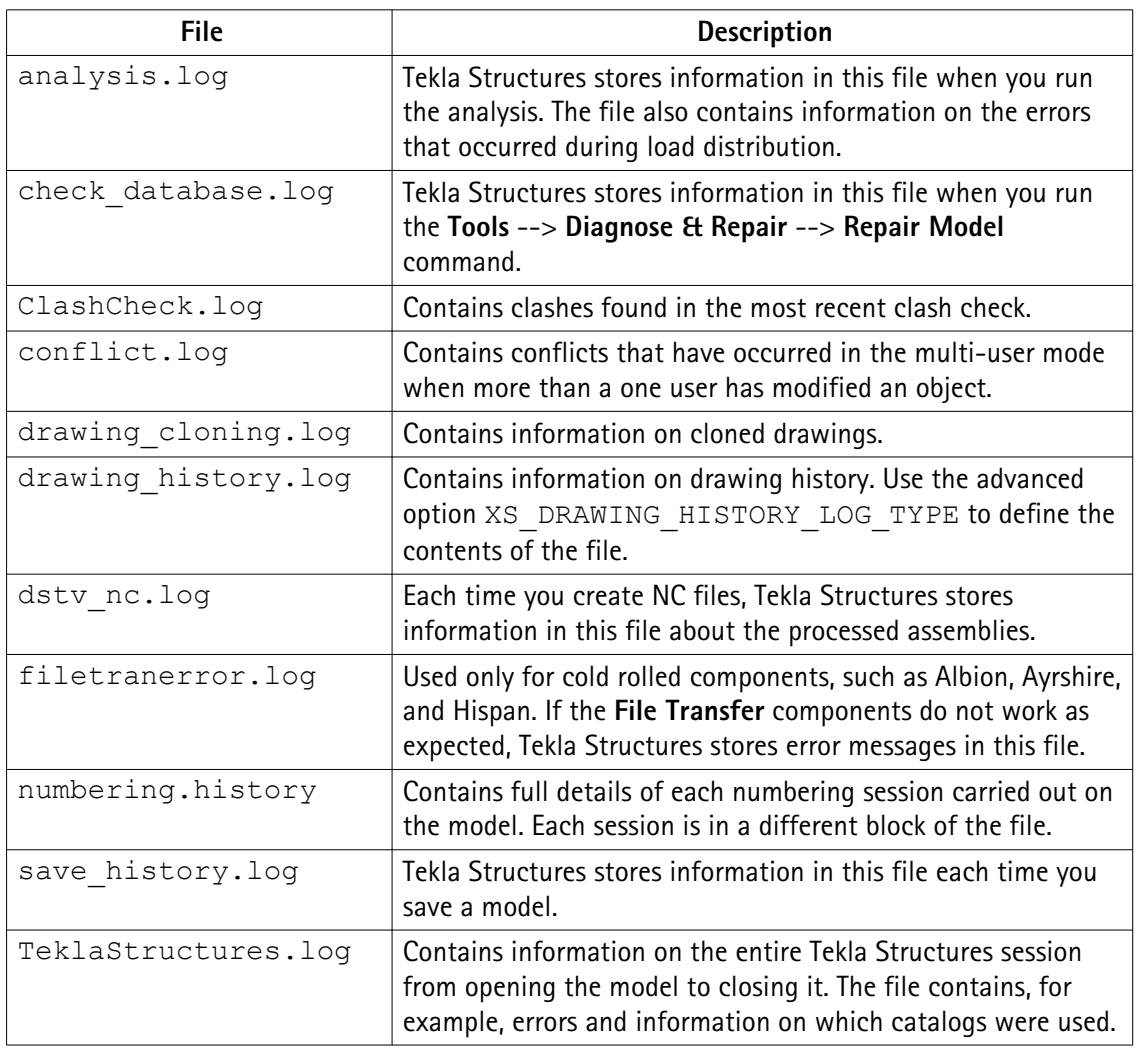

<span id="page-57-0"></span>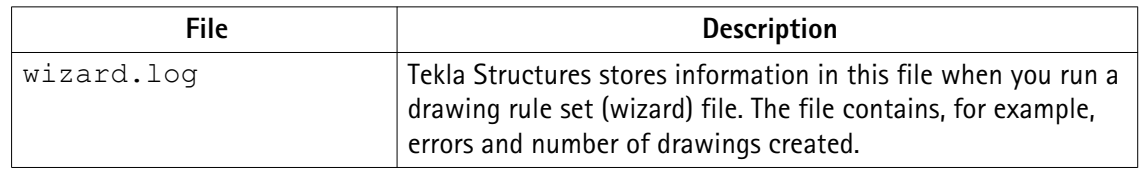

See also Viewing a log file on page 58 XS\_DRAWING\_HISTORY\_LOG\_TYPE XS\_CNC\_CUT\_PLANE\_HEIGHT XS\_LOG\_FILE\_NAME

### **Viewing a log file**

To view a log file:

- 1. Open the model whose log history you want view.
- 2. Click **Tools** --> **Display Log File** and select a log file you want to examine.

The options are:

- Session history log (TeklaStructures.log)
- Numbering history log (numbering.history)
- Drawing history log (drawing history.log)
- Saving history log (save history.log)
- Clash Check history log (ClashCheck.log)
- Analysis history log (analysis.log)

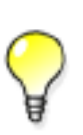

If you want to view the log files in a viewer that has been associated with the file type, for example, in Microsoft Notepad, select **Tools** --> **Display Log File** --> **With Associated Viewer** .

Alternatively, if you want to view the log files on a toolbar at the bottom of the Tekla Structures window, select **Tools** --> **Toolbars** --> **Message Panel** .

See also [Log files on page 57](#page-56-0) [The numbering.history log file on page 59](#page-58-0)

### <span id="page-58-0"></span>**Viewing parts listed in a log file**

The parts that are listed in a log file can be viewed in the model.

To view parts listed in a log file:

- 1. Click **Tools** --> **Display Log File** .
- 2. Select a log file you want to examine.
- 3. In the log file, select a row which contains a part or an assembly.

Parts and assemblies have the prefix id.

Tekla Structures highlights the part in the model.

If there are several parts or assemblies on a row and you select that row, Tekla Structures highlights all the parts in the model. You can also select parts on different rows.

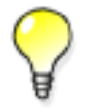

You can access a part's or an assembly's pop-up menu from the log file by right-clicking a row that contains a part or an assembly. Tekla Structures displays the same pop-up menu as when you right-click a part or an assembly in the model.

See also [Log files on page 57](#page-56-0)

### **The numbering.history log file**

The numbering.history log file contains full details of each numbering session carried out on the model. Each numbering session is in a different block of the file.

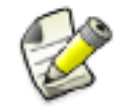

If you remove or delete the numbering.history log file, Tekla Structures generates a new file with the same name next time when you run numbering. The new file does not contain a history of previous numbering sessions.

Example Below is an example of the contents of a numbering.history log file.

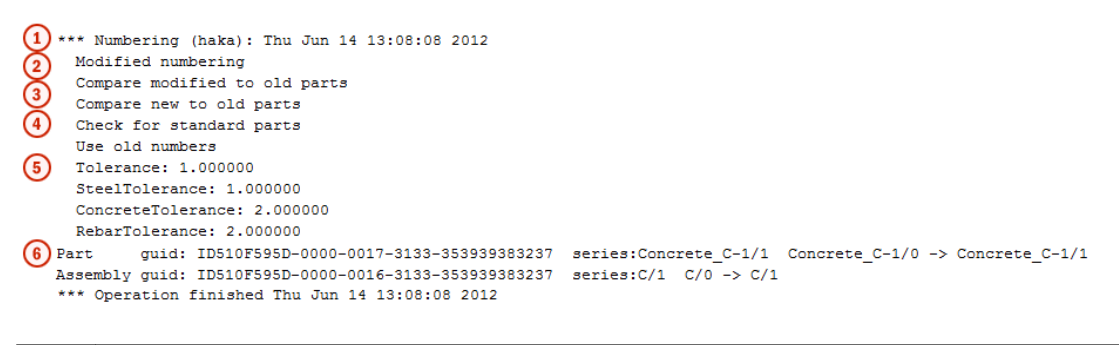

User name, date and time of the numbering.

Files and folders 59 Log files

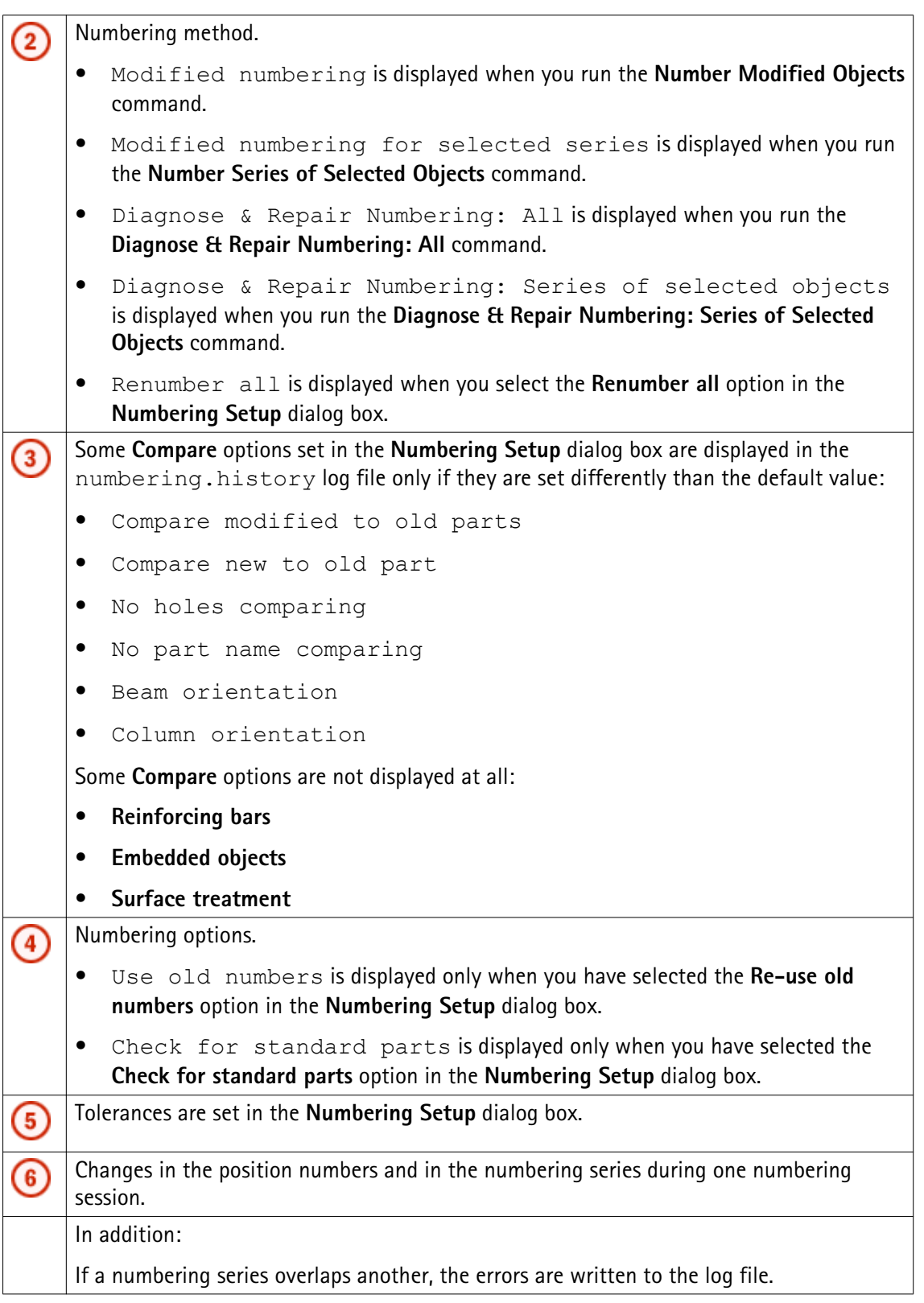

**See also** [Numbering series in the numbering.history log file on page 61](#page-60-0)

<span id="page-60-0"></span>[Viewing parts listed in a log file on page 58](#page-57-0)

# **Numbering series in the numbering.history log file**

Tekla Structures lists information on the numbered parts and assemblies in the numbering.history log file.

The numbering.history log after one concrete beam **B/20** has been created and numbered: **Example 1**

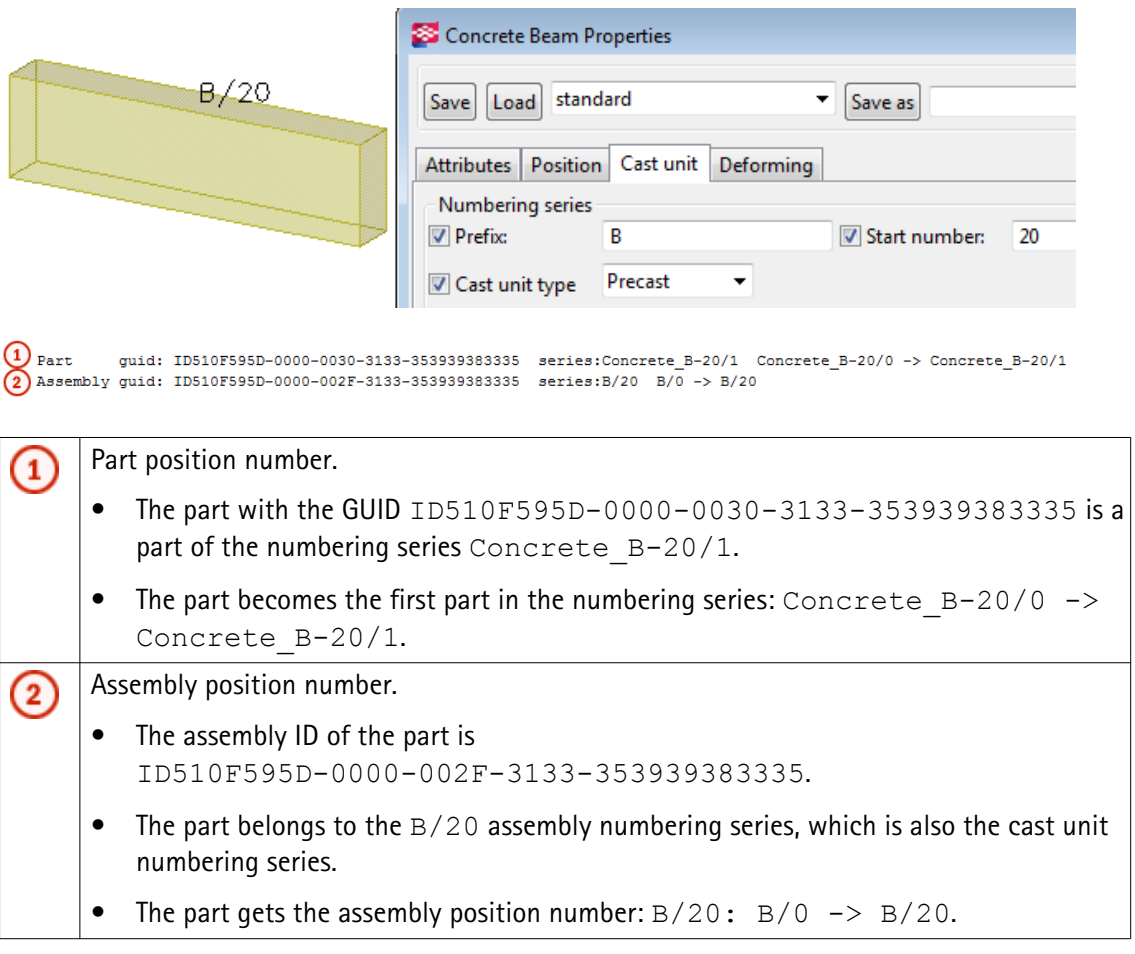

### **Example 2** The numbering.history log after another concrete beam B/21 has been created and numbered:

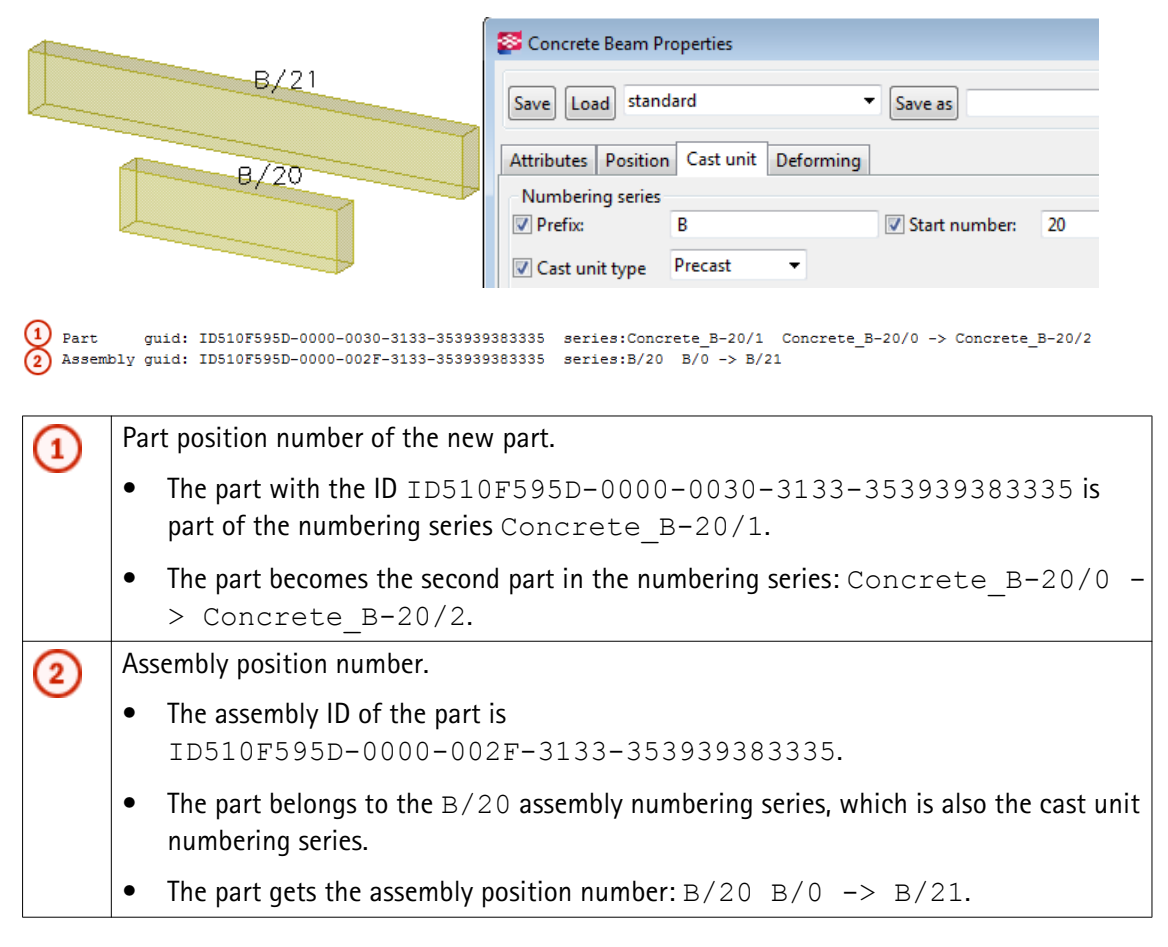

#### [The numbering.history log file on page 59](#page-58-0) **See also**

[Viewing parts listed in a log file on page 58](#page-57-0)

# **3.14 Model folder files and file name extensions**

The following table lists the files and file name extensions in use in Tekla Structures and located in model folder.

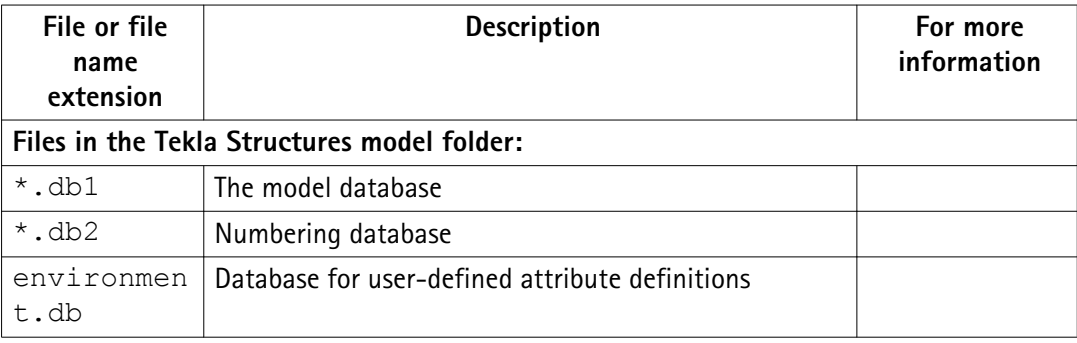

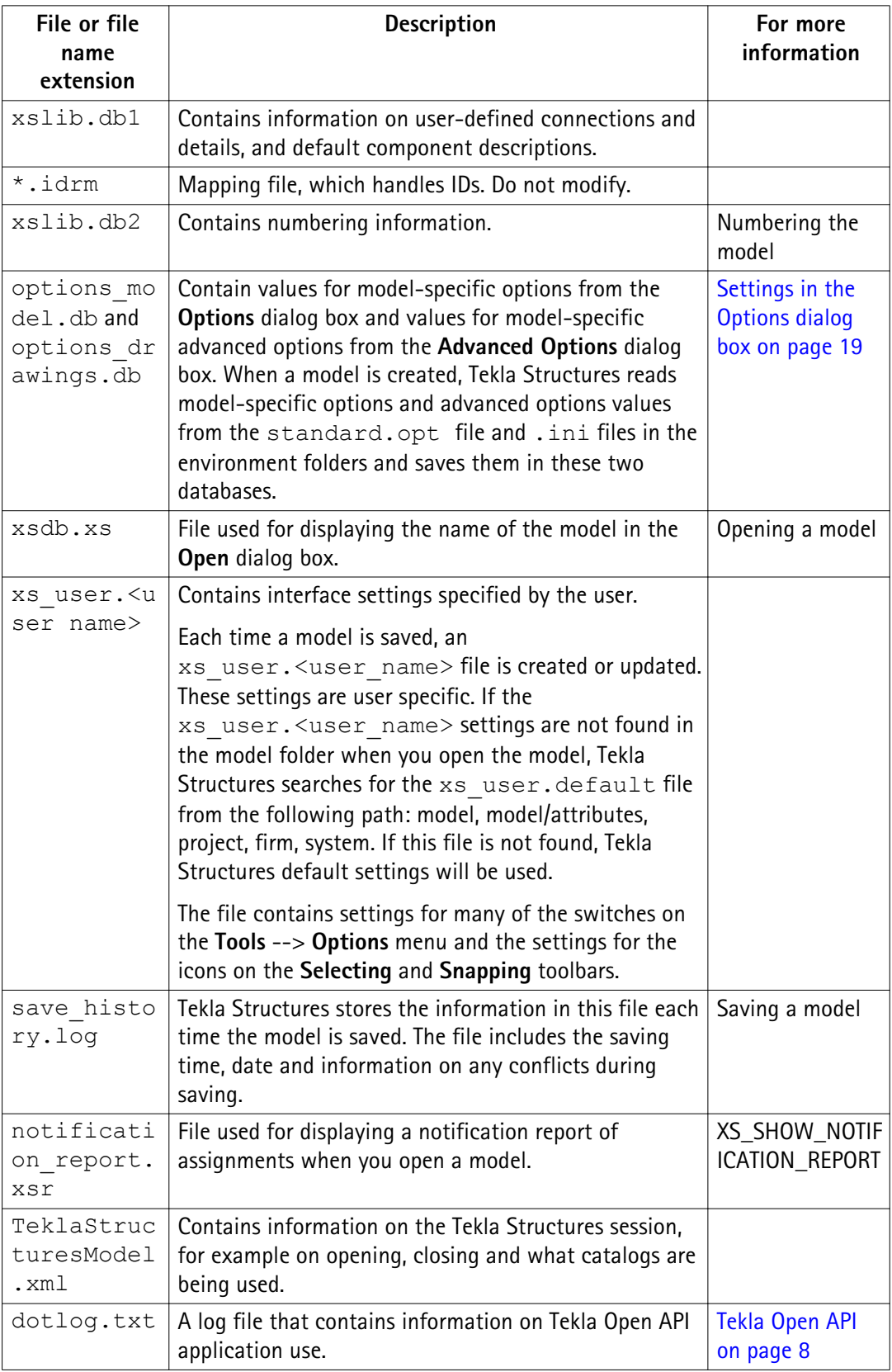

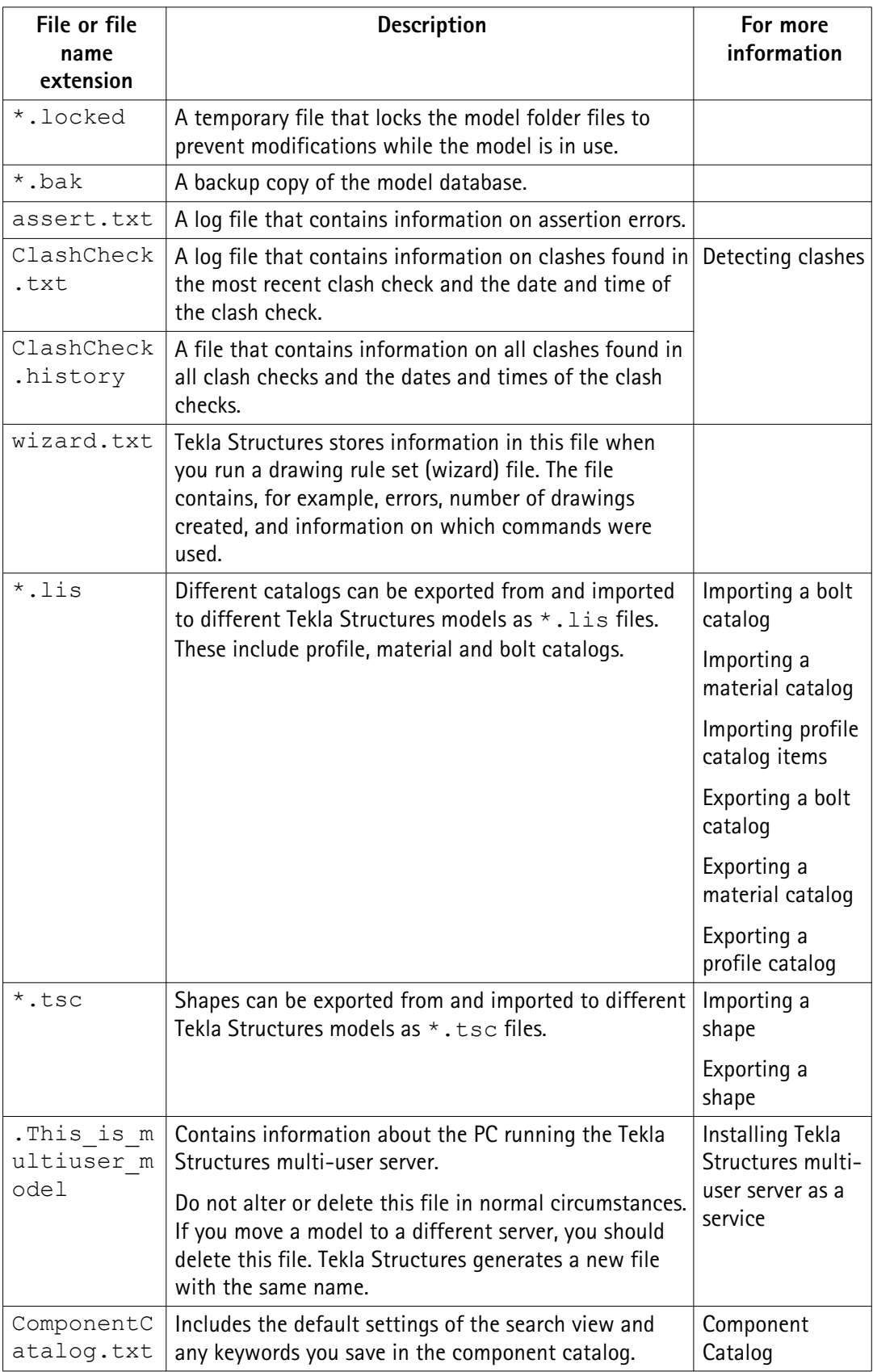

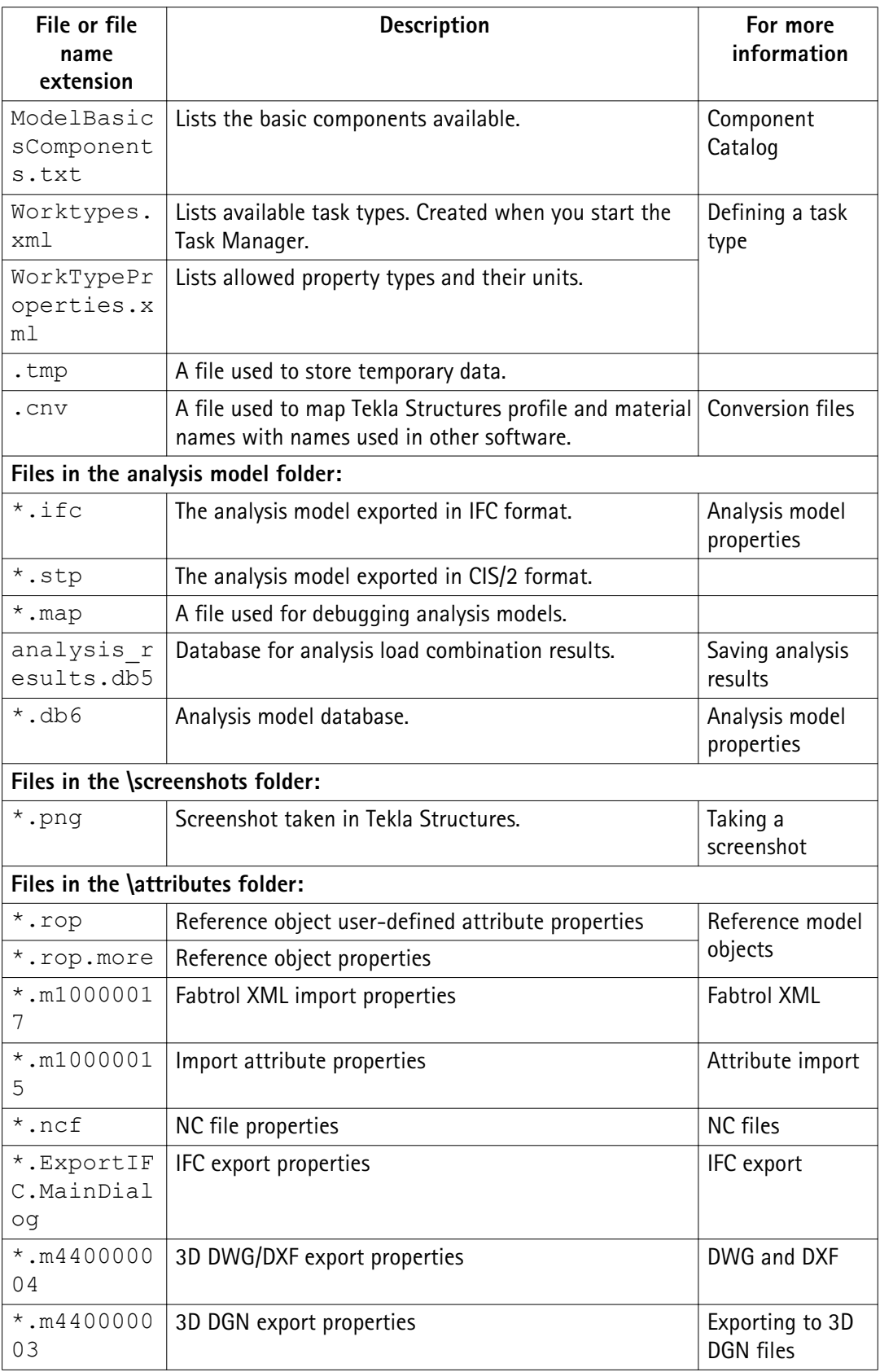

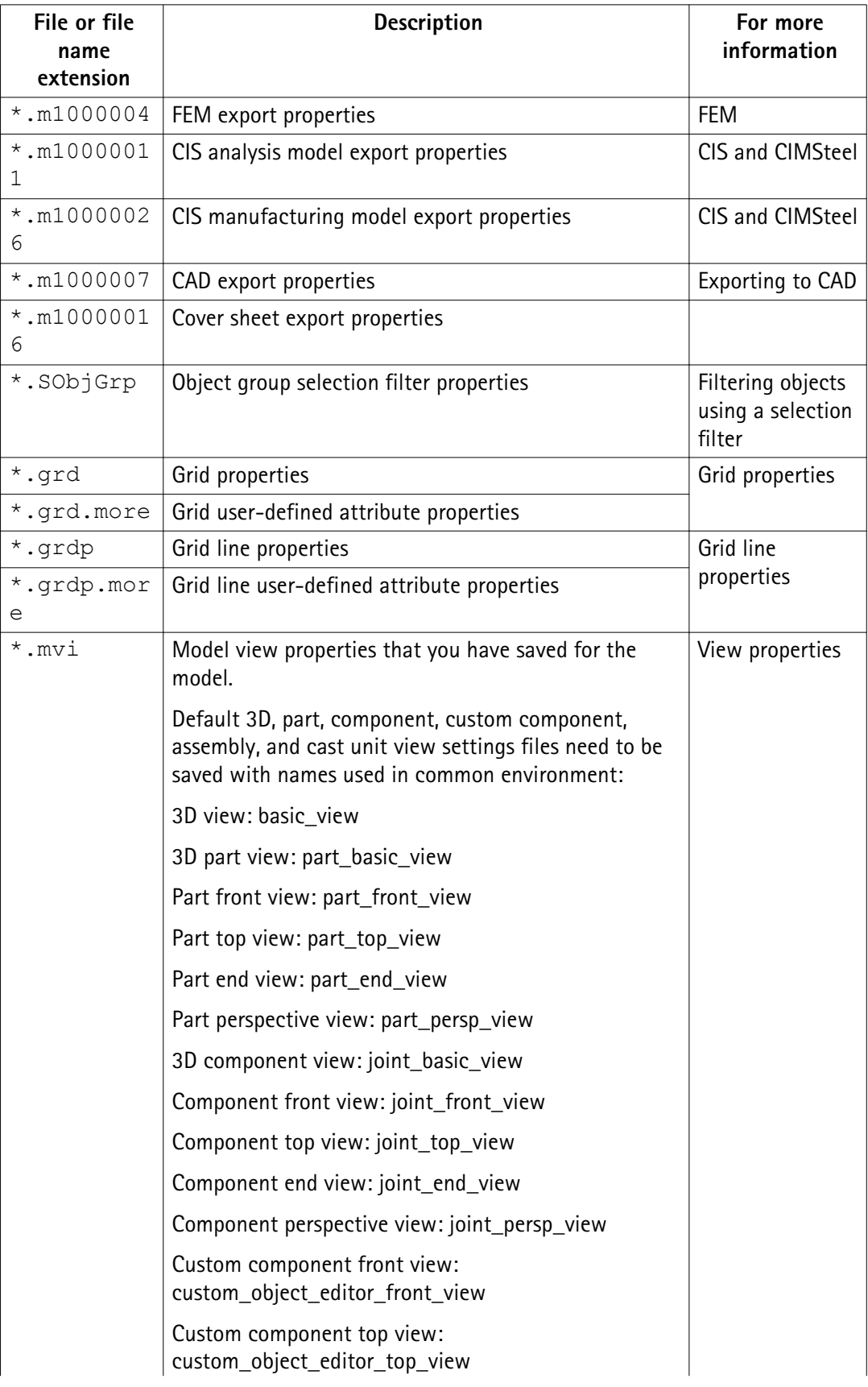

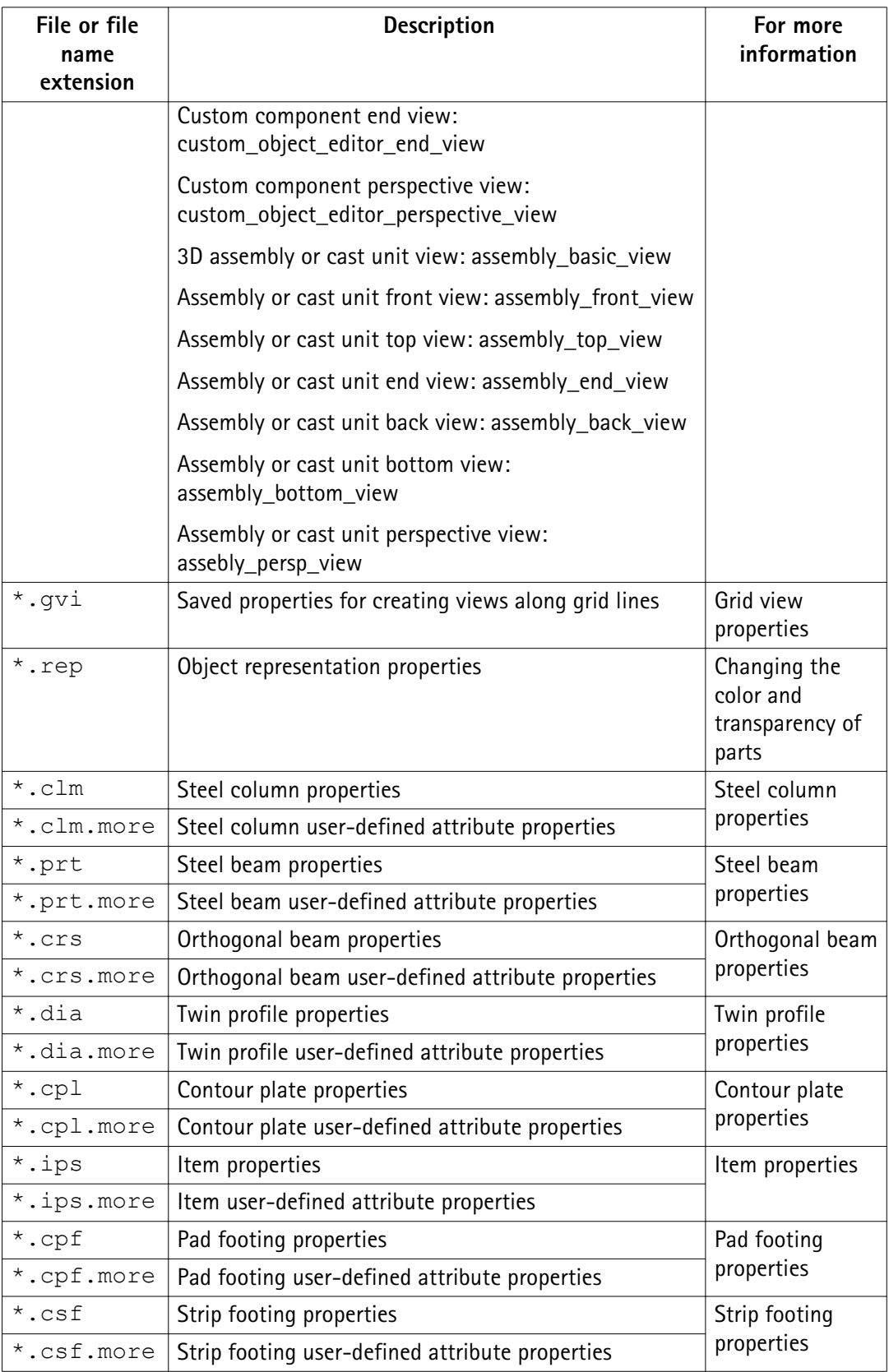

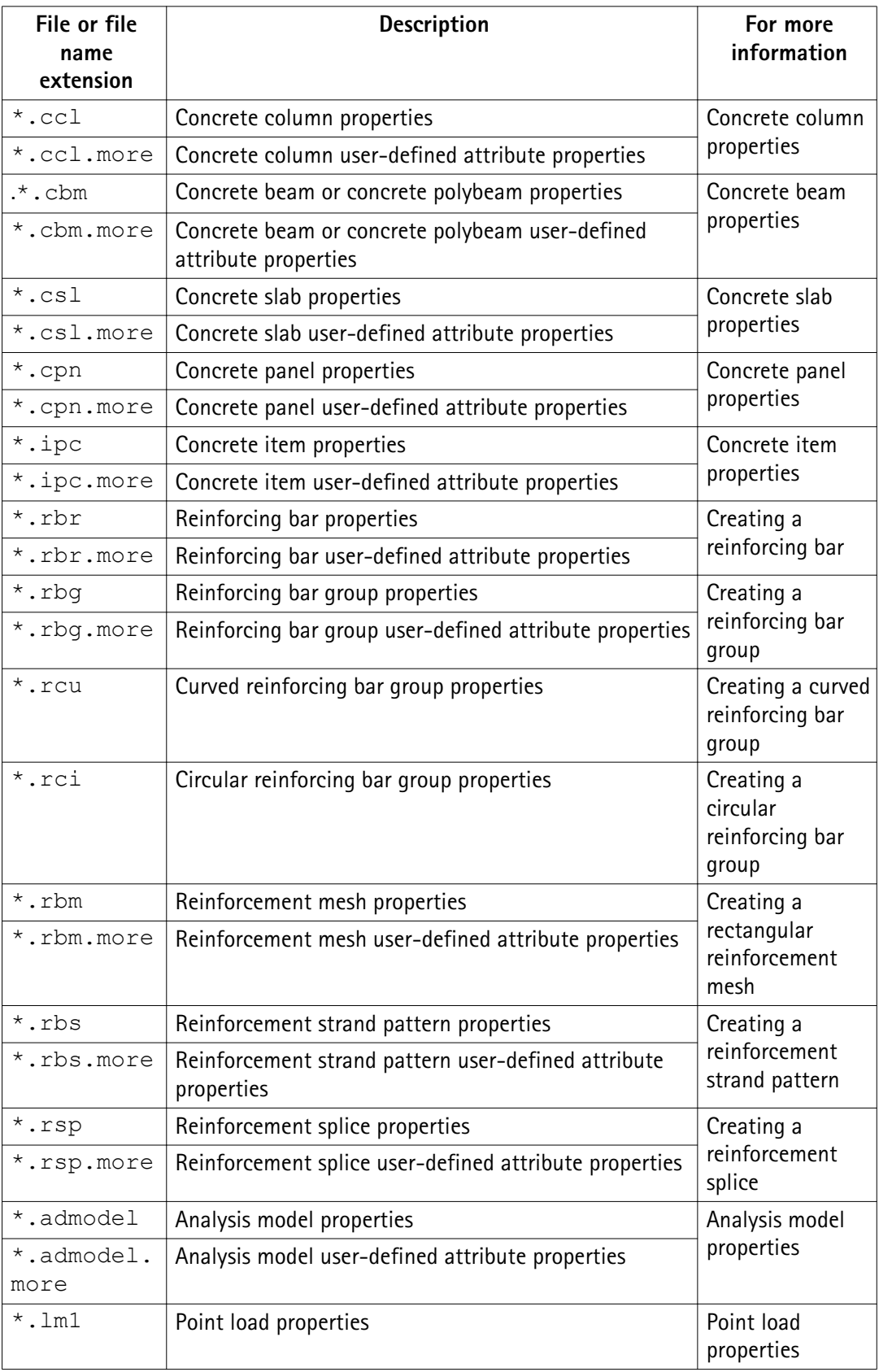

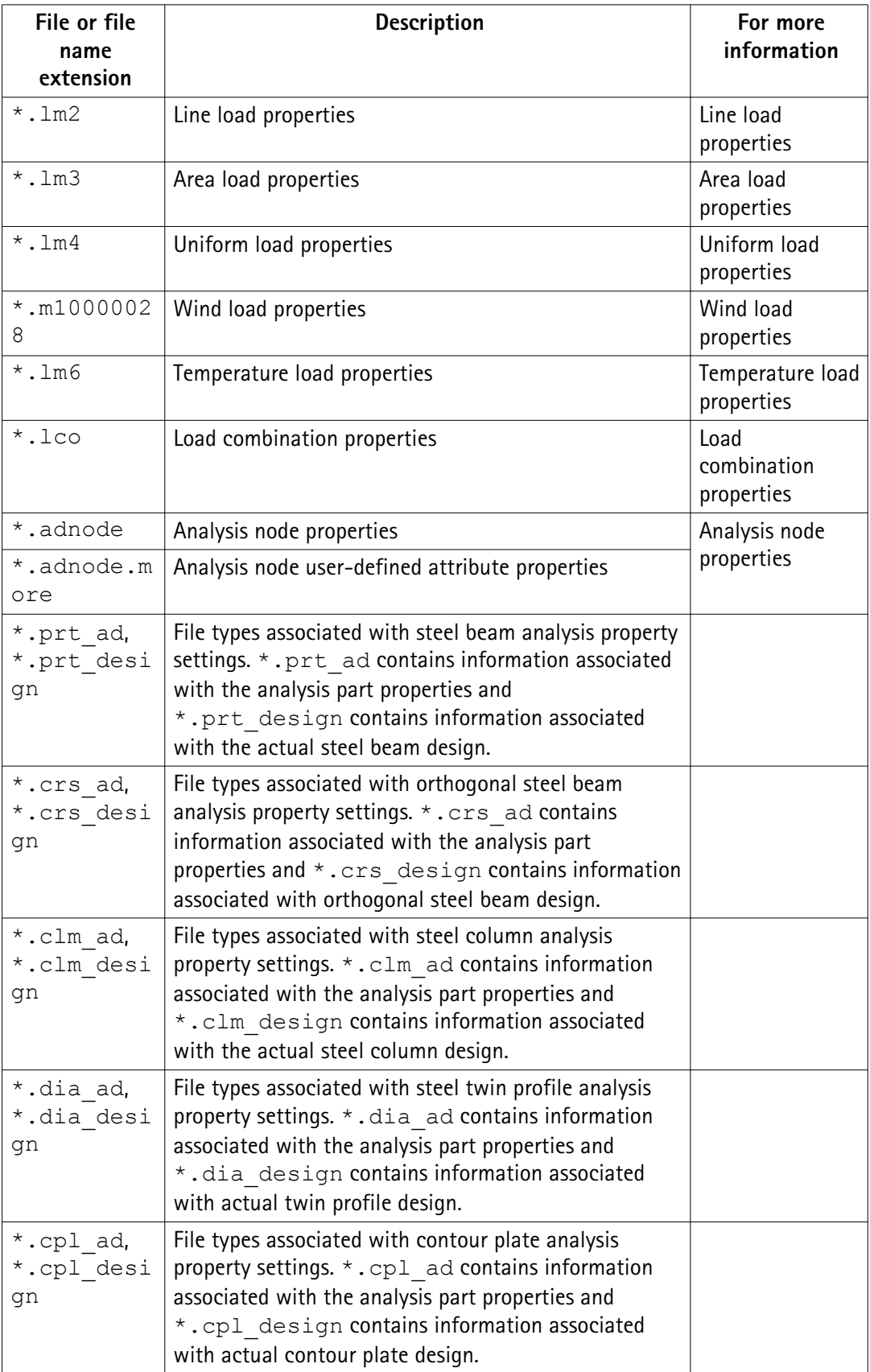

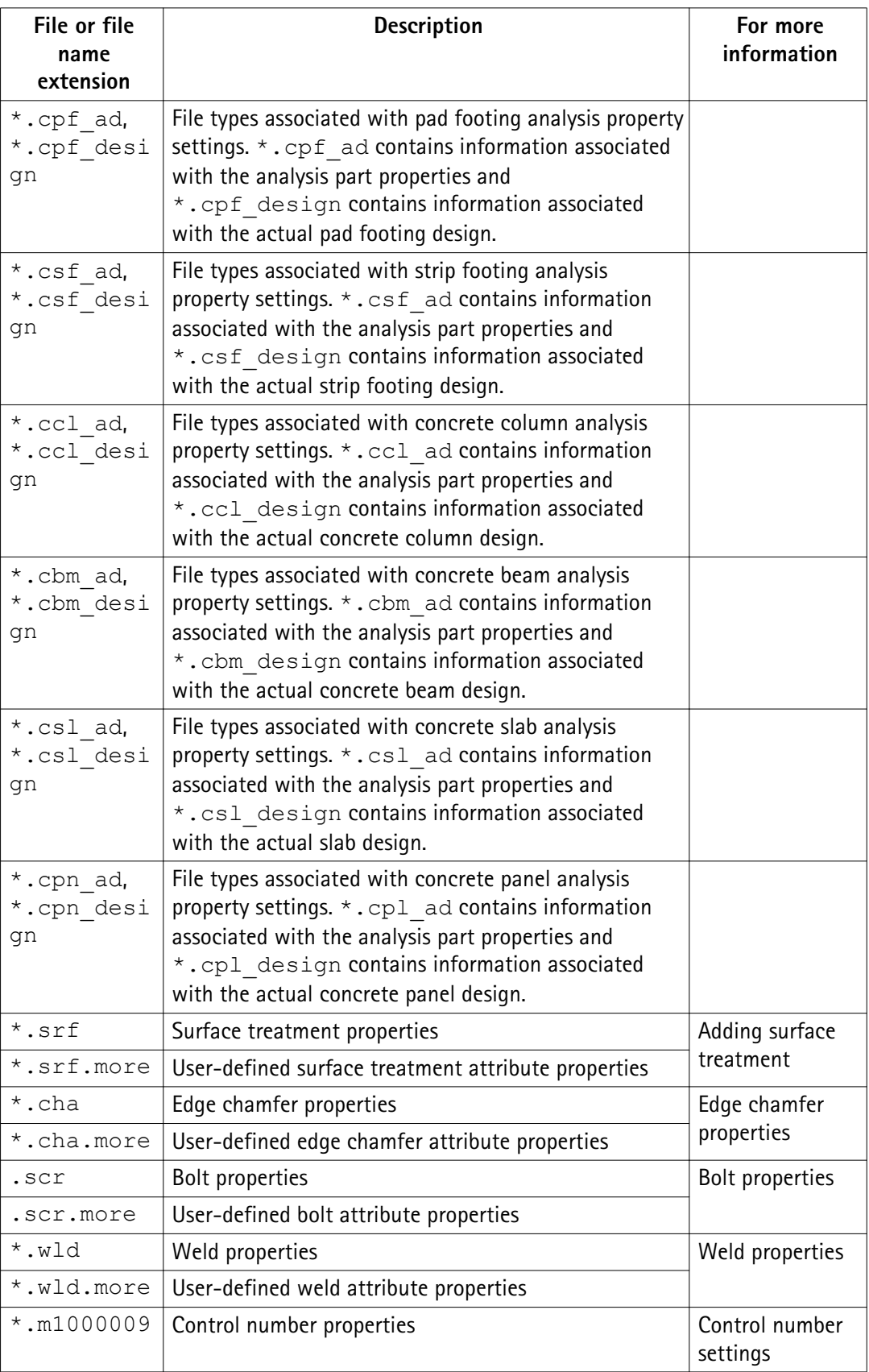

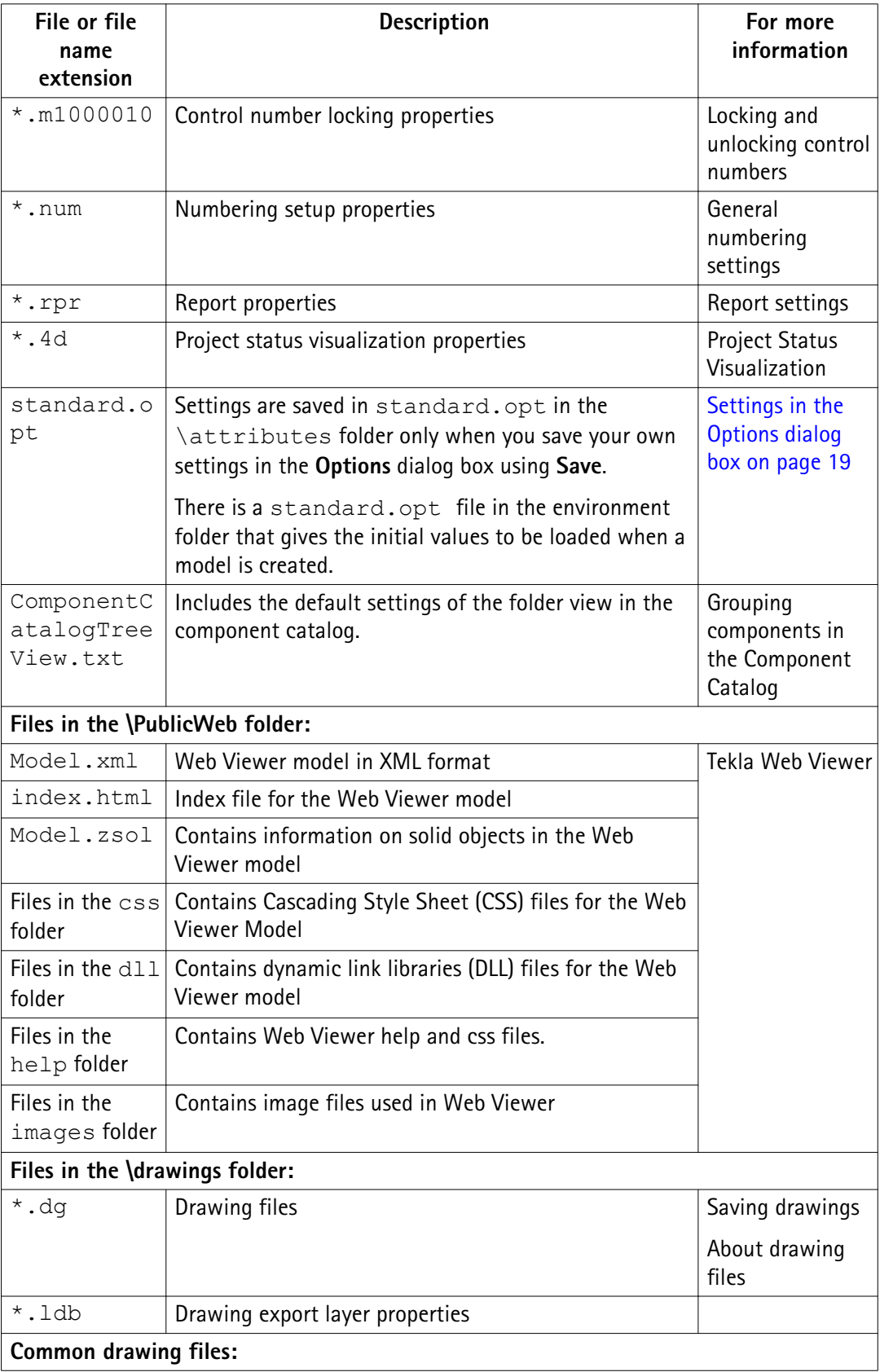

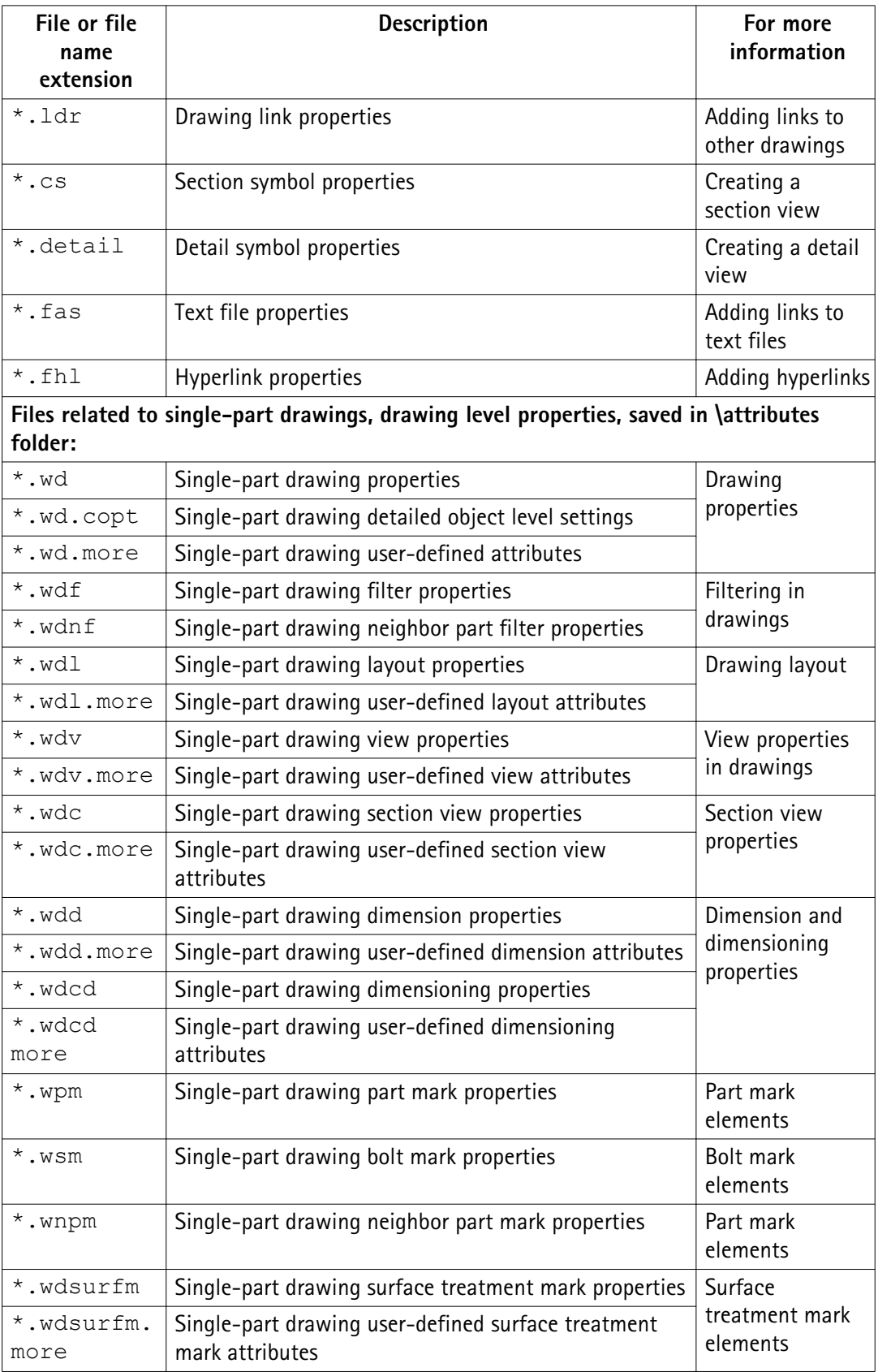
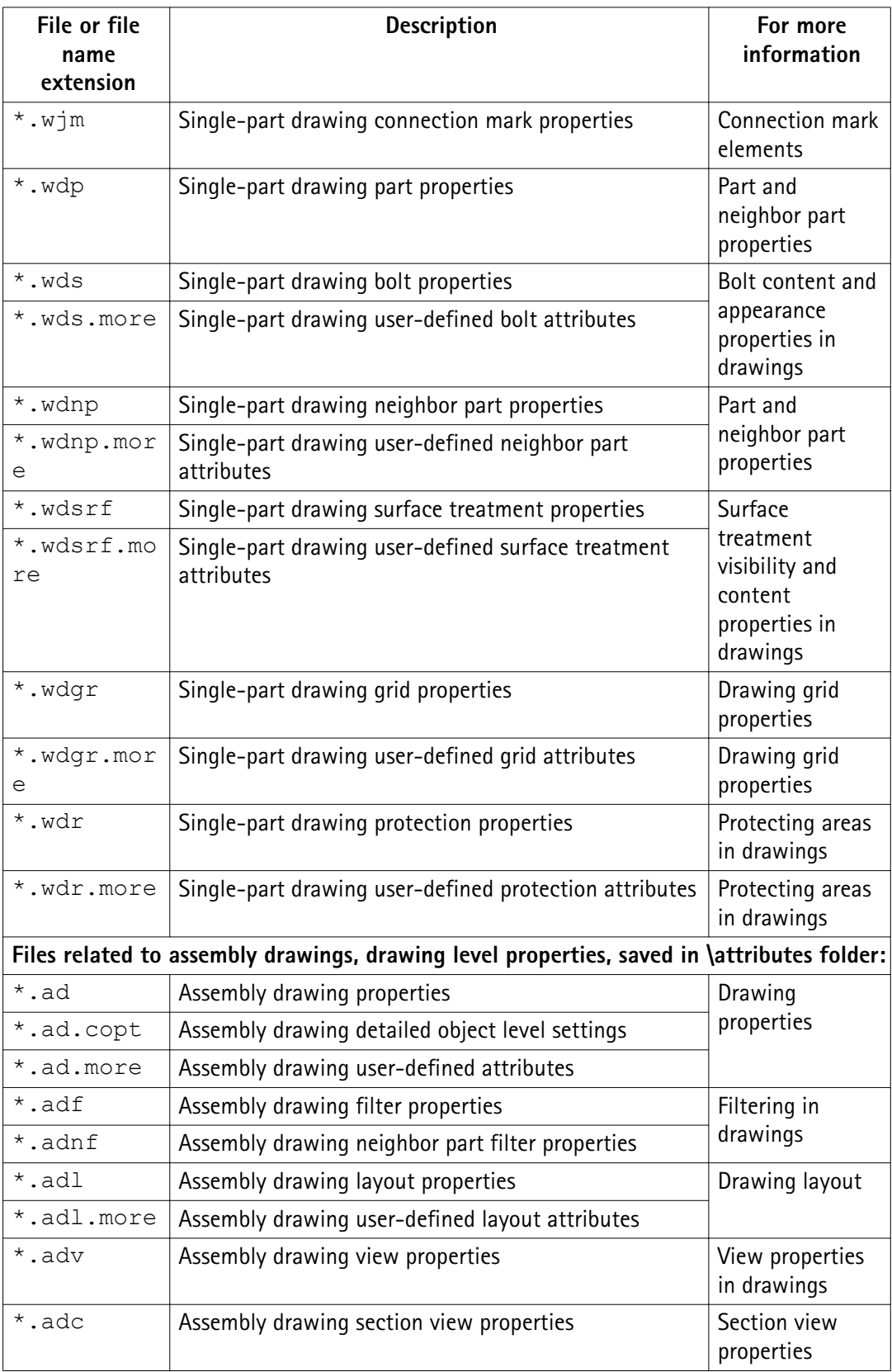

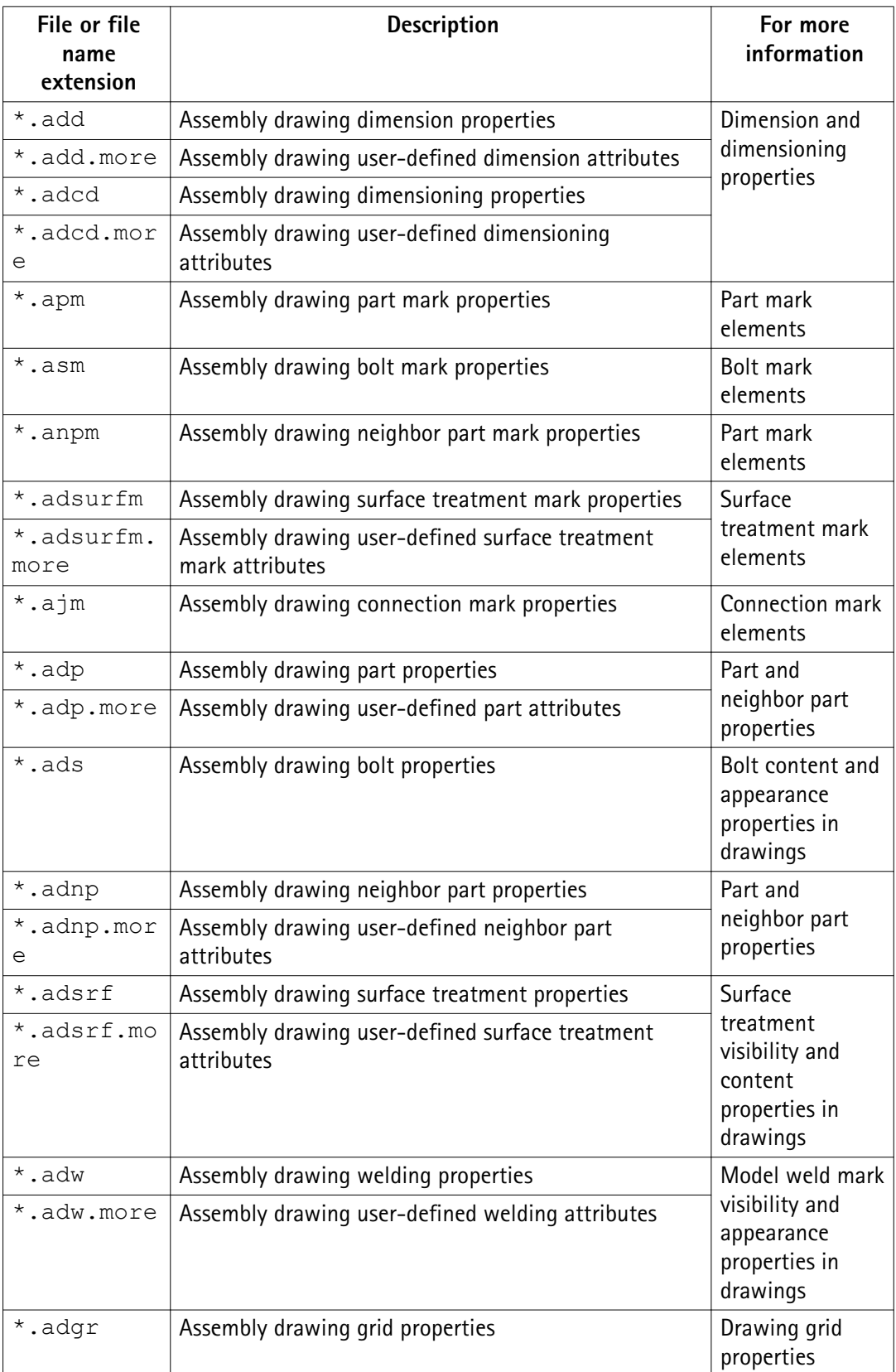

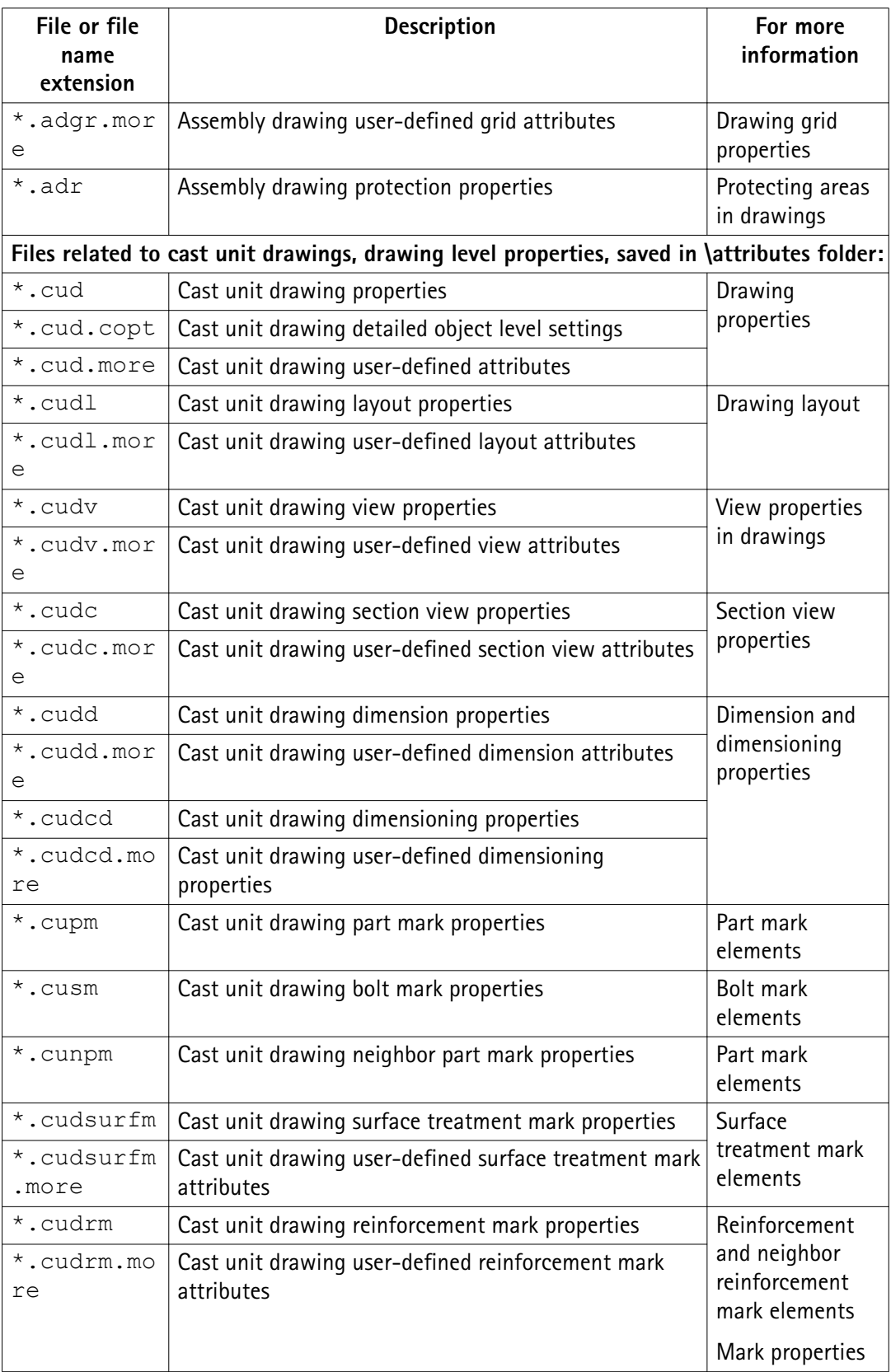

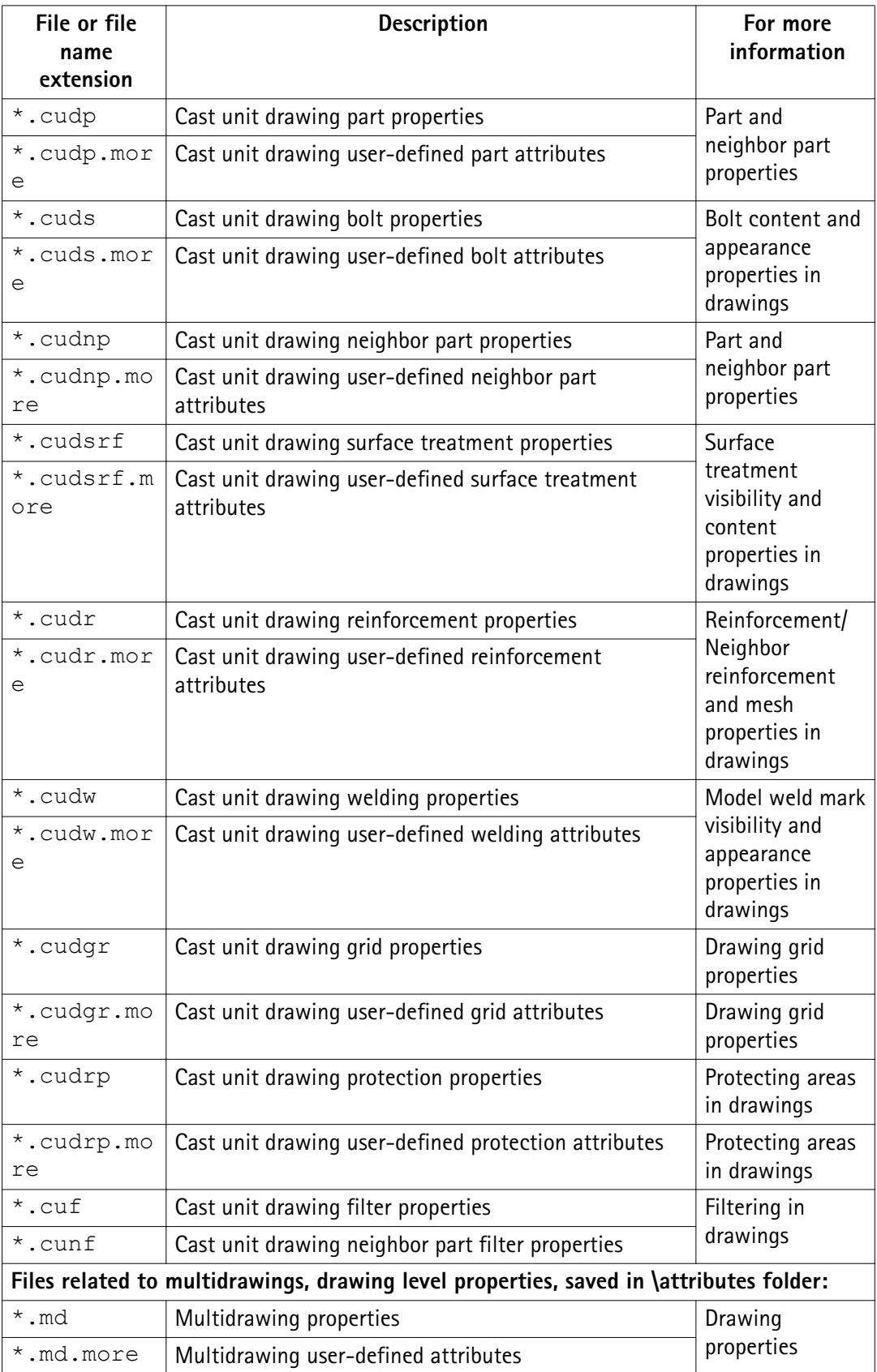

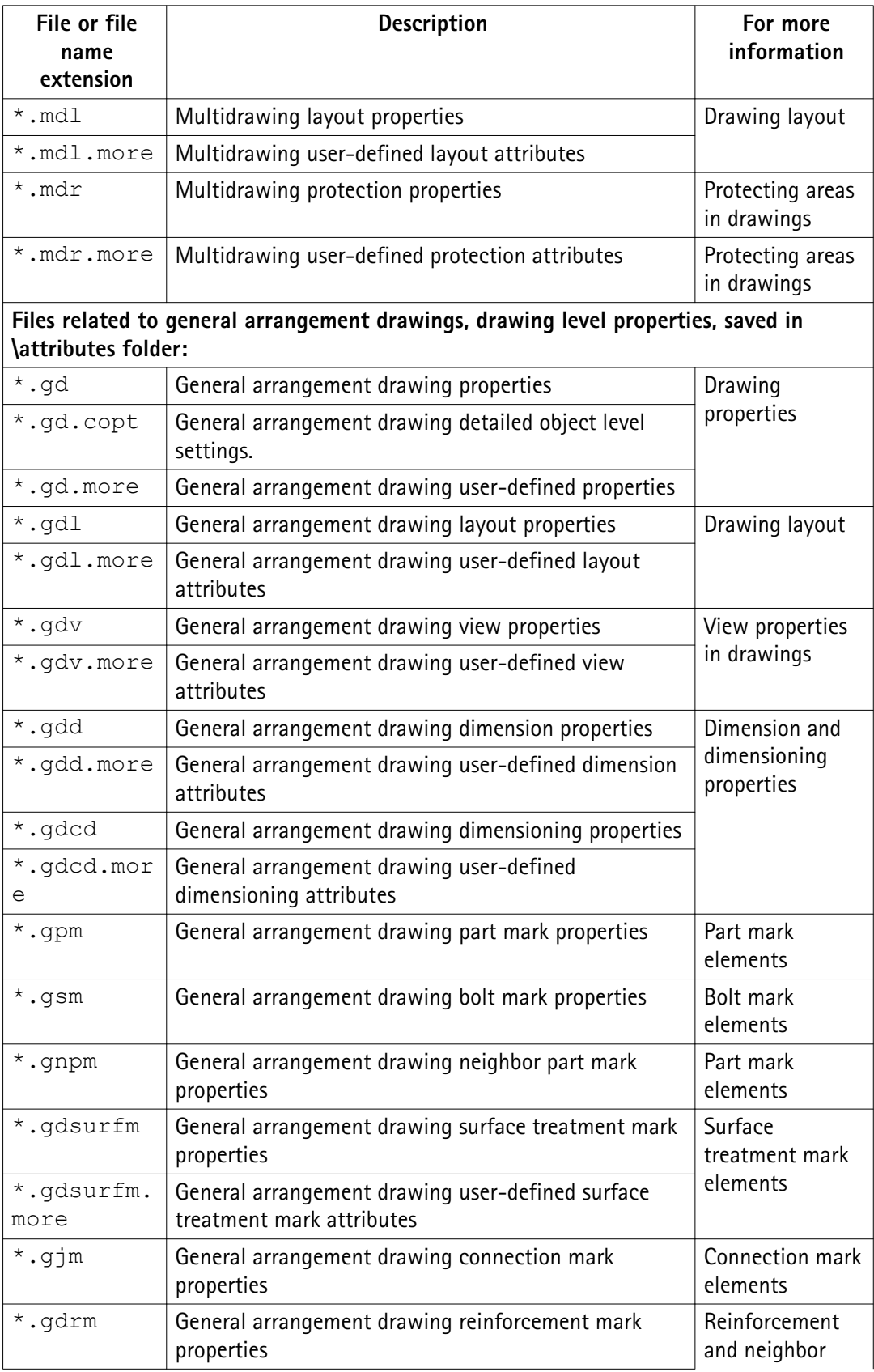

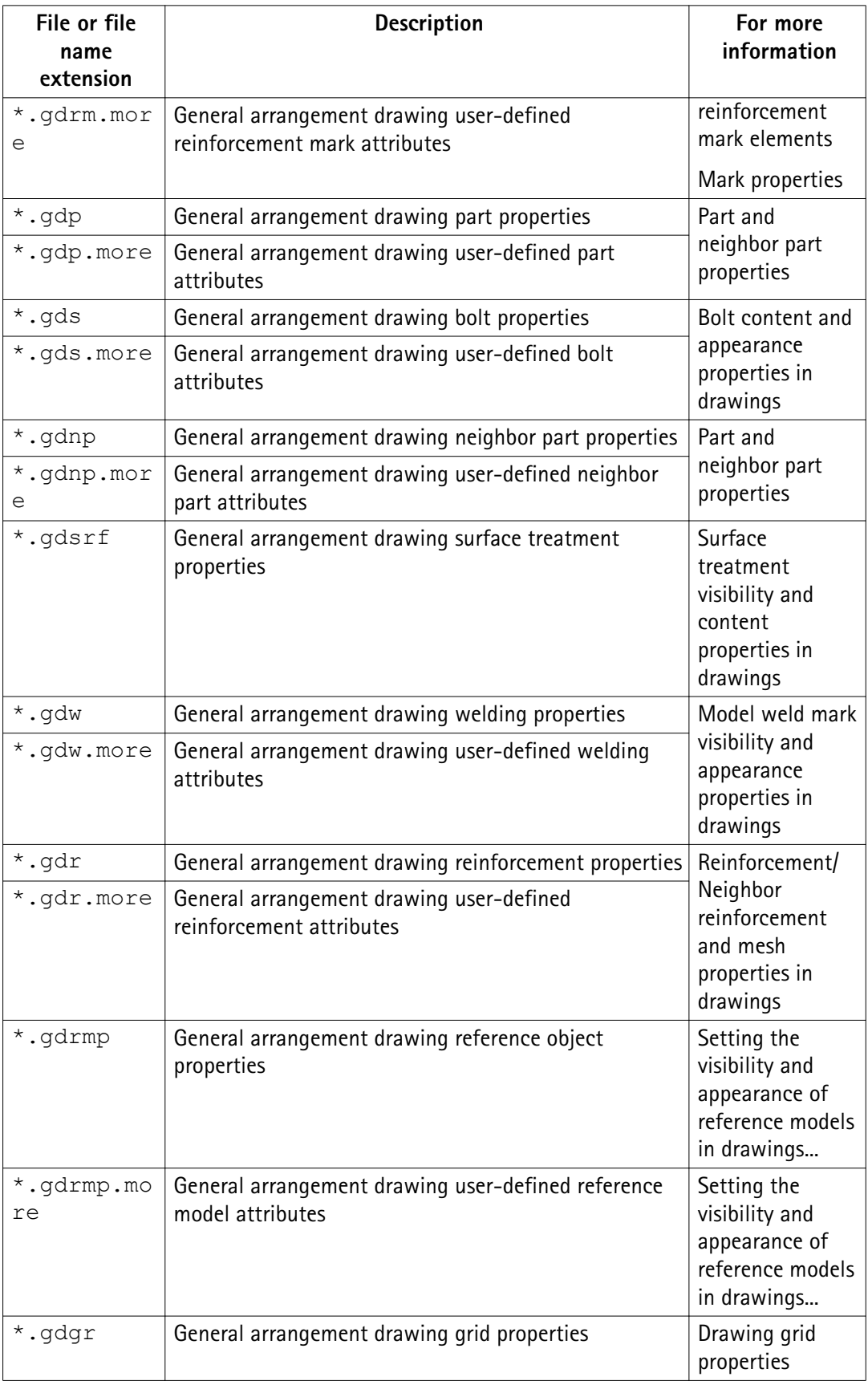

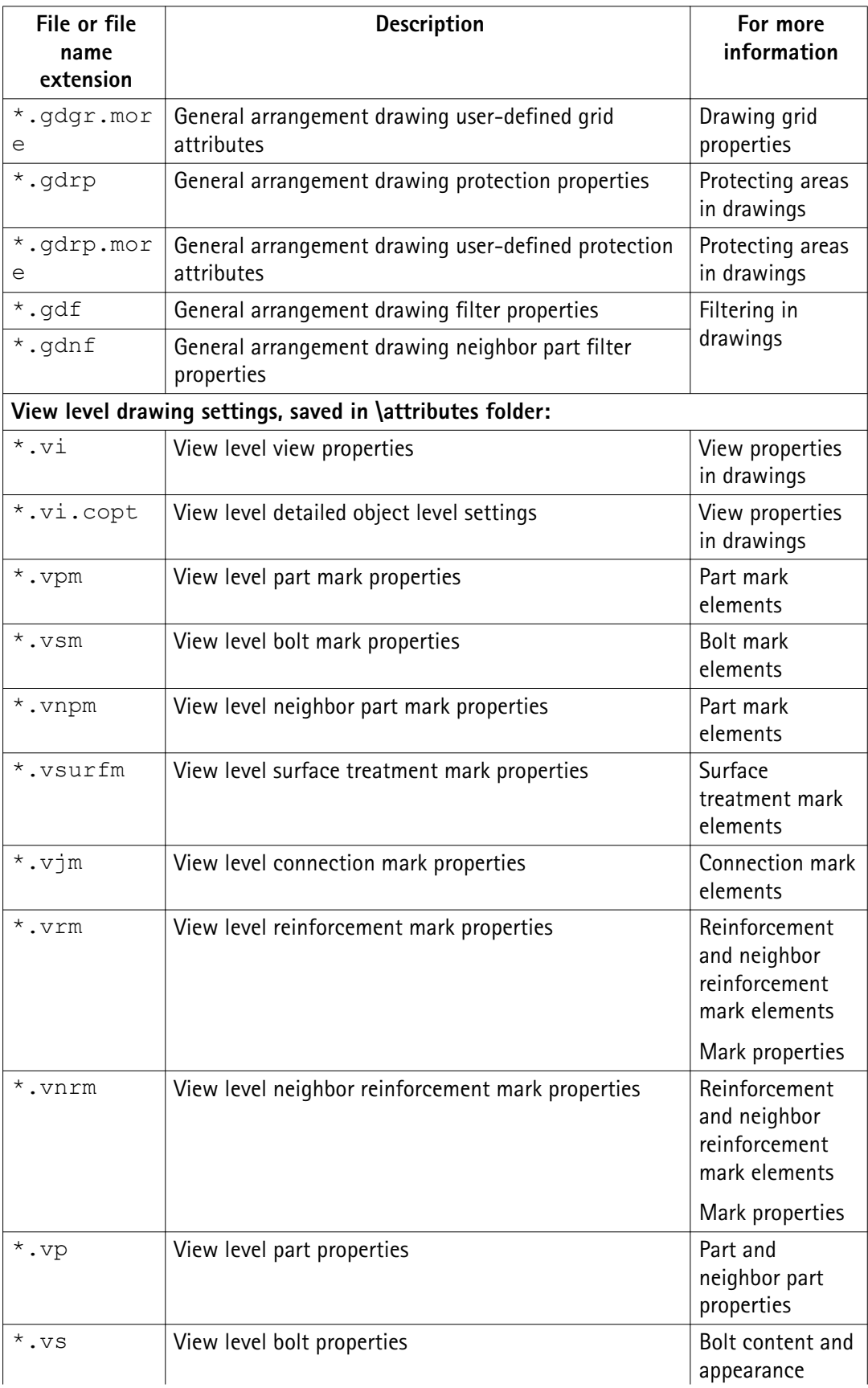

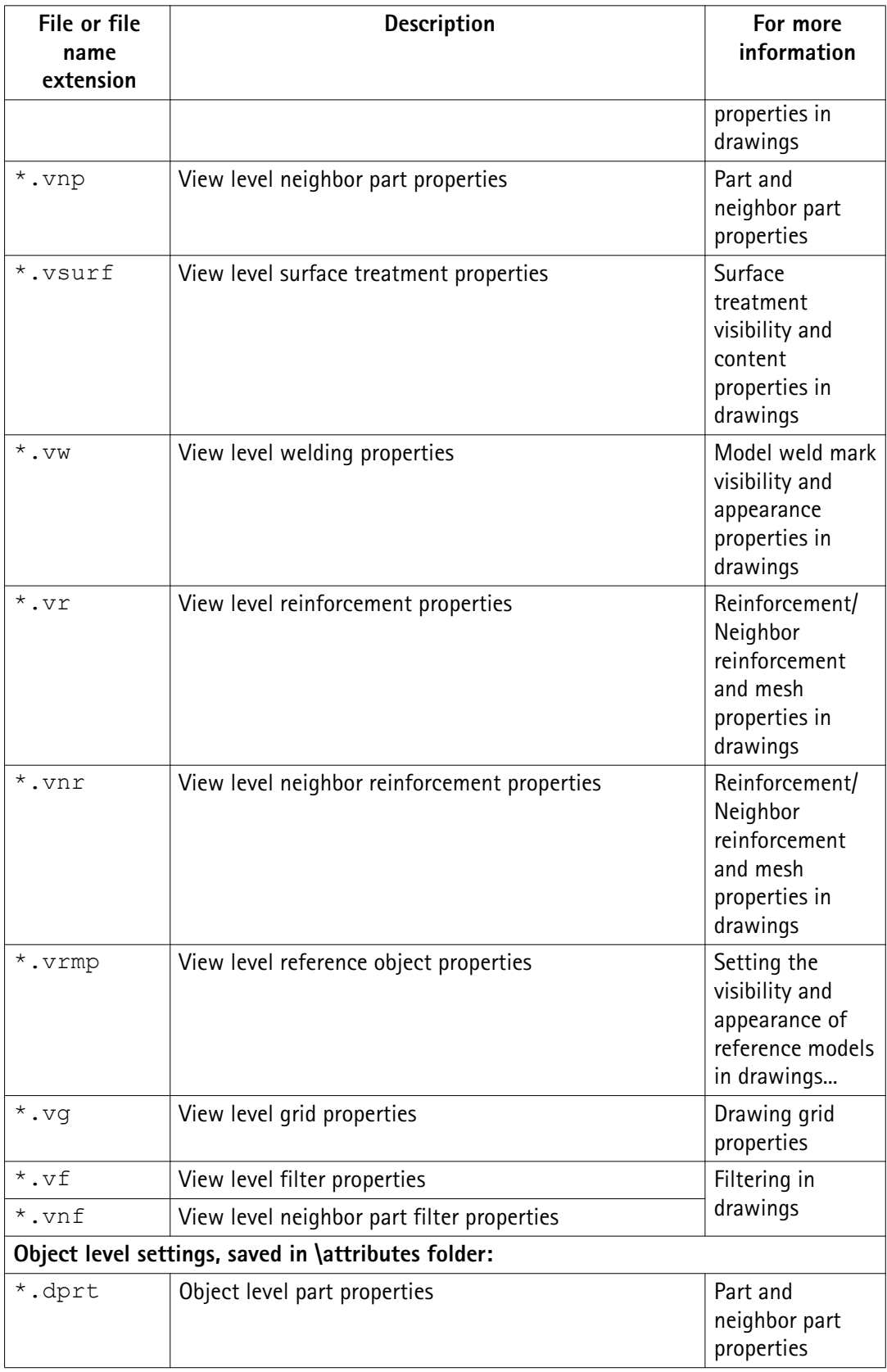

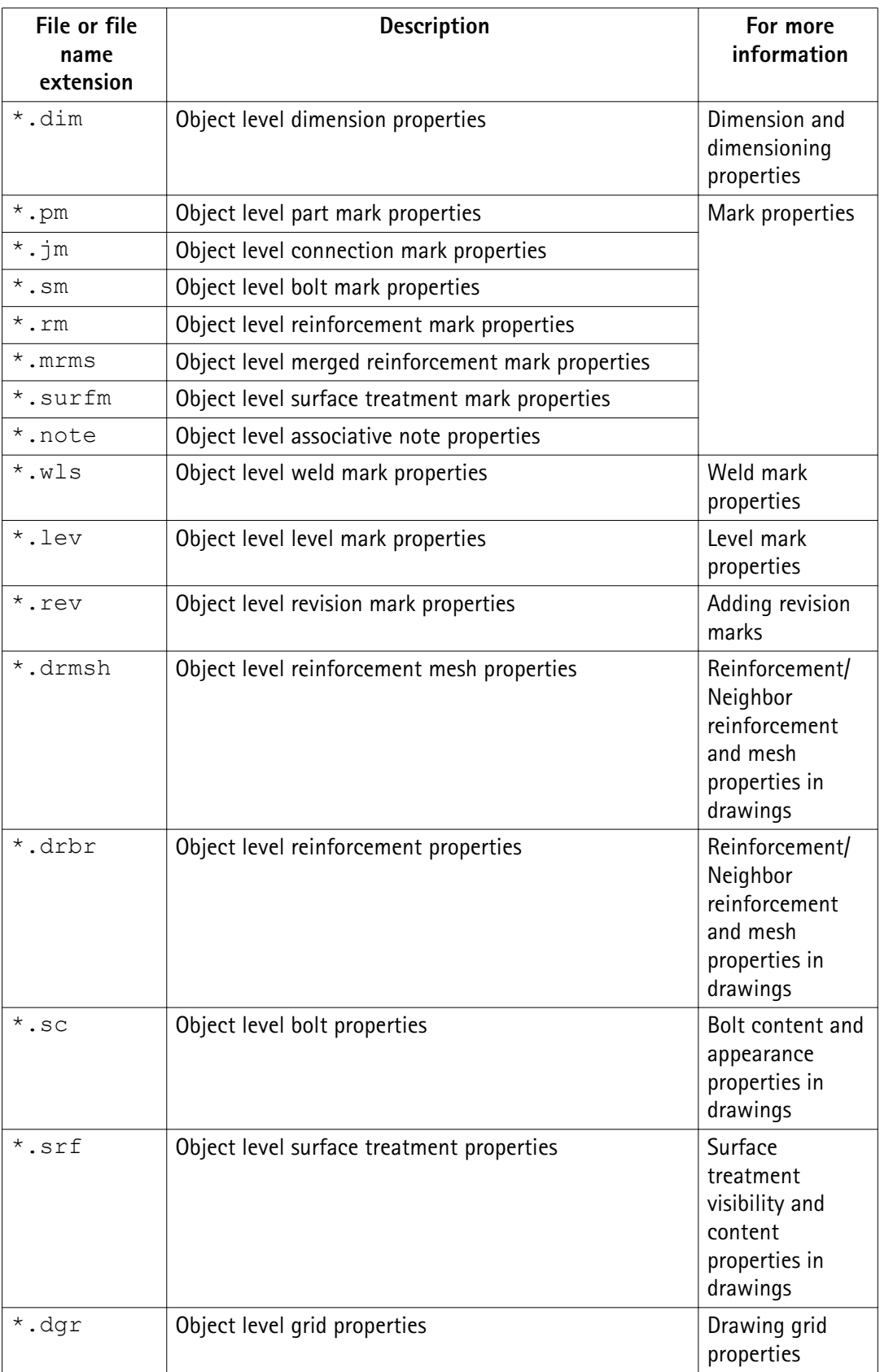

<span id="page-81-0"></span>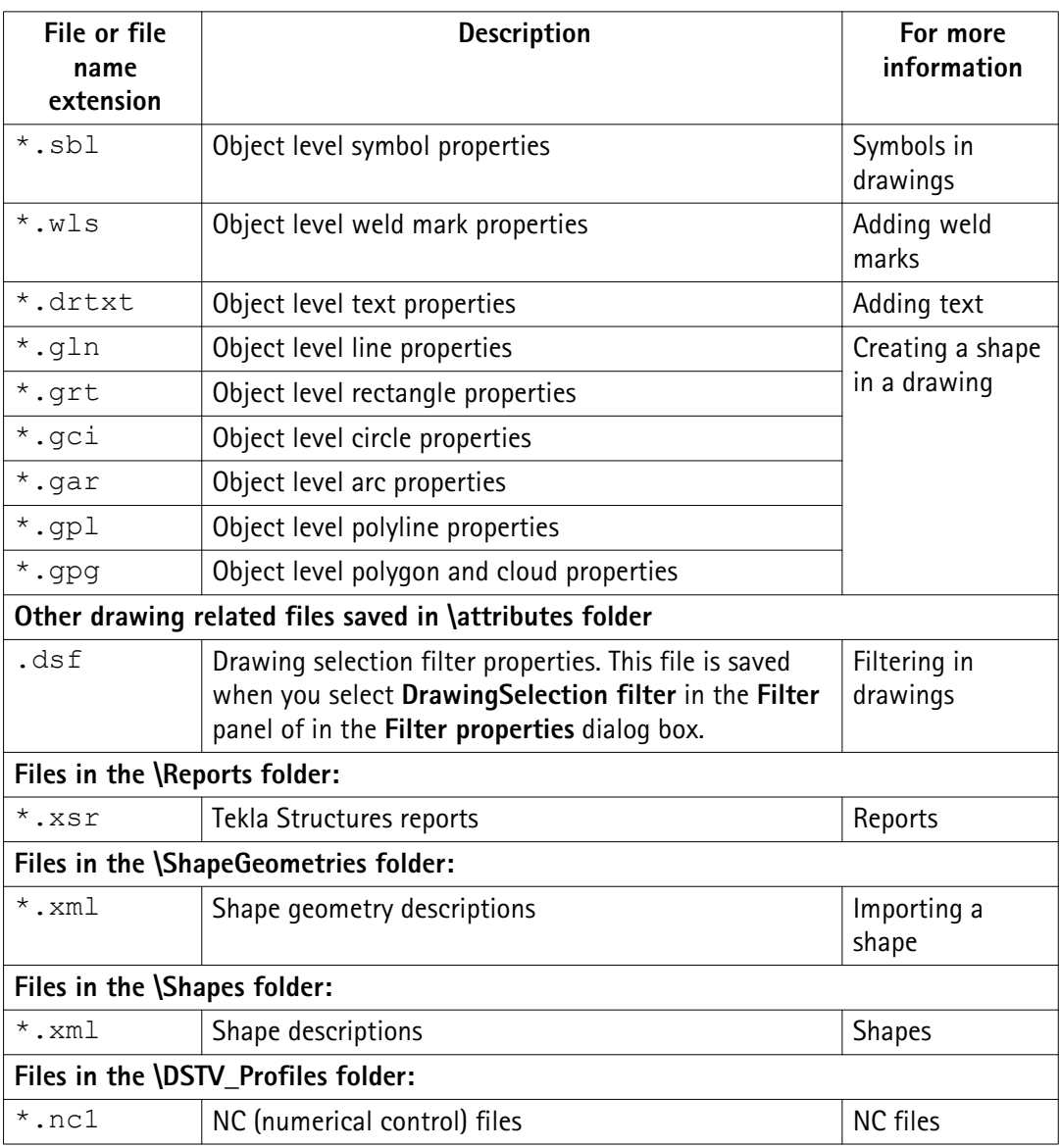

In addition, Tekla Structures generates, for example, the following files depending on what functionalities you are using:

- Properties files for components available in the **Component Catalog**, for example \*.j310000063 for **2L Splice (63)** component properties. These files are stored in the attributes folder under the model folder
- Files related to Unitechnik export in the UT\_files folder under the model folder.

#### **3.15 Checking and changing Tekla Structures file and folder locations (Directory Browser)**

**Directory Browser** is a tool that helps you to find and modify the location of the various Tekla Structures files and folders, and customize user settings.

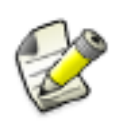

Generally, only administrators should change these settings. If you change them yourself, and you are using the same model with other users, and your settings differ from those of the project, you will have problems. Also, adding or modifying files in some of these folders may require administrator rights.

To locate files and folders, and customize your Tekla Structures settings:

- 1. Select **Tools** --> **Macros...** to open the **Macros** dialog box.
- 2. Select DirectoryBrowser and click **Run**.

The **Directory Browser** dialog box is displayed. Here you can check the most common folder paths, and customize the settings in your user. ini file, or in the user-specific or model-specific options.ini file.

3. Check the folder paths and change them if necessary by clicking the buttons on the left of the **Basic** tab.

If you click the **Project** or **Firm** button and you have not set your firm and project folder, Tekla Structures will prompt you to do so and add the folder path definition to your user.ini file.

- 4. Check the settings in the user.ini and options.ini files and change them if necessary by clicking the buttons on the right of the **Basic** tab.
- 5. Go to the **Advanced** tab and define the folder paths for additional folders that you may need to access, such as custom components and macros.
- To display the location of your own user settings, click **User Settings** on the left. If you want to check or change the content in one of your user settings files, click the **User Settings** (user.ini) or the **User Specific Settings** (options.ini) button to open the file. **Example**

<span id="page-83-0"></span>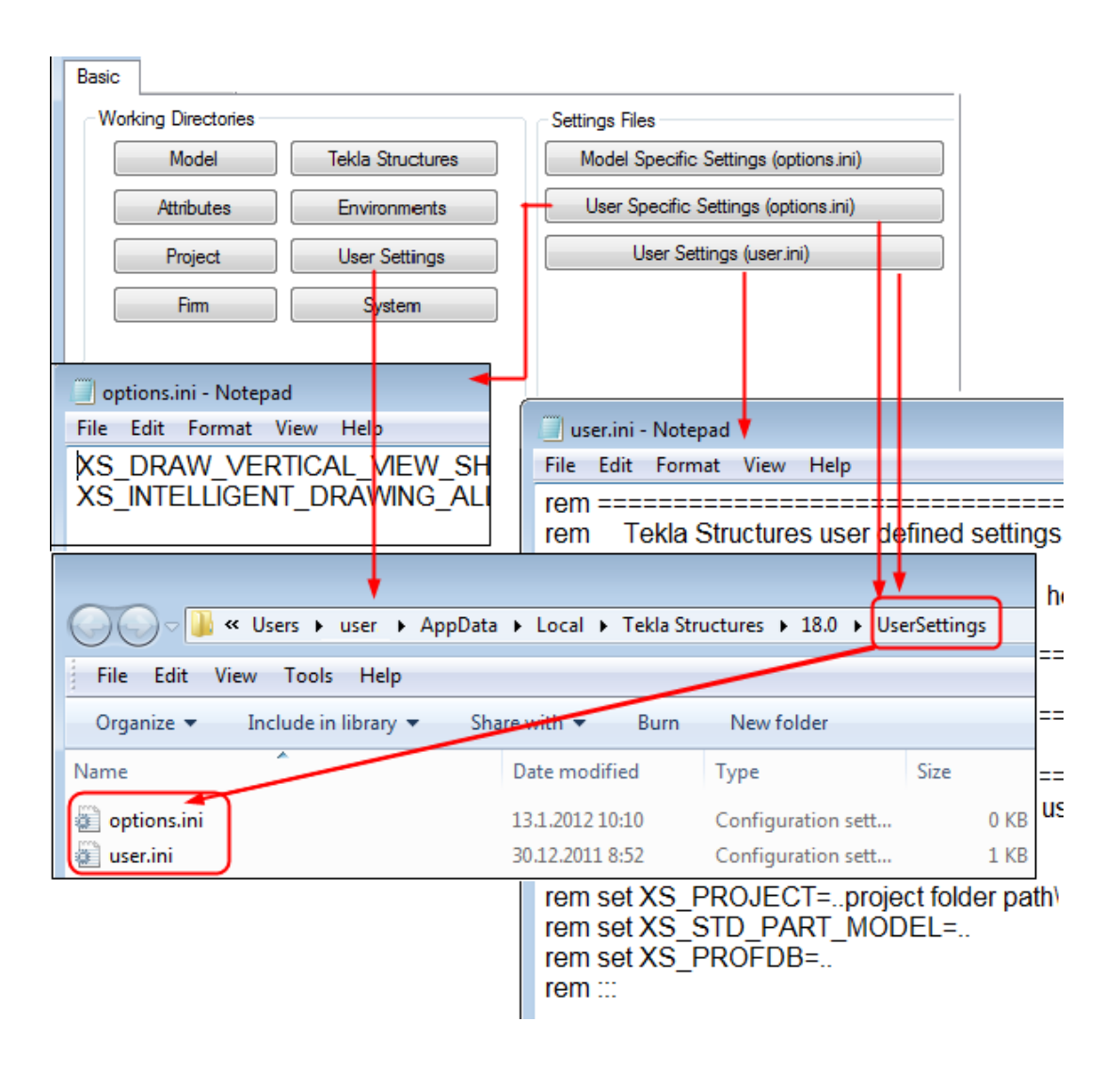

#### **3.16 Folder search order**

When you open a model, Tekla Structures searches for the associated files in specific folders in a set order.

It is important that you keep files in correct folders. Once Tekla Structures finds the associated files, it stops searching. This means that files that have the same name but are located lower down the search order are ignored.

The folder search order is:

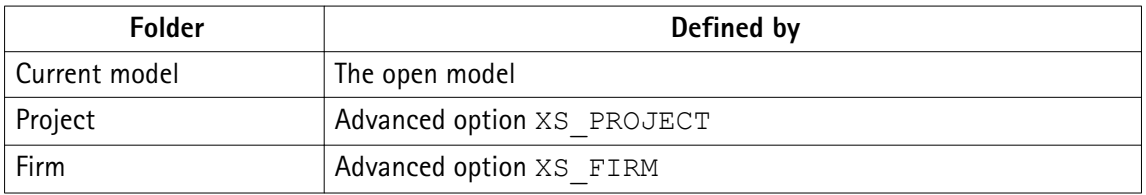

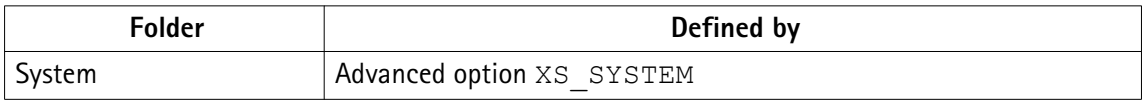

Tekla Structures does not search for certain files in exactly this order. The exceptions are listed below.

The exceptions are:

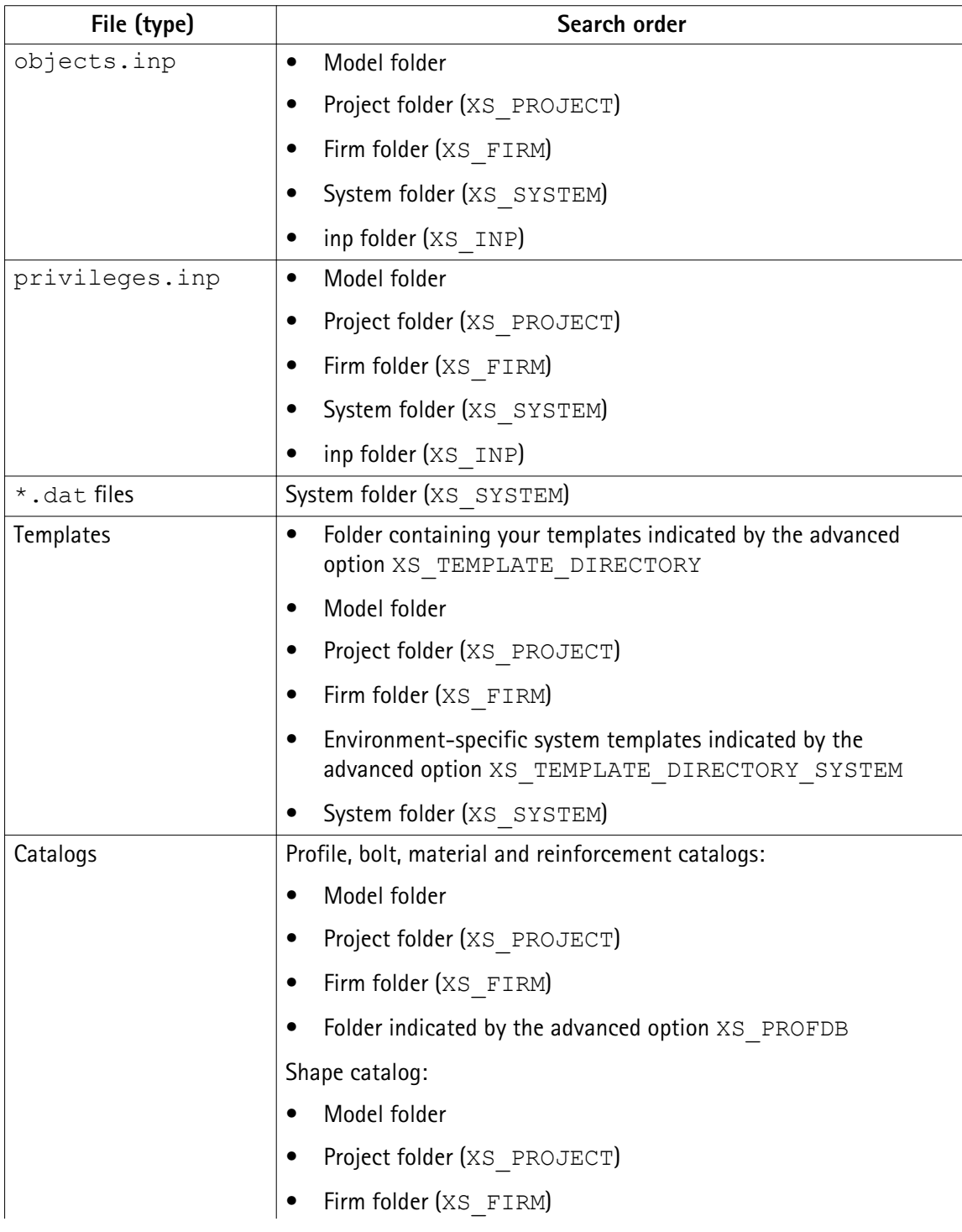

Files and folders 85 Folder search order

<span id="page-85-0"></span>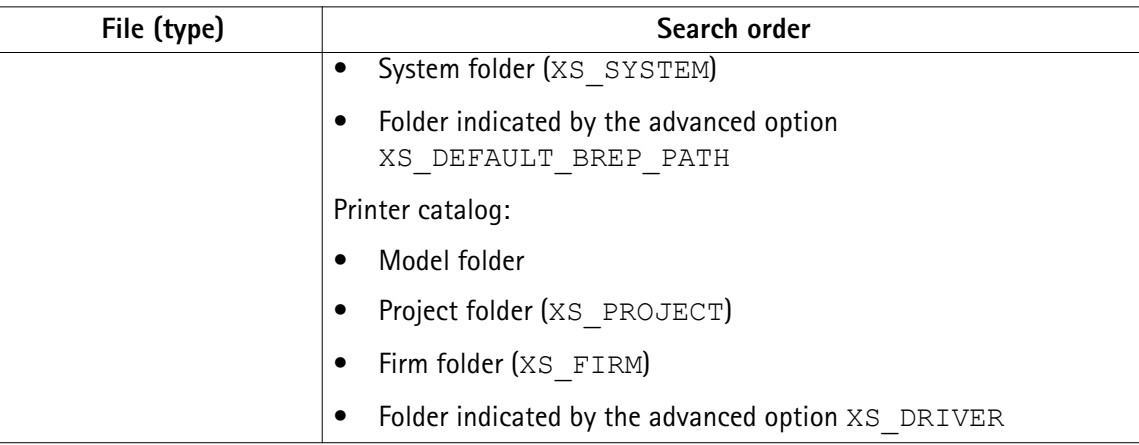

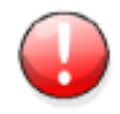

Do not use the system folder to store customized files. That way you will avoid having problems or doing a lot of unnecessary work when you upgrade to a newer version of the software.

#### **3.17 Project and firm folders**

You can create project and firm folders for customized files. This is a useful technique if you want to store the files for future use, or want to retain them when you install a new release. The project folder is where you should store files you customize for a particular project. Use the firm folder to store files customized for a particular organization or company. Create firm and project folders manually and make them available in all versions using the advanced options XS\_PROJECT and XS\_FIRM in **Tools** --> **Options** --> **Advanced Options...** --> **File Locations** .

For example, you regularly work for a company that has specific drawing layout standards it expects you to use. Customize the drawing templates once for the company and save them in a sub-folder located under the firm folder. You can then use the customized drawing templates for all future projects for that company.

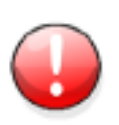

Changing an advanced option value in . ini files located outside the model folder does not affect the existing models. You can only update advanced options in the **Advanced Options** dialog box or in the options.ini file located in model folder; not from an options.ini file located in folders defined for the advanced options XS\_FIRM or XS\_PROJECT. The .ini files are read also when you open an existing model, but only new advanced options that do not exist in options model.db or options drawings.db are inserted, for example, such options that are not yet in the **Advanced Options** dialog box but have been added in the software.

<span id="page-86-0"></span>See also [Folder search order on page 84](#page-83-0)

[Typical initialization files and their reading order on page 10](#page-9-0)

#### **3.18 Location of environment files**

The environment files are by default located in  $\ldots$  ProgramData \Tekla Structures\<version>\environments

**See also**

#### **3.19 Location of certain files in hidden folders**

When Tekla Structures is installed in the \Program Files folder the following settings files are located in hidden folders. You can see hidden folders if you turn them visible in Windows **Folder Options**.

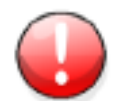

You can always check the settings below. If you run into problems with the settings, ask your administrator or local support for assistance.

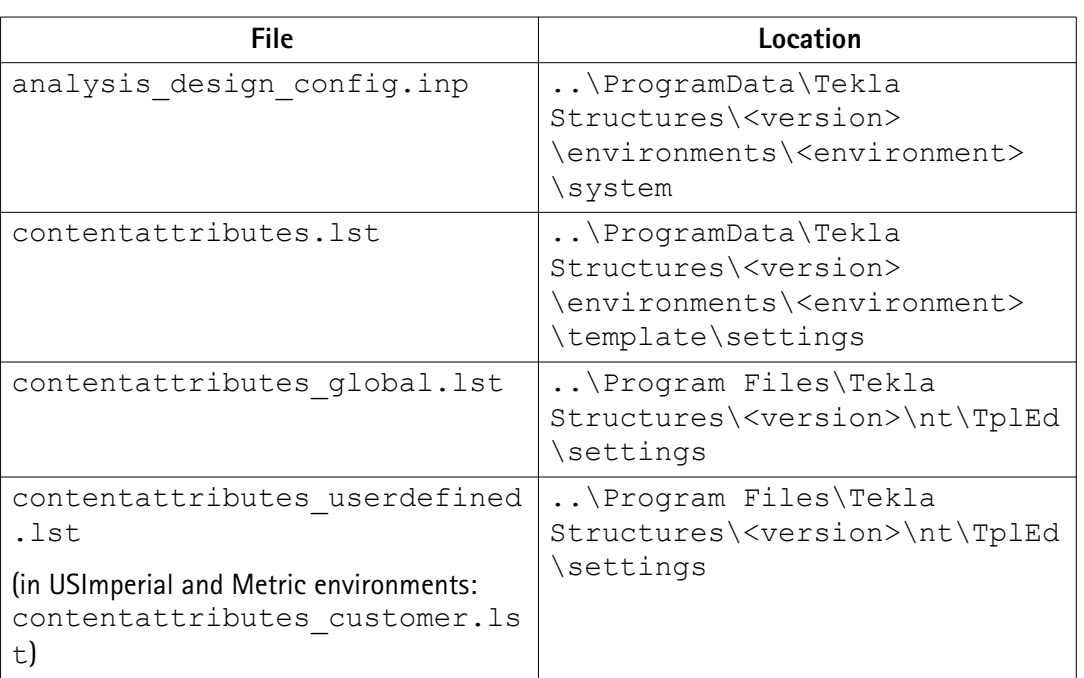

<span id="page-87-0"></span>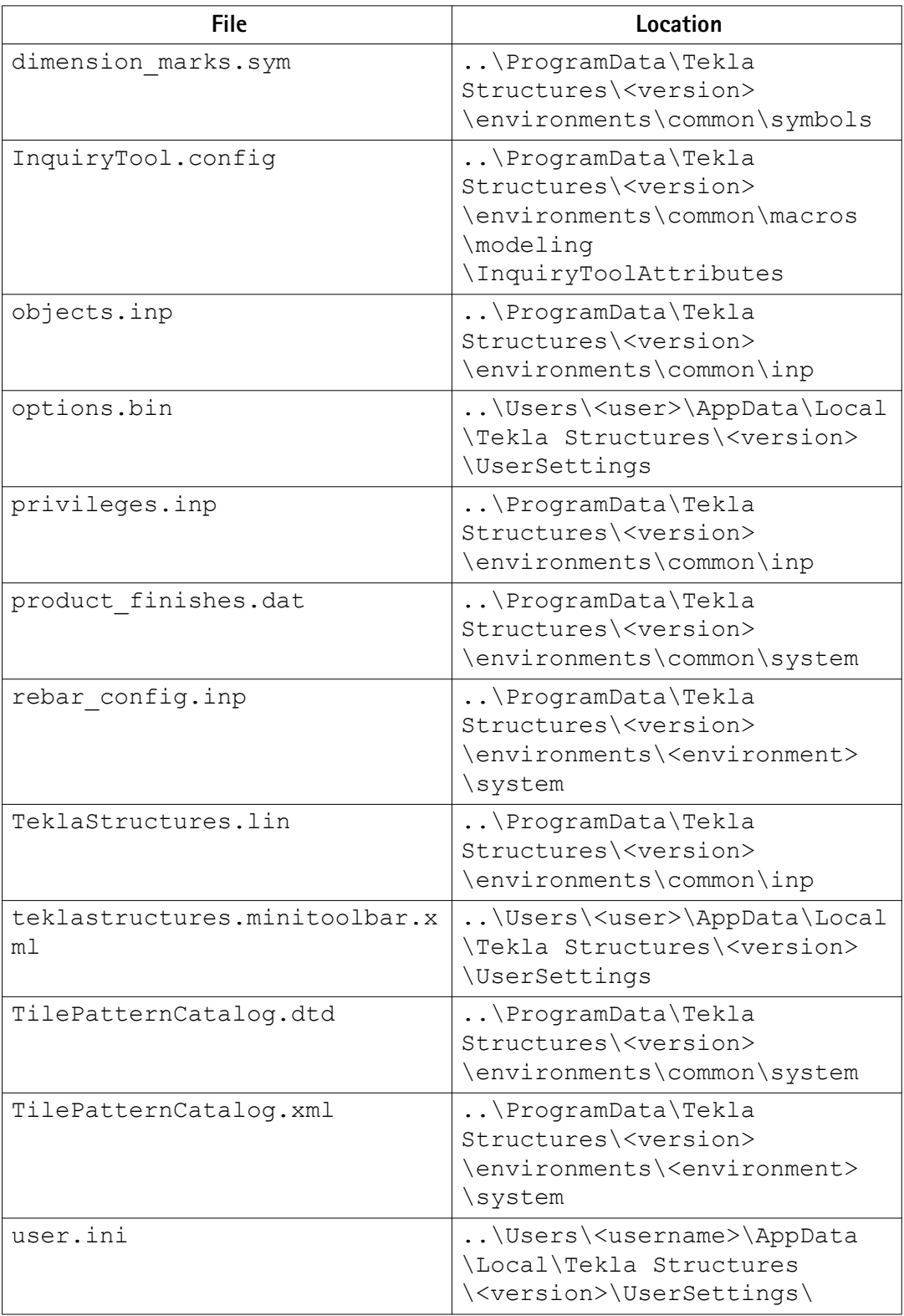

#### <span id="page-88-0"></span>**3.20 Macros**

In Tekla Structures, you can use the predefined macros available in **Tools** --> **Macros** , or you can record a series of actions from menus, dialog boxes, or shortcuts. You can also create macro files manually.

Macros are saved as .cs files in the drawings or modeling folder under a folder defined with the advanced option XS\_MACRO\_DIRECTORY. By default, this advanced option is set to ..\ProgramData\Tekla Structures\<version> \environments\common\macros. In addition to this global folder, you can create a local folder and save your macros there. You can add your own folder for this advanced option in addition to the global folder.

#### See also Recording, editing and running macros on page 89

[Adding a customized toolbar button for a macro on page 90](#page-89-0)

[Checking and changing Tekla Structures file and folder locations \(Directory Browser\) on page](#page-81-0) [82](#page-81-0)

#### **Recording, editing and running macros**

To record and edit a macro and then run it:

- 1. Click **Tools** --> **Macros** to open the **Macros** dialog box.
- 2. Enter a name for the macro in the **Macro name** box.

Once you enter the name, the **Record** button is activated.

3. Click the **Global** or **Local** option button depending on whether you want to save the macro in the global or local macros folder.

The **Global** and **Local** option buttons are only available if you have defined a location for the local macros in your environment using the advanced option XS\_MACRO\_DIRECTORY.

- 4. Click **Record**.
- 5. Perform the actions you want to record.
- 6. Click **Stop** to stop recording.

The recorded macro is saved under global or local macros in the \drawings or \modeling folder depending on the mode (drawing or modeling) you were using while you were recording the macro.

7. To view or edit the macro you created, select the macro and click **Edit**.

The macro can be opened in any text editor.

8. To run the macro, select it and click **Run**.

<span id="page-89-0"></span>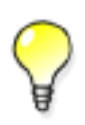

To manually create a macro file, click **Create** in the **Macros** dialog box. This creates an empty macro file, which you can manually edit, for example, by copying commands in it from other macro files.

See also Adding a customized toolbar button for a macro on page 90 [Macros on page 88](#page-87-0)

#### **Adding a customized toolbar button for a macro**

You can create your own toolbar buttons for macros and have them available on userspecific toolbars.

To add a customized toolbar button:

- 1. Create the bitmap you want to use as the toolbar button.
- 2. Save the bitmap with the same name as the macro in the same folder as the macro.

For example, if you have a macro that is used in modeling, and the name of the macro is RotatePart.cs, save the bitmap as RotatePart.bmp in the folder ..\Tekla Structures\<version>\environments\common\macros\modeling.

If you are using large toolbar buttons (24x24 pixels instead of 16x16 pixels), add the suffix big to the bitmap name: for example, RotatePart big.bmp.

- 3. Click **Tools** --> **Customize** to open the **Customize** dialog box.
- 4. If you have not created any user-specific toolbars, click **New** to create one.
- 5. Enter macro in the **Filter** box to list the available macros.
- 6. Select the macro from the list, click the user-specific toolbar in the **Toolbars** list, and then click the right arrow.

The macro is added to the user-specific toolbar.

- 7. Click **Close** to close the **Customize** dialog box.
- 8. Restart Tekla Structures to load the bitmap.

<span id="page-90-0"></span>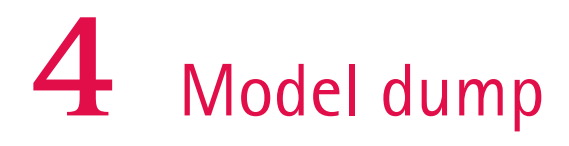

If you have fatal problems with the model, for example, you cannot save the model, using a model dump is one way of saving your work. Model dump creates an ASCII file. The file contains your entire model including views and drawings.

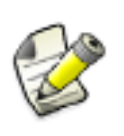

The following information is for advanced users.

You can modify a model dump file with a standard text editor. For example, if you know the ID of a corrupted part, you can search for the ID in the file and delete the data related to the ID.

#### See also Importing a model dump on page 91

Exporting a model dump on page 91

#### **4.1 Exporting a model dump**

Exporting a model dump creates an ASCII file of a model. You can import the model dump into a new model. The model dump file contains the entire model, including views and drawings.

To export a model into a model dump file, click **File** --> **Export** --> **Model Dump** .

Tekla Structures creates the model.dmp file in the model folder.

See also Importing a model dump on page 91

#### **4.2 Importing a model dump**

You can only import a model dump into a newly-created model. A model dump can be imported only once into one model. You can import the same model dump into several new models.

To import a model dump:

- 1. Create a new model.
- 2. Copy the model dump file (. dmp) to the new model's model folder.
- 3. Click **File** --> **Import** --> **Model Dump** .
- 4. Save and close the model.
- 5. Reopen the model.

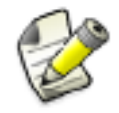

Do not import model dumps in multi-user mode.

**See also** [Exporting a model dump on page 91](#page-90-0)

# **5** Disclaimer

© 2015 Tekla Corporation and its licensors. All rights reserved.

This Software Manual has been developed for use with the referenced Software. Use of the Software, and use of this Software Manual are governed by a License Agreement. Among other provisions, the License Agreement sets certain warranties for the Software and this Manual, disclaims other warranties, limits recoverable damages, defines permitted uses of the Software, and determines whether you are an authorized user of the Software. All information set forth in this manual is provided with the warranty set forth in the License Agreement. Please refer to the License Agreement for important obligations and applicable limitations and restrictions on your rights. Tekla does not guarantee that the text is free of technical inaccuracies or typographical errors. Tekla reserves the right to make changes and additions to this manual due to changes in the software or otherwise.

In addition, this Software Manual is protected by copyright law and by international treaties. Unauthorized reproduction, display, modification, or distribution of this Manual, or any portion of it, may result in severe civil and criminal penalties, and will be prosecuted to the full extent permitted by law.

Tekla, Tekla Structures, Tekla BIMsight, BIMsight, Tedds, Solve, Fastrak and Orion are either registered trademarks or trademarks of Tekla Corporation in the European Union, the United States, and/or other countries. More about Tekla trademarks: [http://www.tekla.com/tekla](http://www.tekla.com/tekla-trademarks)[trademarks.](http://www.tekla.com/tekla-trademarks) Trimble is a registered trademark or trademark of Trimble Navigation Limited in the European Union, in the United States and/or other countries. More about Trimble trademarks:<http://www.trimble.com/trademarks.aspx>. Other product and company names mentioned in this Manual are or may be trademarks of their respective owners. By referring to a third-party product or brand, Tekla does not intend to suggest an affiliation with or endorsement by such third party and disclaims any such affiliation or endorsement, except where otherwise expressly stated.

Portions of this software:

D-Cubed 2D DCM © 2010 Siemens Industry Software Limited. All rights reserved.

EPM toolkit © 1995-2004 EPM Technology a.s., Oslo, Norway. All rights reserved.

Open CASCADE Technology © 2001-2014 Open CASCADE SA. All rights reserved.

FLY SDK - CAD SDK © 2012 VisualIntegrity™. All rights reserved.

Teigha © 2003-2014 Open Design Alliance. All rights reserved.

PolyBoolean C++ Library © 2001-2012 Complex A5 Co. Ltd. All rights reserved.

FlexNet Copyright © 2014 Flexera Software LLC. All Rights Reserved.

This product contains proprietary and confidential technology, information and creative works owned by Flexera Software LLC and its licensors, if any. Any use, copying, publication, distribution, display, modification, or transmission of such technology in whole or in part in any form or by any means without the prior express written permission of Flexera Software LLC is strictly prohibited. Except where expressly provided by Flexera Software LLC in writing, possession of this technology shall not be construed to confer any license or rights under any Flexera Software LLC intellectual property rights, whether by estoppel, implication, or otherwise.

To see the third party licenses, go to Tekla Structures, click **Help** --> **About** and click the **Third party licenses** button.

The elements of the software described in this Manual are protected by several patents and possibly pending patent applications in the European Union and/or other countries. For more information go to page <http://www.tekla.com/tekla-patents>.

# Index

### $\overline{\mathsf{A}}$

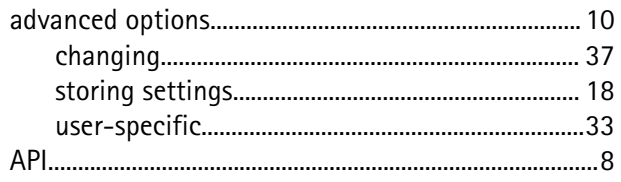

## $\overline{\mathsf{C}}$

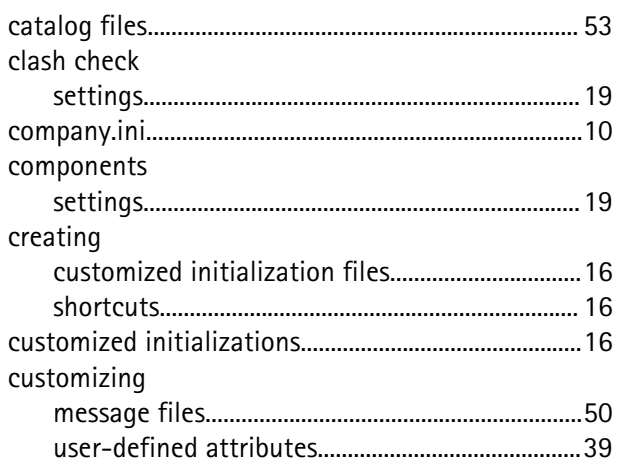

### $\mathbf{D}$

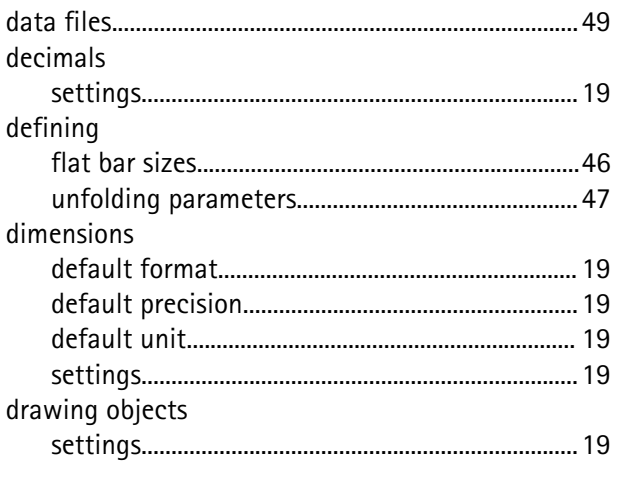

### E

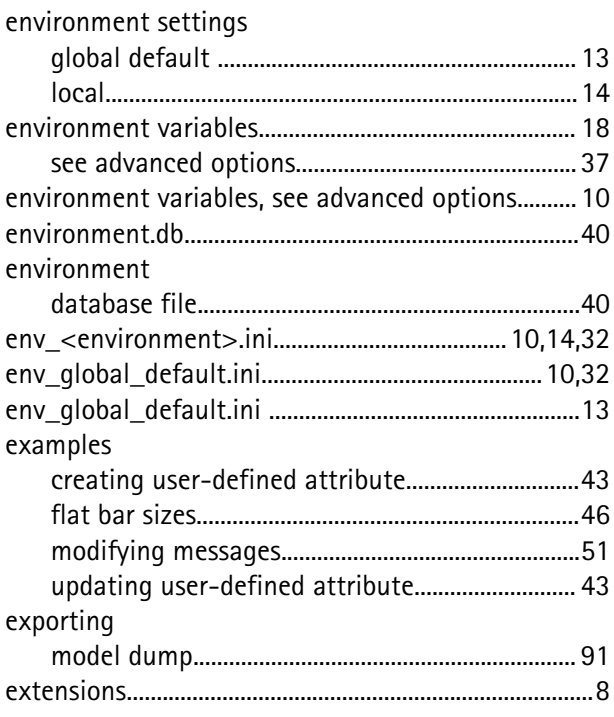

### F

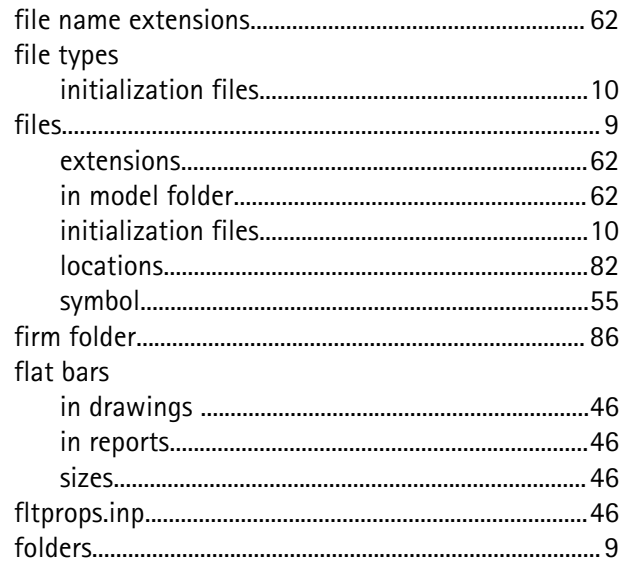

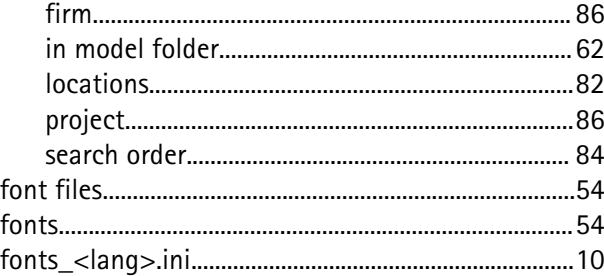

### G

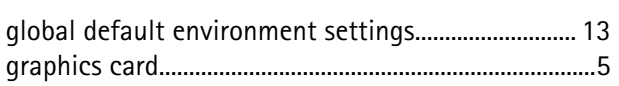

#### icons

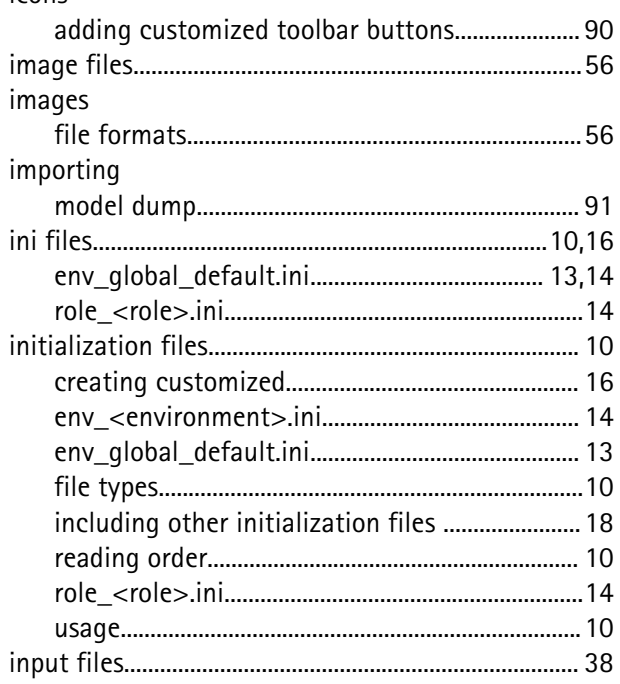

### L

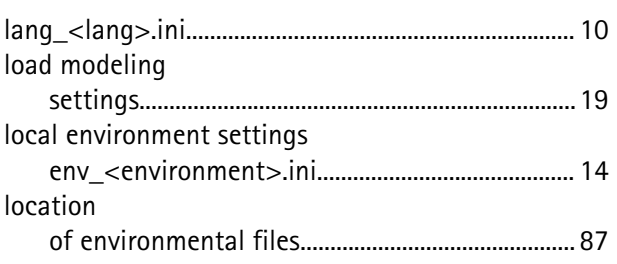

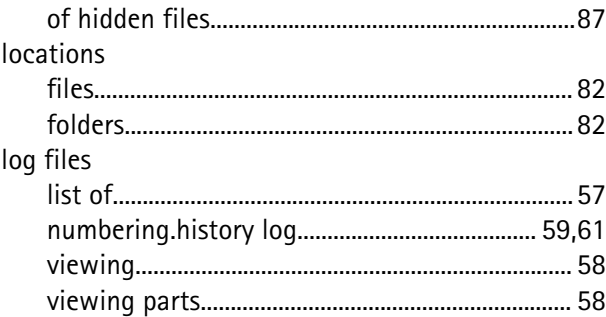

### M

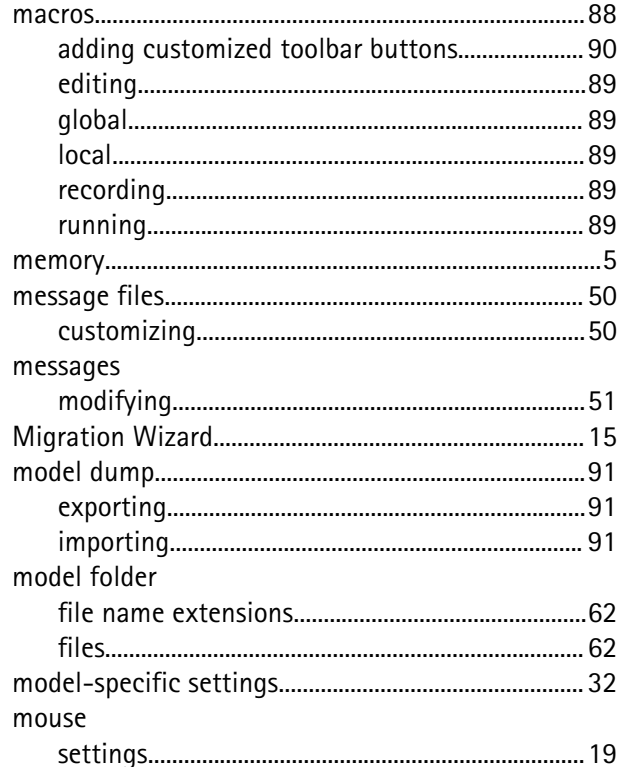

### N

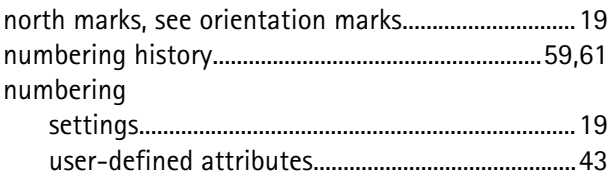

#### $\overline{\mathbf{O}}$

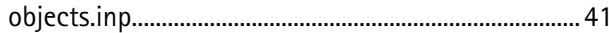

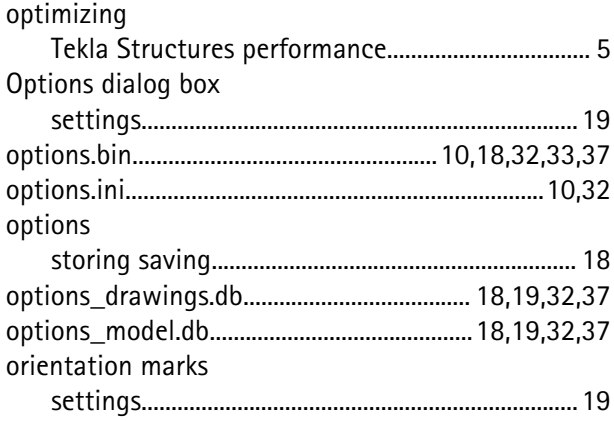

### P

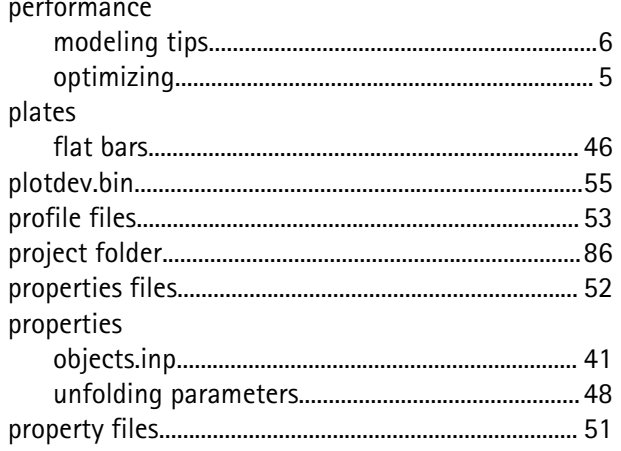

### $\overline{\mathsf{R}}$

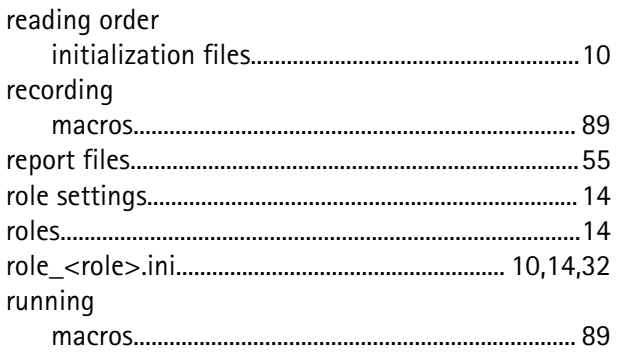

### S

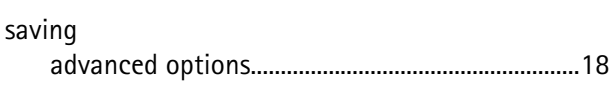

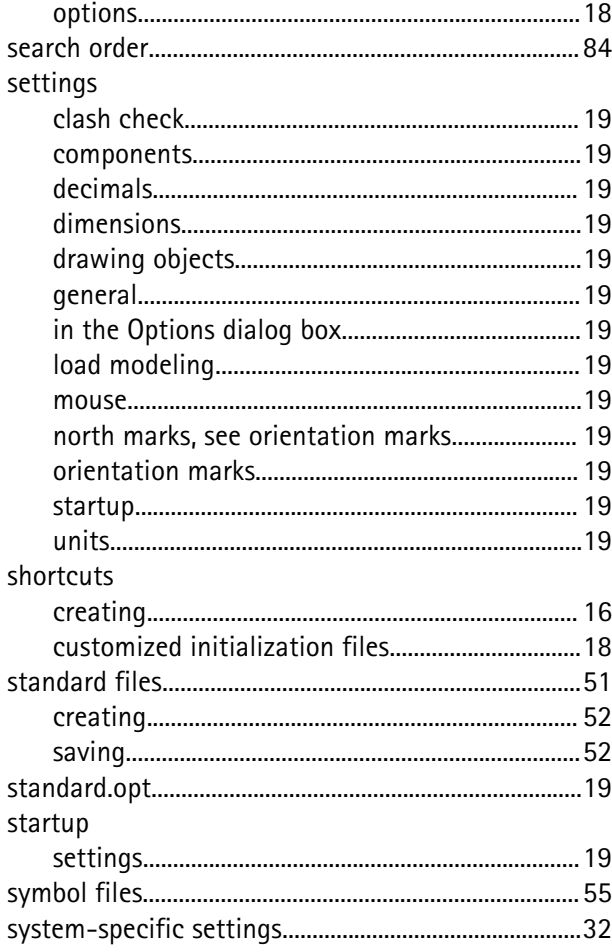

### T

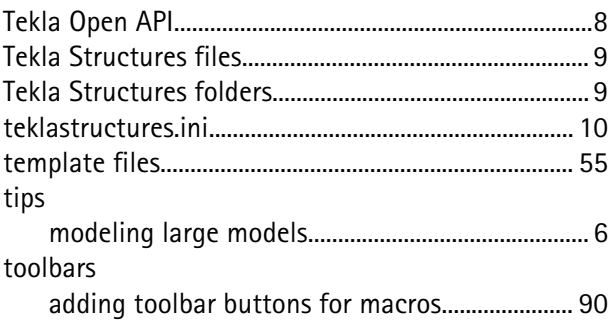

### $\overline{\mathsf{U}}$

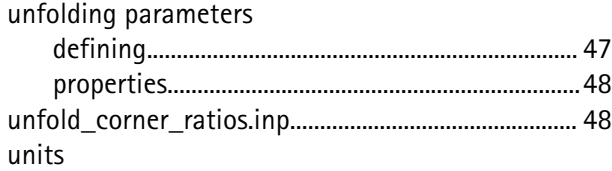

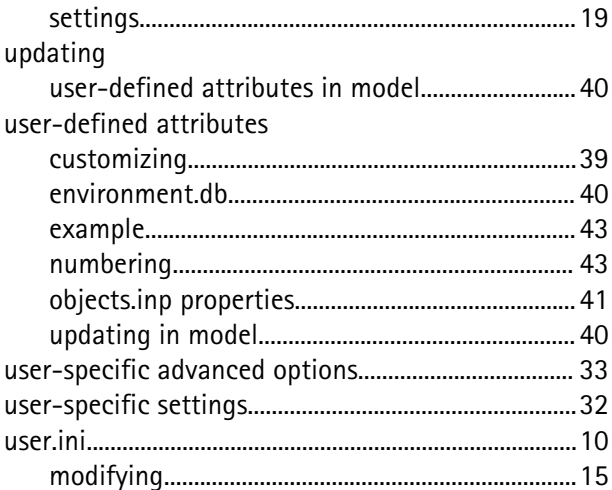

### $\overline{\mathsf{V}}$

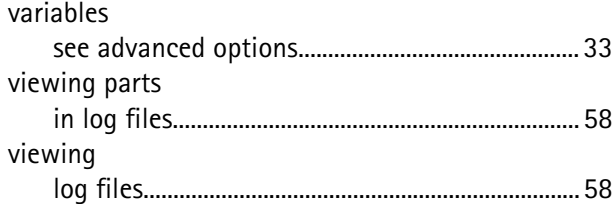